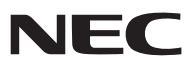

## 휴대용 프로젝터

# *V300X/V260X/V230X/ V260/V230/V300W/V260W*

사용자 매뉴얼

V230X,V230 및 V260W는 북미 지역 미출시 모델입니다. 모델명: NP-V300X, NP-V260X, NP-V230X, NP-V260, NP-V230, NP-V300W, NP-V260W

- DLP와 BrilliantColor는 Texas Instruments의 상표입니다.
- IBM은 International Business Machine Corporation사의 (등록)상표입니다.
- Macintosh, Mac OS X 및 PowerBook은 Apple사의 등록 상표로, 미국 및 타 국가에 등록되어 있습니다.
- Microsoft, Windows, Windows Vista, Internet Explorer, .NET Framework, PowerPoint는 미국과 그 외 해당 국가에 적 용되는 Microsoft Corporation의 등록 상표 또는 상표입니다.
- MicroSaver는 ACCO Brands 소속인 Kensington Computer Products Group의 등록 상표입니다.
- Virtual Remote Tool은 WinI2C/DDC 라이브러리(© Nicomsoft Ltd)를 사용합니다.
- HDMI, HDMI 로고, High-Definition Multimedia Interface는 HDMI Licensing LLC.의 상표 또는 등록 상표입니다.

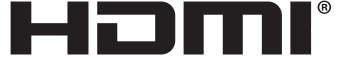

HIGH-DEFINITION MULTIMEDIA INTERFACE

- NVIDIA는 미국 및 기타 국가의 NVIDIA Corporation의 등록 상표입니다.
- Blu-ray는 Blu-ray Disc Association의 상표입니다.
- CRESTRON과 ROOMVIEW는 미국과 기타 해당 국가에 적용되는 Crestron Electronics, Inc.의 등록 상표입니다.
- 본 사용자 매뉴얼에서 언급되는 기타 상품 및 기업명은 해당 상표권자의 등록 상표입니다.
- 토퍼스 소프트웨어 라이선스

본 제품은 TOPPERS License의 허가를 얻은 소프트웨어가 포함되어 있습니다.

각 소프트웨어에 대해 자세한 사항은, 제공된 CD-ROM의 "about TOPPERS"폴더 안에 있는 "readme.pdf"파일을 참 고해 주십시오.

#### 참고

- (1) 본 사용자 매뉴얼은 허가 없이 일부 또는 전부를 전재할 수 없습니다.
- (2) 본 사용자 매뉴얼의 내용은 통지 없이 변경될 수 있습니다.
- (3) 본 사용자 매뉴얼은 주의 깊게 작성되었습니다. 하지만, 이상한 부분이나 오탈자를 발견하게 되시면 연락 주십시 오.
- (4) 위의 (3)항에도 불구하고, NEC는 프로젝터의 사용으로 인한 이익 손실이나 기타의 손실에 의한 배상 청구에 대해 책임이 없습니다.

## <span id="page-2-0"></span>**중요 정보**

## **안전 조건**

**주의 사항**

NEC 프로젝터를 사용하기 전에 본 매뉴얼을 주의 깊게 읽고 가까운 곳에 보관하여 필요할 때마다 참조하시기 바랍니다.

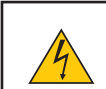

전원을 끌 경우 콘센트 코드도 뽑아주십시오. 가능한 프로젝터에 가까이 있는 전원 콘센트를 사용하십시오.

#### 주의

주의

전기 충격이 발생할 수 있으니 프로젝터를 열지 마십시오. 내부에 고(高) 전압의 컴포넌트가 들어 있습니 다.

서비스는 판매점 직원에게 의뢰하십시오.

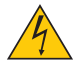

이 표시는 절연하지 않았을 경우 발생할 수 있는 전기적 충격을 경고합니다. 따라서 프로젝터 내부의 부품 을 건드리지 않도록 하시기 바랍니다.

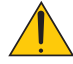

이 표시는 프로젝터의 작동, 관리에 관한 중요 정보를 사용자에게 경고해줍니다. 문제 해결을 위해, 내용을 주의해서 읽으시기 바랍니다.

#### 경고 :

화재 또는 전기적 충격이 발생할 수 있으니 비가 오는 장소에 두거나 습기에 노출하지 마십시오. 2개의 전기 코드 가 완전히 삽입되는 콘센트를 사용하시고 확장 코드에 플러그를 꽂아 사용하지 마십시오.

#### **사용한 제품 폐기하기**

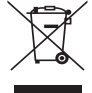

EU 규제법이 적용되는 각 회원국의 경우 왼쪽과 같은 모양의 기호가 표시된 전기 및 전자 제품은 가정용 폐기물과 분리하여 폐기해야 합니

다. 프로젝터 및 관련 전자 부속품 또는 램프가 이에 포함됩니다. 해당 제품을 폐기할 경우 지역 당국의 지 침에 따르거나 제품을 구입한 업체에 문의하십시오. 사용한 제품은 수집을 거친 다음 적절한 방법을 통해 재사용 및 재활용됩니다. 이러한 노력을 통해 폐기물의 양은 물론, 램프에 포함된 수은과 같이 사람의 건 강 및 환경에 악영향을 미치는 요소를 최소한으로 줄일 수 있습니다. 전기 및 전자 제품 표시는 현 유럽 연 합 회원국에만 적용됩니다.

#### **중요 안전 지침**

안전 지침은 프로젝터의 긴 수명을 보장하고, 또한 화재, 전기 충격으로부터 프로젝터를 보호하기 위한 것입니다. 유 념해서 읽으시고 위험을 방지하시기 바랍니다.

### **설치**

- 프로젝터를 다음과 같은 조건의 장소에 설치하지 마십시오.
	- 불안정한 카트, 스탠드 또는 테이블
	- 욕조나 습기가 많은 방 등, 물기가 많은 곳
	- 직사 광선에 노출된 곳, 히터 또는 열 방출 장비 근처
	- 먼지나 연기, 수증기가 있는 환경
	- 종이나 천 또는 카페트 위
- 프로젝터를 천장에 설치하고자 할 경우
	- 직접 천장에 설치하지 않도록 합니다.
	- 정상적인 작동 및 프로젝터의 손상을 방지하기 위해 숙련된 전문가가 설치해야 합니다.
	- 천장은 프로젝터를 지탱할 수 있을 정도로 견고해야 하며 설치 시 해당 건물의 규정에도 합당해야 합니다.
	- 자세한 정보는 판매점에 문의 하십시오.

경고 :

- 프로젝터가 작동 중일 때는 동봉된 렌즈 캡 또는 다른 유사 물품으로 렌즈를 덮지 마십시오. 그럴 경우 렌즈에서 방출되는 빛의 열기 때문에 렌즈 캡이 녹을 수 있습니다.
- 열에 쉽게 영향을 받는 물체를 프로젝터 렌즈 앞에 두지 마십시오. 그럴 경우 렌즈에서 방출되는 빛의 열기에 의 해 물체가 녹을 수 있습니다.

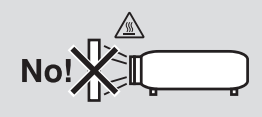

#### **프로젝터는 수평 위치에 설치하십시오.**

프로젝터의 기울기는 10도를 초과할 수 없습니다. 또한 프로젝터는 데스크 위나 천장 장착 이외의 다른 형태로 설치 하지 마십시오.이 경우, 램프의 수명이 급격히 감소합니다.

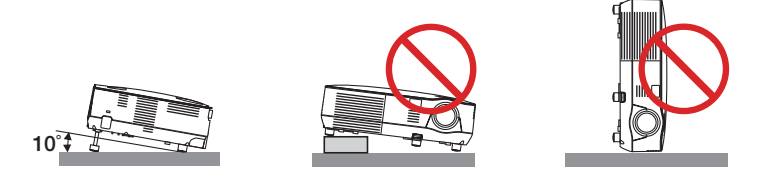

### **화재 및 전기 충격 예방**

- 충분한 통풍 공간이 확보되어야 하며 프로젝터 내부의 뜨거운 공기를 배출하는 통풍구를 막아서도 안됩니다. 프로 젝터와 벽 사이에는 최소한 10cm(4인치)의 공간이 확보되어야 합니다.
- 프로젝터를 켠 상태일 때와 프로젝터를 끈 직후에는 뜨거워질 수 있으므로, 앞쪽의 환기구에 접촉하려고 하지 마 십시오.

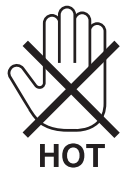

- 프로젝터 내부에 종이 클립, 종이 조각 같은 이물질이 들어가지 않도록 하십시오. 프로젝터 내부로 들어간 물체를 꺼내려 하지 마십시오. 금속 줄, 드라이버 같은 금속물을 프로젝터 안으로 삽입하지 마십시오. 프로젝터 안으로 이 물질이 떨어졌을 경우 즉각 전원 케이블을 분리하고 판매점 기사에게 이물질 제거를 의뢰하십시오.
- 프로젝터 위에 어떠한 물건도 올려 놓지 마십시오.
- 심한 뇌우가 치는 동안은 전원 플러그를 건드리지 마십시오. 전기 충격이나 화재가 발생할 수 있습니다.
- 프로젝터는 100-240V AC 50/60Hz에서 작동합니다. 따라서 프로젝터를 사용하시기 전에 전원이 규격에 맞는지를 확인 하십시오.
- 프로젝터가 켜졌을 때 렌즈를 들여다보지 마십시오. 눈에 심각한 손상이 올 수 있습니다.

## √−X→`∏

- 렌즈에서 발사되는 빛의 경로가 돋보기 등으로 차단되지 않도록 하십시오. 렌즈에서 나오는 빛은 강렬하므로 빛의 방향을 바꾸는 비정상적인 물건은 화재를 유발하거나 눈을 손상할 수도 있습니다.
- 열에 쉽게 영향을 받는 물체를 프로젝터 통풍구 앞에 두지 마십시오. 통풍구에서 방출된 열에 의해 물체가 녹거나 손에 부상을 입을 수 있습니다.
- 전원 케이블을 조심해서 다루십시오. 코드가 손상되면 전기 충격이나 화재를 초래할 수 있습니다.
	- 제공된 것 이외에 다른 전원 케이블을 사용하지 마십시오.
	- 케이블을 과도하게 구부리거나 잡아당기지 마십시오.
	- 케이블을 프로젝터 또는 다른 무거운 물체 아래 두지 마십시오.
	- 전원 케이블을 천과 같은 다른 부드러운 물체로 덮지 마십시오.
	- 전원 케이블에 열을 가하지 마십시오.
	- 젖은 손으로 전원 플러그를 만지지 마십시오.
- 다음과 같은 경우에는 프로젝터의 전원을 끄고, 전원 케이블을 분리한 후, 숙련된 판매점 기사가 물체를 제거하도 록 합니다.
	- 전원 케이블 또는 플러그가 손상 또는 닳은 경우
	- 프로젝터 내부에 액체가 스며든 경우 또는 비나 물에 노출된 경우
	- 사용자 매뉴얼에 설명된 대로 따라 했는데도 프로젝터가 정상적으로 동작하지 않는 경우
	- 프로젝터를 떨어뜨렸거나 본체가 손상된 경우
	- 프로젝터가 성능에 현저한 차이를 보여, 수리가 요망되는 경우
- 프로젝터를 상당 기간 동안 사용하지 않고 방치한 경우
- 프로젝터를 운반할 경우, 운반 전에 전원 케이블과 기타 케이블 들을 분리하십시오.
- 본체를 청소하거나 램프를 교체하기 전에 프로젝터의 전원을 끄고, 전원 케이블을 분리하십시오.
- 랜 케이블을 사용할 경우 다음을 참조하십시오. (V300X/V260X/V300W/V260W만 해당) 안전을 위해, 과잉 전압이 흐를 수 있는 주변 장치 연결용 커넥터에 연결하지 마십시오.

#### 주의

- 기울기 받침을 해당 용도 외의 목적으로 사용하지 마십시오. 기울기 받침을 세게 쥐거나 벽에 거는 등 잘못 사용 하면 프로젝터 손상의 원인이 될 수 있습니다.
- 하드 케이스가 아닌 보통의 포장재에 프로젝터를 담아서 택배나 운송 서비스로 전달하지 마십시오. 하드 케이스 가 아닌 경우, 내부의 프로젝터가 손상될 수 있습니다.
- 프로젝터를 며칠 동안 계속해서 사용할 경우 팬(Fan) 모드를 [높음(HIGH)]로 선택하십시오. (메뉴에서 [설정(SETUP)] → [옵션(1) (OPTIONS(1))] → [팬 모드(FAN MODE)] → [높음(HIGH)]를 선택합니다.)
- 램프를 켠 후 60초 이내에, 그리고 전원(POWER) 표시기에 녹색 불이 켜진 동안에는 교류 전원을 끄지 마십시오. 램프가 조기에 고장 날 수 있습니다.
- POWER 버튼으로 프로젝터의 전원을 끄거나 프로젝터가 정상적으로 작동 중일 때 AC 전원공급장치의 연결이 끊어지면 프로젝터의 부품에 일시적으로 열이 발생할 수 있습니다. 프로젝터를 들 때 주의를 기울이십시오.

### <mark>△</mark> 리모컨 관리

- 조심해서 리모컨을 다루십시오.
- 리모컨에 물이 묻었을 경우 즉시 털어내고 건조시키십시오.
- 고온 다습한 장소에 두지 않도록 합니다.
- 배터리를 가열하거나, 분해 또는 불 속에 던지지 마십시오.
- 장시간 리모컨을 사용하지 않을 경우 리모컨에서 배터리를 빼낸 후에 보관하십시오.
- 배터리의 양 극(+/-)이 제대로 정렬되도록 하십시오.
- 새 배터리와 기존의 배터리를 혼용하거나 또는 서로 다른 배터리 유형을 함께 사용하지 않도록 합니다.
- 사용한 배터리는 해당 국가의 법규에 따라 처리하도록 합니다.

#### **램프 교체**

- 안전과 성능에 맞게 지정된 램프를 사용하십시오.
- 램프 교체는 [81](#page-90-0)쪽의 내용을 참조하십시오.
- 램프 수명이 다 되었습니다. 램프를 교체하십시오 [램프의 수명이 다되었습니다**.** 램프를 교체해 주십시오**. (THE LAMP HAS REACHED THE END OF ITS USABLE LIFE. PLEASE REPLACE THE LAMP.)** 안전과 기능면을 고 려해서 정해진 램프를 사용해 주십시오**. (USE THE SPECIFIED LAMP FOR SAFETY AND PERFORMANCE.)**] 라는 메시지가 나왔을 때 램프를 교체하십시오. 램프가 수명 한도를 초과할 경우 램프 전구가 깨져서 램프 주위로 깨진 유리 조각이 튀어 부상을 입을 수도 있습니다. 이 경우, 부상을 입을 수 있으니 유리 조각을 건드리지 않도록 합니다. 판매점에 램프 교체를 문의하십시오.

#### 램프 특성

프로젝터는 광원으로 고압 수은등을 사용합니다. 램프는 시간이 경과함에 따라 밝기가 점차 감소합니다. 또한 반복적으로 램프를 켰다 끄는 경우에도 휘도를 낮추는 원인이 될 수 있습니다.

### 주의**:**

- 사용한 직후에는 램프를 만지지 마십시오. 매우 뜨겁습니다. 프로젝터를 끈 다음 전원 케이블을 분리하십시오. 그리고 나서 최소한 한 시간 후에 램프 교체 작업을 하십시오.
- 천장에 장착된 프로젝터에서 램프를 분리할 경우, 프로젝터 아래에 사람이 없는지 확인하십시오. 램프가 과열되 어 깨진 경우, 유리조각이 떨어질 수 있습니다.

## 3D 이미지를 보는 사용자에 대한 안전 예방 조치

이미지를 보기 전에 LCD 셔터 안경의 사용자 설명서에 있는 안전 예방 조치 또는 DVD, 비디오 게임, 컴퓨터의 비디 오 파일 등과 같은 3D 관련 내용을 읽으십시오.

부작용을 피하려면 다음 사항에 유의하십시오.

- 3D 이미지가 아닌 자료를 보는 데에 LCD 셔터 안경을 사용하지 마십시오.
- 화면과 사용자 간에 2 m/7 피트 이상의 거리를 유지하십시오. 너무 가까이서 3D 이미지를 보면 눈에 무리가 갈 수 있습니다.
- 오랜 시간 동안 3D 이미지를 보지 마십시오. 1시간을 보았다면 15분 이상 휴식하십시오.
- 사용자 자신 또는 가족 구성원이 빛에 민감한 경련 병력을 가진 경우 3D 이미지를 보기 전에 의료 상담을 하십시 오.
- 3D 이미지를 보는 동안 구역질, 현기증, 메스꺼움, 두통, 눈의 피로, 시야의 흐림, 경련, 무감각 등의 증상이 발생 하는 경우 이미지 보기를 중지하십시오. 이러한 증상이 지속되면 의사의 진찰을 받으십시오.
- 3D 이미지는 스크린의 정면에서 관람해주십시오. 경사가 진 각도에서 관람하면 눈 및 몸 전체에 피로감을 느낄 수도 있습니다.

#### **고위도 모드에 대해서**

- 프로젝터를 약 5500 피트/ 1700 미터 (V300X/V300W의 경우에는 3000 피트/ 900 미터) 혹은 그 이상의 고도에서 사용할 경우에는, [팬 모드]를 [고고도]로 설정하도록 권장합니다. 만약 그렇게 하지 않을 경우, 프로젝터가 과열되 어 고장을 일으킬 수도 있습니다. (→페이지 [70](#page-79-0))
- 프로젝터를 고고도 혹은 기압이 낮은 곳에서 사용하면 부품의 수명을 단축시킬 수도 있습니다.

#### **투사된 원본 영상의 저작권 정보:**

상업적 이익 또는 커피숍이나 호텔 같은 공공 장소에서 대중의 관심을 끌기 위한 목적으로 이 프로젝터를 사용하고다 음과 같은 기능을 사용하여 화면을 압축하거나 확대할 경우 저작권법에 의해 보호되는 저작권 침해 관련 소송이 발생 할 수 있습니다.

이에 해당하는 기능으로는 [종횡비(ASPECT RATIO)], [키스톤(KEYSTONE)], 확대 기능 및 기타 유사한 기능을 들 수있 습니다.

#### **전원 관리 기능**

이 프로젝터에는 전원 관리 기능이 있습니다. 전력 소비량을 줄이기 위해서 전원 관리 기능 1)과 2)에 아래와 같이 공 장 초기 설정이 되어 있습니다. LAN 또는 직렬 케이블 연결을 통해 외부 장치에서 프로젝터를 제어하려면 화면 메뉴 를 사용해 1과 2에 대한 설정을 변경합니다.

#### 1. 대기 모드(공장 초기 설정: 절전)

외부 장치에서 프로젝터를 제어하려면 [대기 모드]로 [정상]을 선택합니다.

주:

• [대기 모드]로 [절전]을 선택하면 다음과 같은 커넥터와 기능이 작동하지 않습니다. PC CONTROL 포트, MONITOR OUT 커넥터, AUDIO OUT 커넥터\*, LAN 기능\*, Mail Alert 기능\*, DDC/CI(Virtual Remote Tool)

\* V230X, V260, V230에는 이 기능이 없습니다.

#### 2. 자동 전원 끄기(공장 초기 설정: 30분)

외부 장치에서 프로젝터를 제어하려면 [자동 전원 끄기]로 [해제]를 선택합니다.

주:

• [자동 전원 끄기]로 [0:30]을 선택할 경우 30분 동안 입력 신호가 없거나 사용하지 않으면 프로젝터가 자동으로 꺼집 니다.

## TABLE OF CONTENTS (목차)

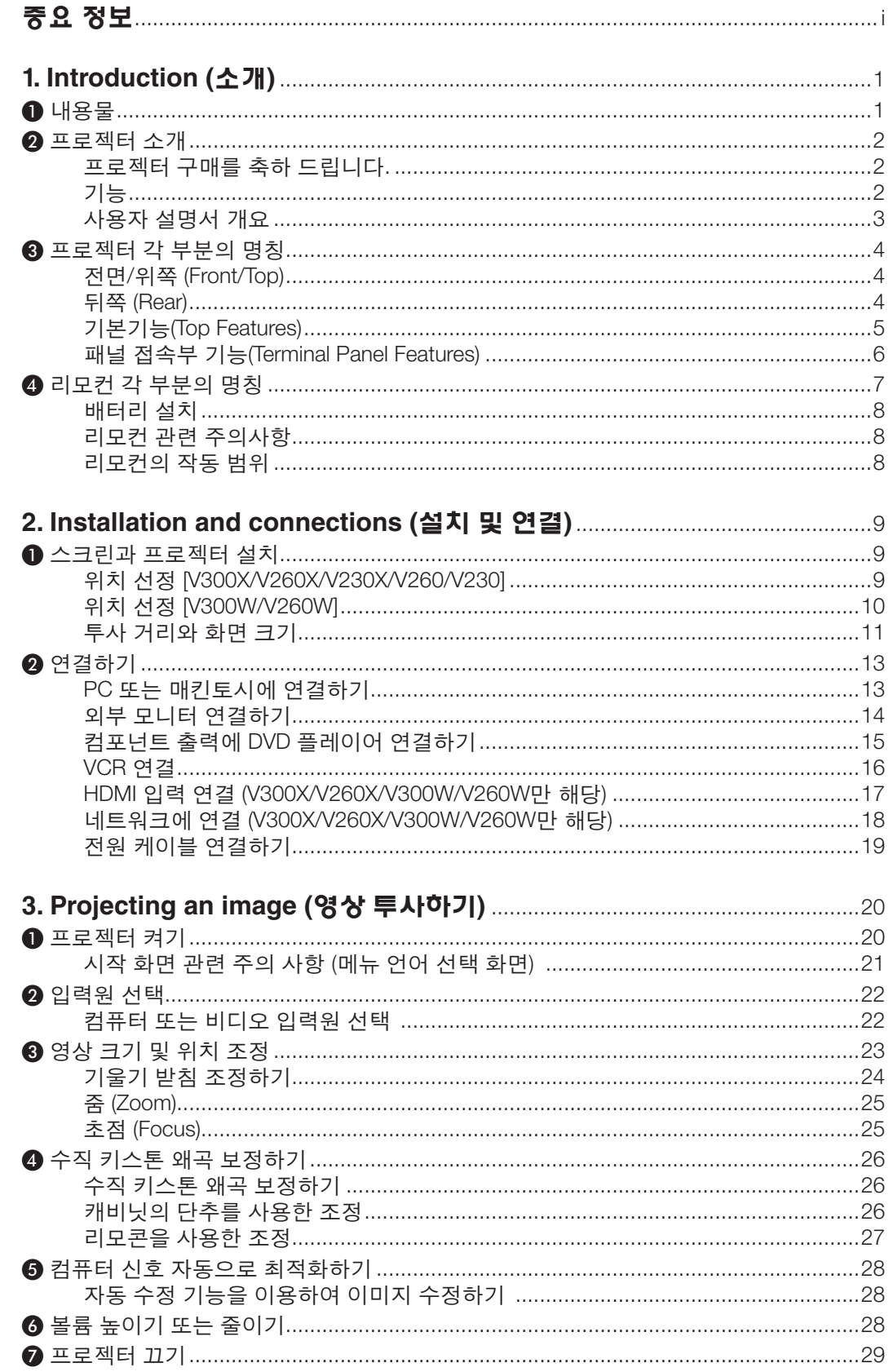

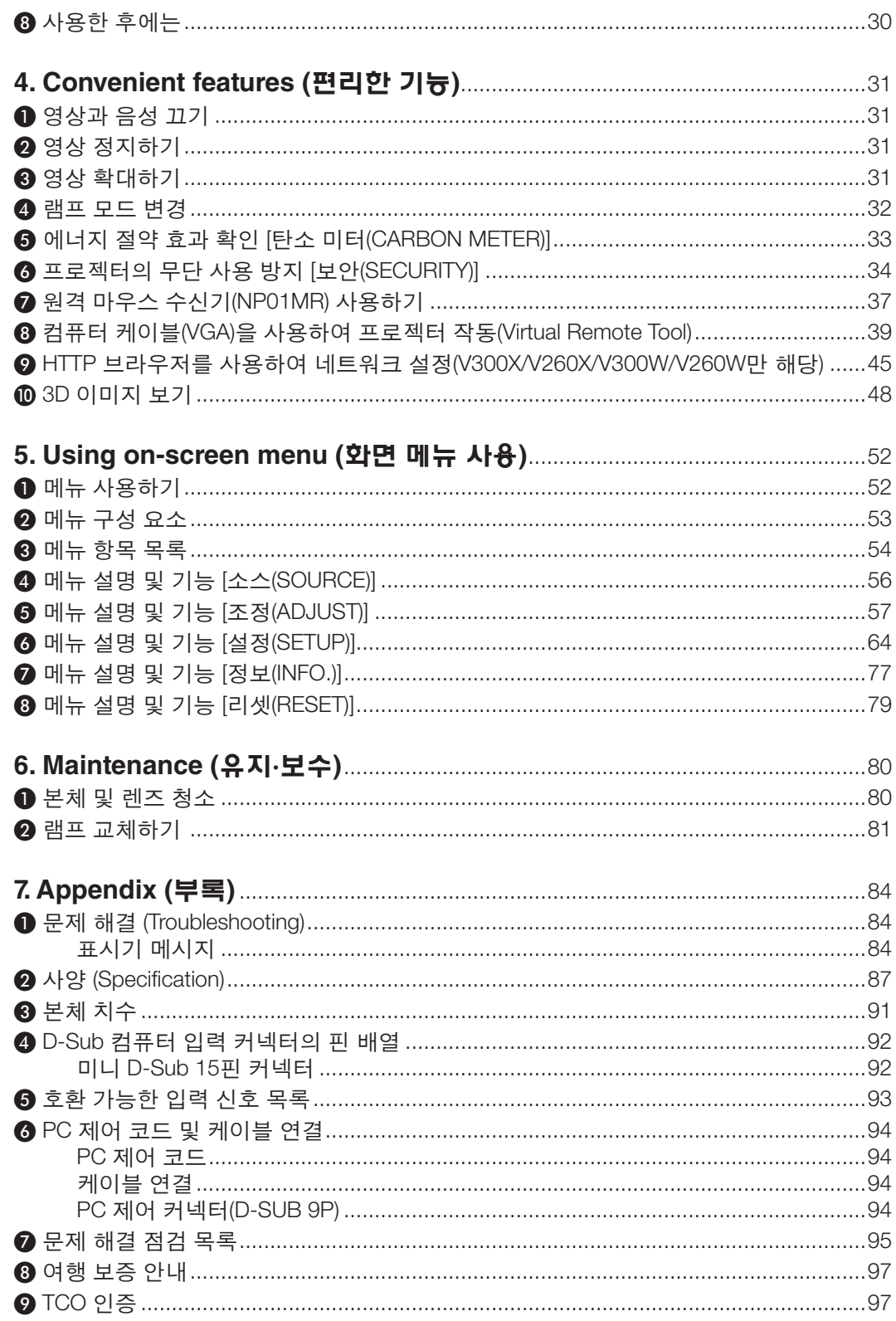

## **1. Introduction (소개)**

(7N8N1911)

## ❶ **내용물**

다음의 내용물이 빠짐없이 들어있는지 확인하십시오. 내용물이 하나라도 부족한 경우 구입처에 문의하십시오. 프로젝터를 운반해야 할 경우를 대비해 제품 상자 및 포장 부속품을 보관하시기 바랍니다.

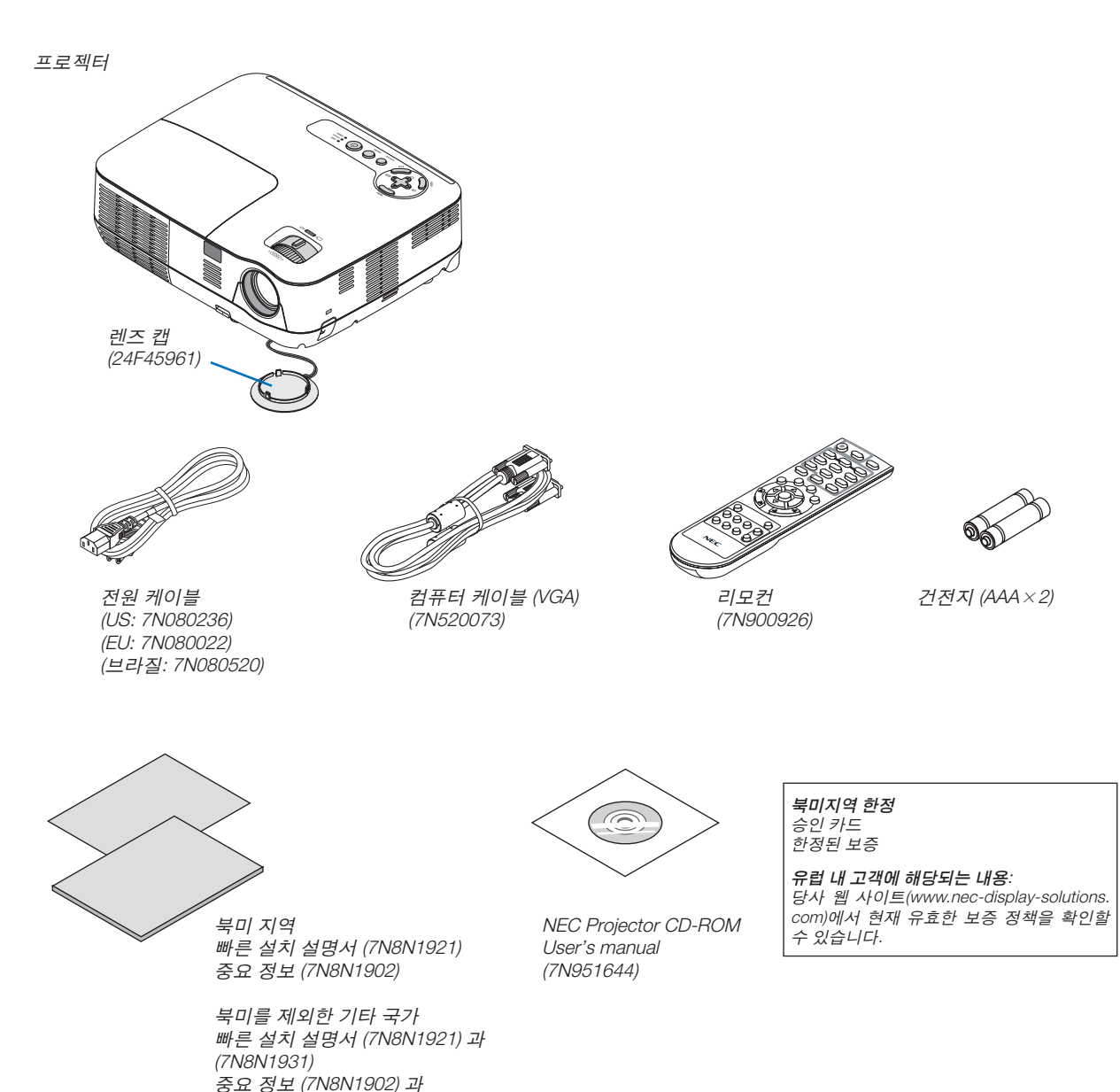

### ❷ **프로젝터 소개**

이 장에서는 새 프로젝터의 주요 기능 및 작동 방법을 소개합니다.

#### **프로젝터 구매를 축하 드립니다.**

이 DLP® 프로젝터는 현재 출시되어 있는 최고의 프로젝터 중 하나입니다. 이 프로젝터를 사용하여 PC 또는 Macintosh 컴퓨터(데스크탑 또는 노트북), VCR, DVD 플레이어 또는 문서 카메라에서 정밀 이미지를 최대 300인치(대각선 기준) 로 투사할 수 있습니다.

테이블이나 카트에서 프로젝터를 사용할 수 있고 프로젝터를 사용하여 화면 뒤에서 영상을 투사할 수 있으며 프로젝 터를 천장에 영구 장착할 수도 있습니다\*1. 무선 리모컨을 사용할 수 있습니다.

\*1 직접 천장에 장착하지 않도록 합니다. 정상적인 작동 및 프로젝터의 손상을 방지하기 위해 숙련된 전문가가 설치해야 합니다. 천장은 프로젝터를 지탱할 수 있을 정도로 견고해야 하며 설치 시 해당 건물의 규정에도 합당해야 합니다.자세 한 정보는 판매점에 문의 하십시오

#### **기능**

#### **•** 빠른 시작 **&** 빠른 전원 끄기

전원을 끄고 7초가 지나면 프로젝터가 PC 또는 비디오 이미지를 표시할 준비가 완료됩니다.

프로젝터 전원을 끈 후에 즉시 프로젝터를 정리하여 보관할 수 있습니다. 리모컨 또는 캐비닛 제어판에서 프로젝 터 전원을 끈 후 냉각 시간은 따로 필요 없습니다.

#### **•** 직접 전원 끄기

프로젝터에는 '직접 전원 끄기'라는 기능이 있습니다. 이 기능으로 AC 전원공급장치 연결을 끊어서 (이미지 투사 중에도) 프로젝터를 끌 수 있습니다.

프로젝터가 켜져 있을 때 AC 전원공급장치를 끄려면 스위치와 차단기가 장착된 전원 스트립을 사용하십시오.

#### **•** 에너지 절약 기술을 통해 대기 모드 시 **0.5W** 이하의 전력 사용

메뉴에서 [대기 모드(STANDBY MODE)]로 [절전(POWER-SAVING)]을 선택하면 프로젝터가 소모 전력이 0.4W(100- 130V AC)/0.5W(200-240V AC)에 불과한 절전 모드로 설정됩니다.

#### **•** 카본 미터

본 기능은, 프로젝터의 [ECO MODE]를 [ON]으로 했을 경우, CO2 감소(kg) 및 전력비용에 있어서의 에너지 절약효 과를 보여줍니다.

CO2 배출 감소량은 전원 끌 때의 확인 메시지와 온스크린 메뉴의 INFO에 표시됩니다.

#### **•** 통합 오디오 솔루션으로 사용되는 **7W** 내장 스피커

강력한 7W 스피커가 대형 실내에 필요한 볼륨을 생성해줍니다.

#### **• HDMI** 인풋 포트는 디지털 신호를 제공합니다 **(V300X/V260X/V300W/V260W**에 한함**)**

HDMI 인풋은 디지털 신호와 호환됩니다. HDMI인풋 또한 오디오 신호를 지원합니다.

#### **•** 제공된 두 컴퓨터 입력**(V300X/V260X/V300W/V260W**만 해당**)**

 V300X/V260X/V300W/V260W 프로젝터에는 두 컴퓨터 입력 포트(미니 D-Sub15P)와 오디오 입력(두 스테레오 미 니 잭) 그리고 복합 및 S-영상 입력과 오디오 입력(L/R RCA 잭 쌍)이 함께 제공됩니다.

#### **•** 고해상도와 고선명도를 가진 **DLP**® 프로젝터

고해상도 디스플레이 - 최대 UXGA 호환, XGA(V300X/V260X/V230X) / SVGA(V260/V230)/ WXGA(V300W/V260W) 원래 해상도

**•** 바로 전원 켜기**(DIRECT POWER ON)** 및 자동 전원 끄기**(AUTO POWER OFF)** 기능

 [바로 전원 켜기(DIRECT POWER ON)], [자동 전원 켜기(COMP.)(AUTO POWER ON(COMP.))], [자동 전원 끄기(AUTO POWER OFF)], [타이머 꺼짐(OFF TIMER)] 기능은 항상 리모콘 또는 프로젝터 캐비닛에 있는 전원 단추를 사용해야 하는 필요성을 없애줍니다.

#### **•** 프로젝터의 무단 사용 방지

키보드 보호, 캐비닛 제어판 잠금, 보안 슬롯, 체인 열기에 대한 향상된 스마트 보안 설정으로 무단 액세스, 조정, 도난을 방지해 줍니다.

**•** 함께 제공된 리모콘을 통해 프로젝터에 **CONTROL ID**를 할당할 수 있습니다**.**

동일한 리모컨으로 각 프로젝터에 ID 번호를 할당하여 여러 프로젝터를 각각 독립적으로 조작할 수 있습니다.

**•** 유선 네트워킹 기능에 사용되는 통합 **RJ-45** 커넥터**(V300X/V260X/V300W/V260W**만 해당**)**

RJ-45 커넥터는 표준 기능으로 구현됩니다.

• **3D** 이미지 지원

이 프로젝터는 시중에서 판매되는 DLP® Link 호환 LCD 셔터 안경을 착용한 사용자가 볼 수 있는 3D 이미지를 제 공합니다.

**• NVIDIA® 3D Vision** 지원 **(V300X/V300W**만 해당**)**

본 프로젝터는 NVIDIA® 3D Vision™ 용 디스플레이 장치로서 인증되었으며, 따라서 지원되는 그래픽보드 혹은 소 프트웨어를 사용하여 3D 이미지를 관람할 수 있습니다.

#### **• CRESTRON ROOMVIEW** 지원 **(V300X/V260X/V300W/V260W)**

본 프로젝터는 CRESTRON ROOMVIEW를 지원하기 때문에, 사용자의 컴퓨터에서 사용자의 네트워크에 접속되는 장치를 조정 및 제어할 수 있습니다.

#### **사용자 설명서 개요**

시간을 좀 투자해서 처음부터 순리에 맞게 하는 것이 가장 좋은 시작 방법입니다. 사용자 매뉴얼을 천천히 읽어 보십 시오. 이렇게 함으로써 오히려 나중에 들여야 할 시간을 절약할 수 있습니다. 본 매뉴얼의 각 장의 시작 부분에는 개요 가 있습니다.해당 사항이 없는 경우, 그 부분은 그냥 지나치셔도 무방합니다. 이 사용자 설명서의 프로젝터 그림은 V300X의 예입니다.

## ❸ **프로젝터 각 부분의 명칭**

#### **전면/위쪽 (Front/Top)**

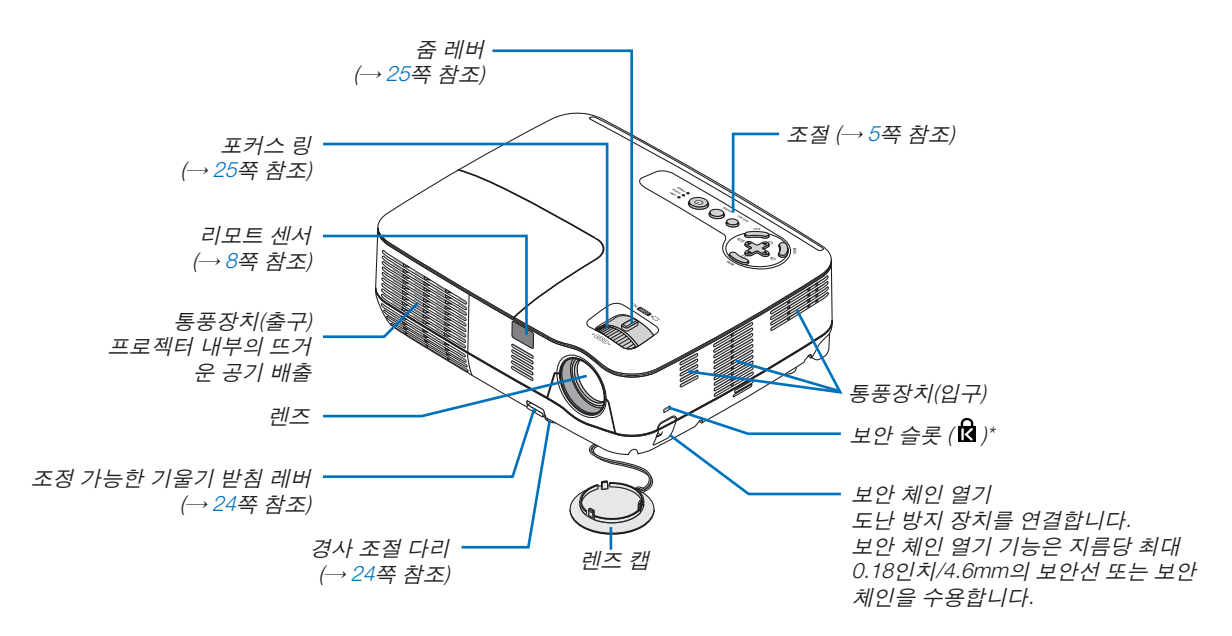

\* 보안 슬롯은 마이크로세이버 보안 시스템(MicroSaver Security System)을 지원합니다.

**뒤쪽 (Rear)**

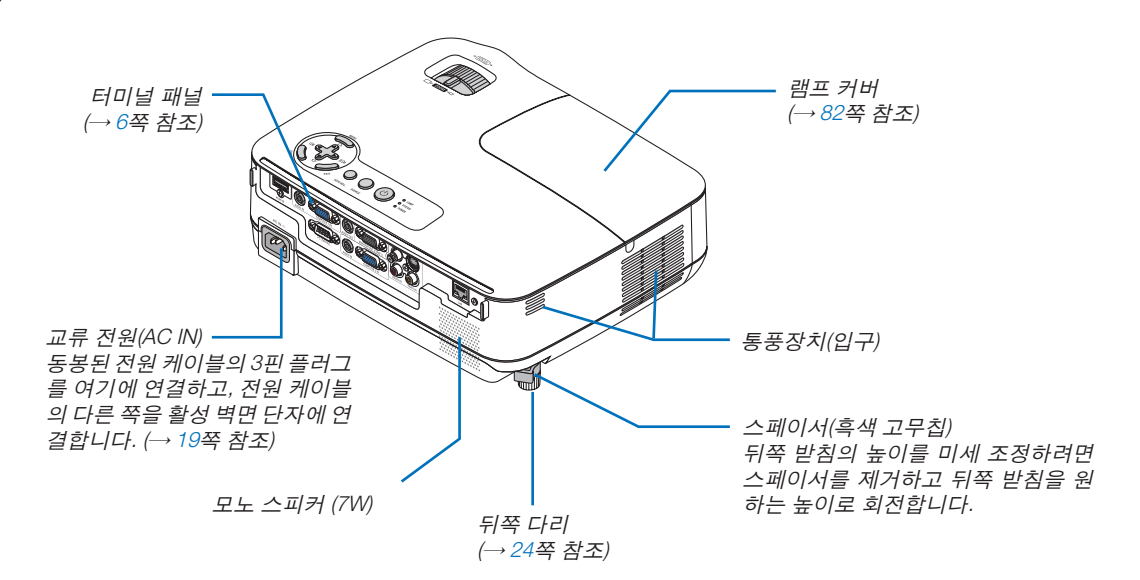

#### <span id="page-14-0"></span>**기본기능(Top Features)**

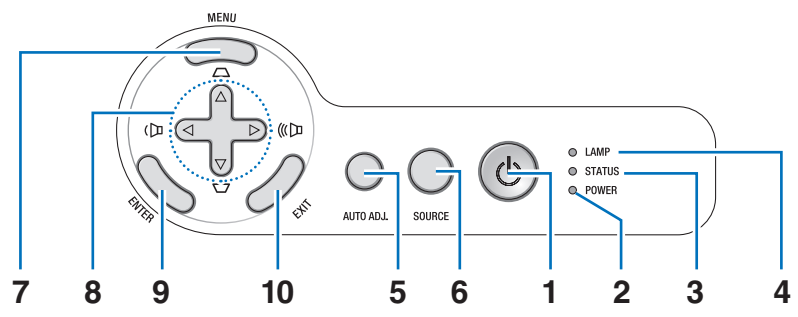

- 1. POWER 버튼 (ON / STAND BY) ( $\bigcirc$ ) ( $\rightarrow$  [20,](#page-29-0) [29](#page-38-0)쪽 참조)
- 2. 전원(POWER) 표시기 (→ [19](#page-28-0), [20](#page-29-0), [29](#page-38-0), [84](#page-93-0)쪽 참조)
- 3. 상태(STATUS) 표시기 (→ [84](#page-93-0)쪽 참조)
- 4. 램프(LAMP) 표시기 (→ [81](#page-90-0), [84](#page-93-0)쪽 참조)
- 5. AUTO ADJ. 버튼 (→ [28](#page-37-0)쪽 참조)
- 6. SOURCE 버튼  $(\rightarrow$  [22](#page-31-0)쪽 참조)
- 7. MENU 버튼 (→ [52](#page-61-0)쪽 참조)
- 8. △▽<1▷ / 키스톤(Keystone) △▽ / 볼륨(Volume) <1▷ Buttons
	- (→ [26,](#page-35-0) [28,](#page-37-0) [31](#page-40-0)쪽 참조)
- 9. ENTER 버튼
- 10. EXIT 버튼

#### <span id="page-15-0"></span>**패널 접속부 기능(Terminal Panel Features)**

V300X/V260X/V300W/V260W

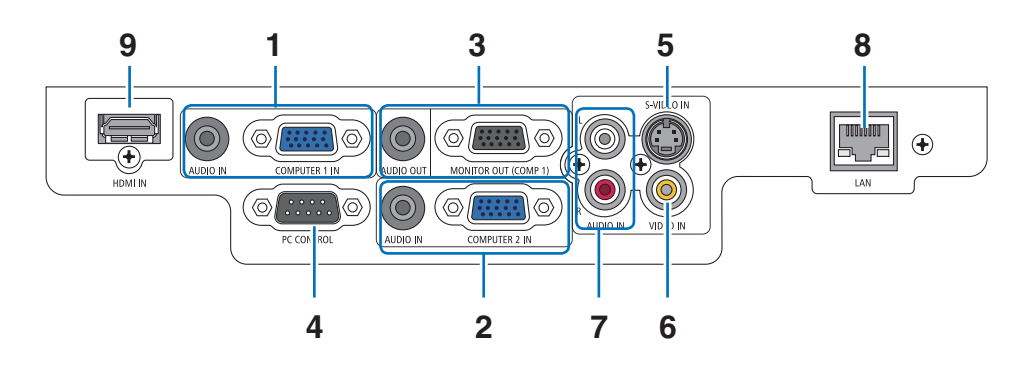

- 1. COMPUTER 1 IN/콤포넌트 입력 커넥터(미니 D-Sub 15 핀) (→ [13,](#page-22-0) [14,](#page-23-0) [15](#page-24-0)쪽 참조) AUDIO IN 미니 잭(스테레오 미니) (스테레오 미니 잭) (→ [13](#page-22-0), [14](#page-23-0), [15](#page-24-0)쪽 참조)
- 2. COMPUTER 2 IN/콤포넌트 입력 커넥터(미니 D-Sub 15 핀) (→ [13,](#page-22-0) [14,](#page-23-0) [15](#page-24-0)쪽 참조) AUDIO IN 미니 잭(스테레오 미니) (→ [13](#page-22-0), [14,](#page-23-0) [15](#page-24-0)쪽 참 조)
- 3. MONITOR OUT (COMP 1) 커넥터(미니 D-Sub 15 핀) (→ [14](#page-23-0)쪽 참조) AUDIO OUT 미니 잭(스테레오 미니) (→ [14](#page-23-0)쪽 참조)
- 4. PC 제어(PC CONTROL) 포트 (D-Sub 9핀) (→ [94](#page-103-0)쪽 참조) PC 또는 제어 시스템을 연결할 때 이 포트를 사용합 니다. PC와 직렬 통신 프로토콜을 사용하여 프로젝터 를 제어할 수 있습니다. 자체 프로그램을 작성하는 경 우, 일반 PC 제어 코드는 [94](#page-103-0)쪽을 참조합니다.
- 5. S-VIDEO IN 커넥터(미니 DIN 4 핀) (→ [16](#page-25-0)쪽 참조)
- 6. VIDEO IN 커넥터(RCA) (→ [16](#page-25-0)쪽 참조)
- 7. VIDEO/S-VIDEO AUDIO 입력 잭 L/R(RCA) (→ [16](#page-25-0)쪽 참조)
- 8. LAN 포트(RJ-45) (→ [18](#page-27-0)쪽 참조)
- 9. HDMI 커넥터 (→ [13,](#page-22-0) [17](#page-26-0)쪽 참조)

V230X/V260/V230

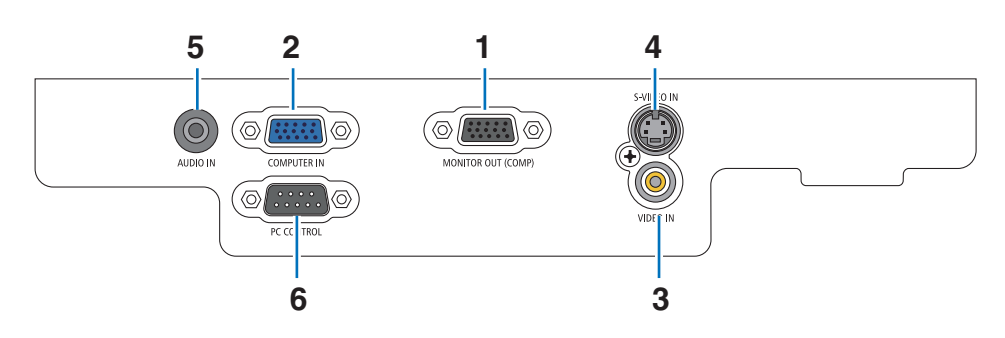

- 1. MONITOR OUT 커넥터 (미니 D-Sub 15핀) (→ [14](#page-23-0)쪽 참조)
- 2. COMPUTER IN/컴포넌트 입력 커넥터(미니 D-Sub 15 핀) (→ [13,](#page-22-0) [14,](#page-23-0) [15](#page-24-0)쪽 참조)
- 3. VIDEO IN 커넥터 (RCA) (→ [16](#page-25-0)쪽 참조)
- 4. S-VIDEO IN 커넥터 (미니 DIN 4 핀) (→ [16](#page-25-0)쪽 참조)
- 5. 오디오 입력(AUDIO IN) (스테레오 미니 잭) (→ [13,](#page-22-0) [14](#page-23-0), [15,](#page-24-0) [16](#page-25-0)쪽 참조)
- 6. PC 제어(PC CONTROL) 포트 (D-Sub 9핀) (→ [94](#page-103-0)쪽 참조)

 PC 또는 제어 시스템을 연결할 때 이 포트를 사용합 니다. PC와 직렬 통신 프로토콜을 사용하여 프로젝터 를 제어할 수 있습니다. 자체 프로그램을 작성하는 경 우, 일반 PC 제어 코드는 [94](#page-103-0)쪽을 참조합니다

## ❹ **리모컨 각 부분의 명칭**

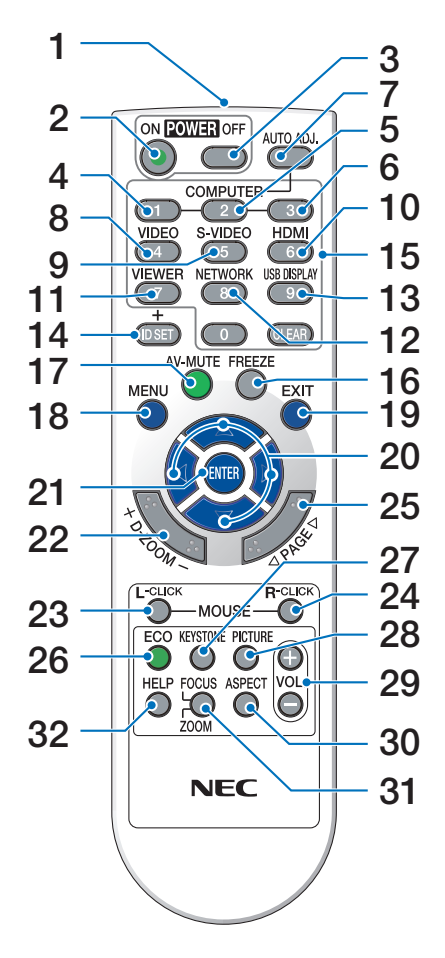

- 1. Infrared Transmitter
	- (→ [8](#page-17-0)쪽 참조)
- 2. POWER ON 버튼
	- (→ [20](#page-29-0)쪽 참조)
- 3. POWER OFF 버튼
	- (→ [29](#page-38-0)쪽 참조)
- 4, 5, 6. COMPUTER 1/2/3 버튼
	- (→ [22](#page-31-0)쪽 참조)

(COMPUTER3은 프로젝터 모델에서는 사용할 수 없 습니다. COMPUTER2는V230X/V260/V230에서는 사 용할 수 없습니다.)

- 7. AUTO ADJ. 버튼
	- (→ [28](#page-37-0)쪽 참조)
- 8. VIDEO 버튼
	- (→ [22](#page-31-0)쪽 참조)
- 9. S-VIDEO 버튼 (→ [22](#page-31-0)쪽 참조)
- 10. HDMI 버튼
	- (→ [22](#page-31-0)쪽 참조)
- 11. VIEWER 버튼
	- (이 프로젝터 시리즈에서는 사용할 수 없음)
- 12. NETWORK 버튼
	- (이 프로젝터 시리즈에서는 사용할 수 없음)
- 13. USB DISPLAY 버튼
	- (이 프로젝터 시리즈에서는 사용할 수 없음)
- 14. ID SET 버튼
	- (→ [69](#page-78-0)쪽 참조)
- 15. 숫자 키패드 단추 버튼/CLEAR 버튼
- (→ [69](#page-78-0)쪽 참조)
- 16. FREEZE 버튼
- (→ [31](#page-40-0)쪽 참조) 17. AV-MUTE 버튼
	- (→ [31](#page-40-0)쪽 참조)
- 18. MENU 버튼
- (→ [52](#page-61-0)쪽 참조)
- 19. EXIT 버튼 (→ [52](#page-61-0)쪽 참조)
- 20. △▽◁▷ 버튼 (→ [38,](#page-47-0) [52](#page-61-0)쪽 참조)
- 21. ENTER 버튼 (→ [52](#page-61-0)쪽 참조)
- 22. D-Z00M (+)(–) 버튼 (→ [31](#page-40-0)쪽 참조)
- 23. MOUSE L-CLICK 버튼\*
- (→ [38](#page-47-0)쪽 참조) 24. MOUSE R-CLICK 버튼\*
- (→ [38](#page-47-0)쪽 참조)
- 25. PAGE ▲/▼ 버튼\* (→ [37,](#page-46-0) [38](#page-47-0)쪽 참조)
- 26. ECO 버튼 (→ [32](#page-41-0)쪽 참조)
- 27. KEYSTONE 버튼
	- (→ [27](#page-36-0)쪽 참조)
- 28. PICTURE 버튼
	- (→ [57,](#page-66-0) [58](#page-67-0)쪽 참조)
- 29. VOL. (+)(–) 버튼
	- (→ [28](#page-37-0)쪽 참조)
- 30. ASPECT 버튼
	- (→ [61](#page-70-0)쪽 참조)
- 31. FOCUS/ZOOM 버튼
	- (이 프로젝터 시리즈에서는 사용할 수 없음)
- 32. HELP 버튼
	- (→ [77](#page-86-0)쪽 참조)

\* PAGE ▲▼, MOUSE L-CLICK, MOUSE R-CLICK 단추는 컴퓨터에 옵션인 원격 마우스 수신기(NP01MR)가 연결되어 있는 경우에만 작동합니다.

#### <span id="page-17-0"></span>**배터리 설치**

- 1 배터리 커버를 누른채 위로 당겨 커버를 벗겨 냅니다.
- $2\,$  새 배터리(AAA)를 넣어줍니다. 배 터리의 양 극(+/-)이 제대로 정렬 되도록 하십시오.
- $3$  찰칵 소리가 날 때까지 배터리 커버 를 밀어 덮습니다. 다른 종류의 배터 리, 수명이 다한 배터리와 새 배터리 를 섞어 사용하지 마십시오.

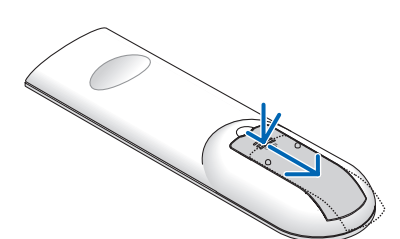

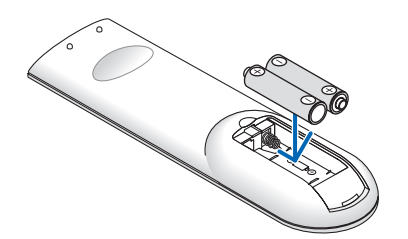

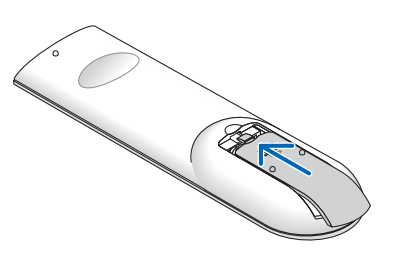

#### **리모컨 관련 주의사항**

- 조심해서 리모컨을 다루십시오.
- 리모컨에 물이 묻었을 경우 즉시 털어내고 건조시키십시오.
- 고온 다습한 장소에 두지 않도록 합니다.
- 배터리를 가열하거나, 분해 또는 불 속에 던지지 마십시오.
- 장시간 리모컨을 사용하지 않을 경우 리모컨에서 배터리를 빼낸 후에 보관하십시오.
- 배터리의 양 극(+/-)이 제대로 정렬되도록 하십시오.
- 새 배터리와 기존의 배터리를 혼용하거나 또는 서로 다른 배터리 유형을 함께 사용하지 않도록 합니다.
- 사용한 배터리는 해당 국가의 법규에 따라 처리하도록 합니다.

#### **리모컨의 작동 범위**

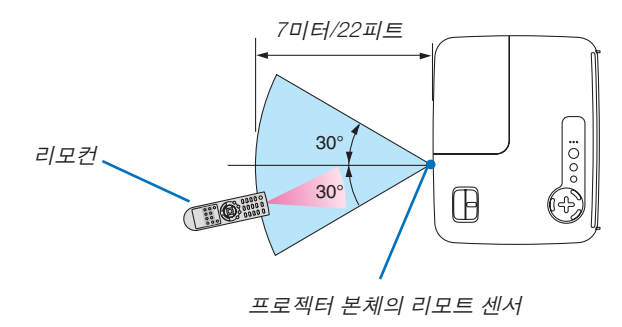

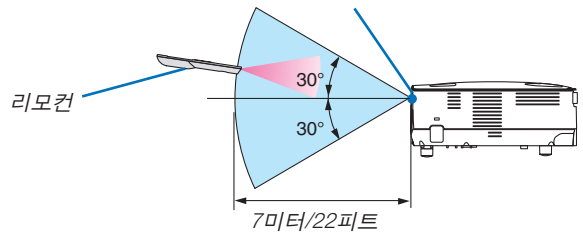

- 적외선 신호는 프로젝터와 리모컨이 서로 마주본 상황에서 프로젝터의 원격지 센서의 60도, 7m/22피트 거리까지 반응합니다.
- 리모컨과 원격지 센서 사이에 장애물이 있거나 프로젝터의 원격지 센서부분이 강한 빛을 받으면 리모컨은 작동하 지 않습니다. 수명이 다된 배터리도 리모컨 동작불능의 원인이 됩니다.

## **2. Installation and connections (설치 및 연결)**

이 장에서는 프로젝터 설치 방법과 비디오, 오디오 입력원을 연결하는 방법을 설명합니다. 구매하신 프로젝터는 설치와 사용이 간편합니다. 그러나 시작하기 전에 먼저 다음 사항을 숙지하시기 바랍니다.

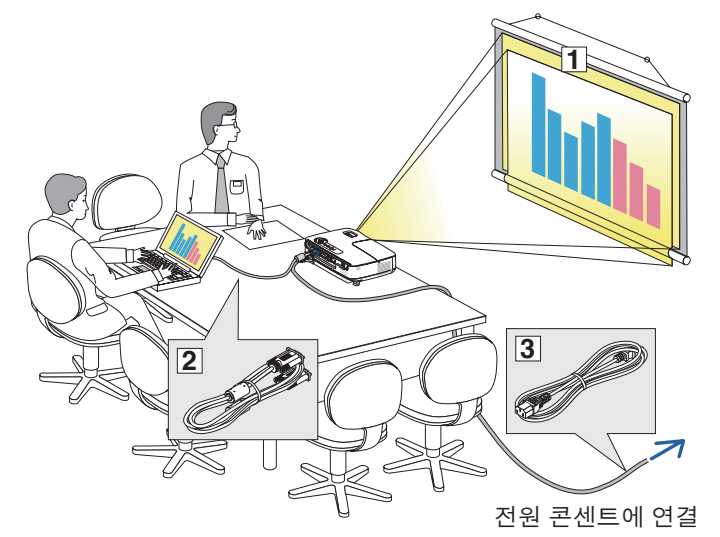

- ① 스크린과 프로젝터를 설치합니다.
- ② 컴퓨터와 비디오 기기를 프로젝터에 연결 합니다[.13](#page-22-0), [14,](#page-23-0) [15](#page-24-0), [16,](#page-25-0) [17](#page-26-0), [18](#page-27-0)쪽을 참조하 십시오.
- ③ 동봉된 전원 케이블을 연결합니다. [19](#page-28-0)쪽 을 참조하십시오.

주: 프로젝터를 이동할 경우 반드시 그전에 전원 케이블과 기타 연결케이블을 뽑으십시 오. 프로젝터를 이동시키거나 또는 장비를 사 용하지 않을 경우에는 렌즈 캡으로 렌즈를 덮 어 두십시오.

#### ❶ **스크린과 프로젝터 설치 위치 선정 [V300X/V260X/V230X/V260/V230]**

프로젝터가 스크린이나 벽면으로부터 멀리 떨어져 있을수록 투사되는 영상의 크기가 커집니다. 프로젝터와 벽 또는 스크린 사이의 거리가 약 30 인치(0.76 m)일 때 표시 가능한 이미지의 최소 크기는 49 인치(1.3 m)입니다(대각선 기준). 최대 투사 가능한 크기는 300인치 (7.6m)로 이 때 프로젝터와 스크린 또는 벽면간 거리는 약 493인치 (12.5 m)가 됩니 다. 아래의 차트를 참조하십시오.

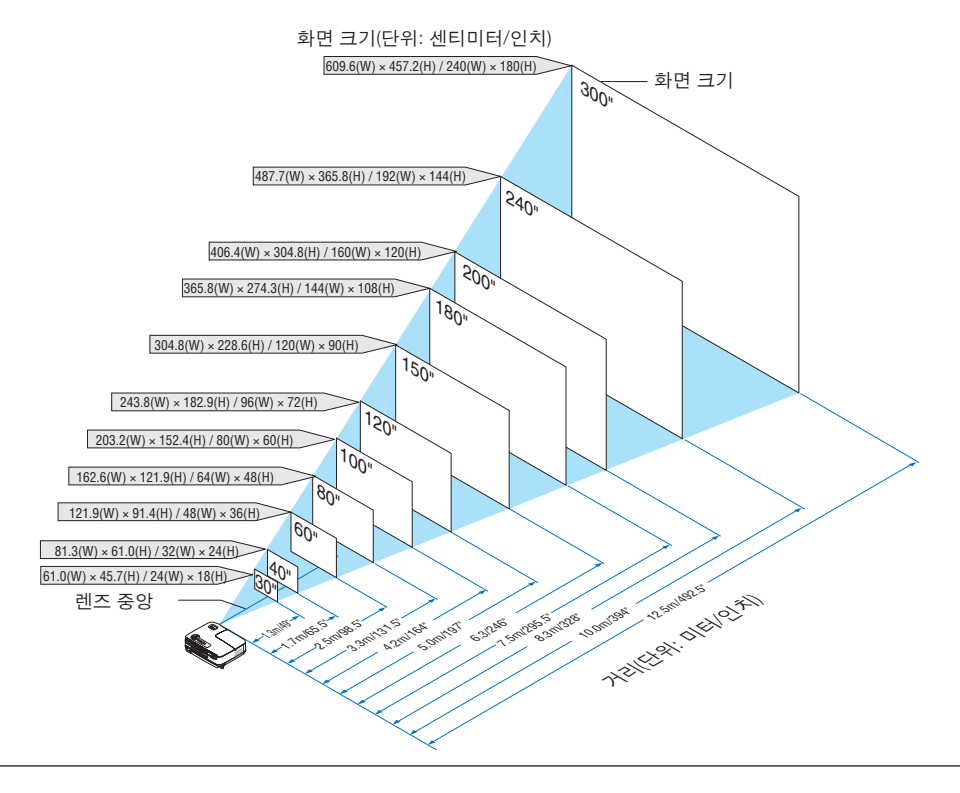

주:

- 거리는 망원과 와이드 사이의 중간값으로 표시되어 있습니다. 어림값으로 사용하십시오.
- 줌 레버를 사용하면 영상 크기를 최대 +/-5% 조정할 수 있습니다.
- 투사 거리에 대한 자세한 내용은 [11](#page-20-0)쪽을 참조하십시오.

#### **위치 선정 [V300W/V260W]**

프로젝터가 스크린이나 벽면으로부터 멀리 떨어져 있을수록 투사되는 영상의 크기가 커집니다. 프로젝터와 벽 또는 스크린 사이의 거리가 약 30 인치(0.76 m)일 때 표시 가능한 이미지의 최소 크기는 41 인치(1.0 m)입니다(대각선 기 준). 최대 투사 가능한 크기는 300인치 (7.6m)로 이 때 프로젝터와 스크린 또는 벽면간 거리는 약 413인치 (10.5 m)가 됩니다. 아래의 차트를 참조하십시오.

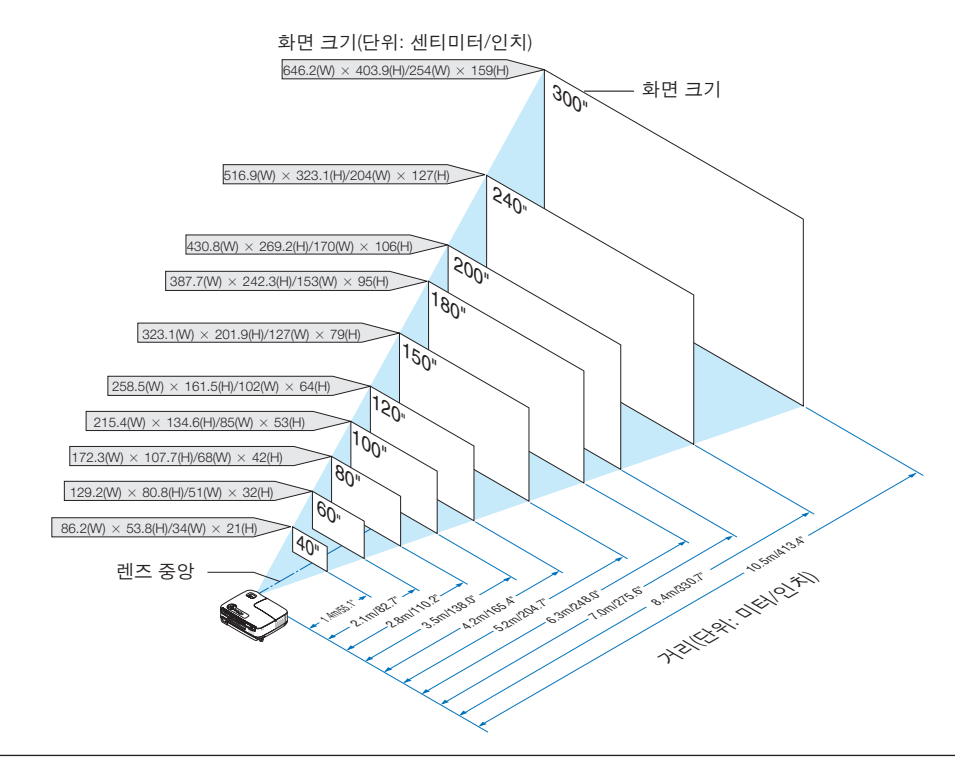

주:

- 거리는 망원과 와이드 사이의 중간값으로 표시되어 있습니다. 어림값으로 사용하십시오.
- 줌 레버를 사용하면 영상 크기를 최대 +/-5% 조정할 수 있습니다.
- 투사 거리에 대한 자세한 내용은 다음쪽을 참조하십시오.

#### <span id="page-20-0"></span>**투사 거리와 화면 크기**

다음 그림은 프로젝터와 화면 간의 올바른 위치적 상관 관계를 나타낸 것입니다. 설치 위치를 결정하려면 표를 참조 하십시오.

#### 거리 도표

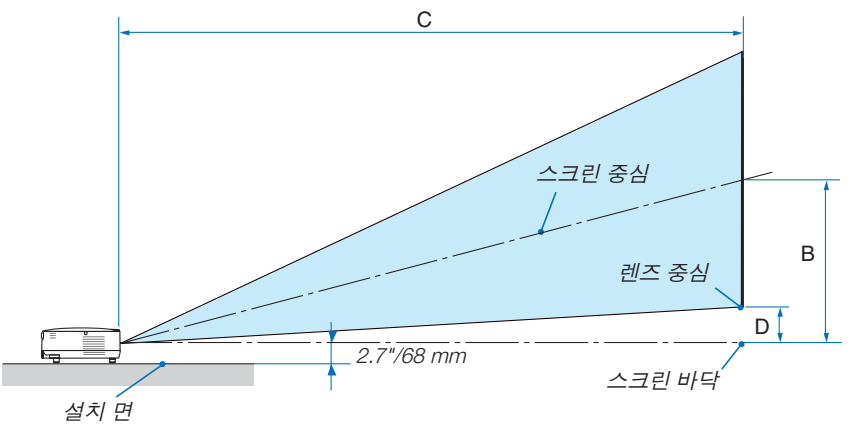

#### **V300X/V260X/V230X/V260/V230**

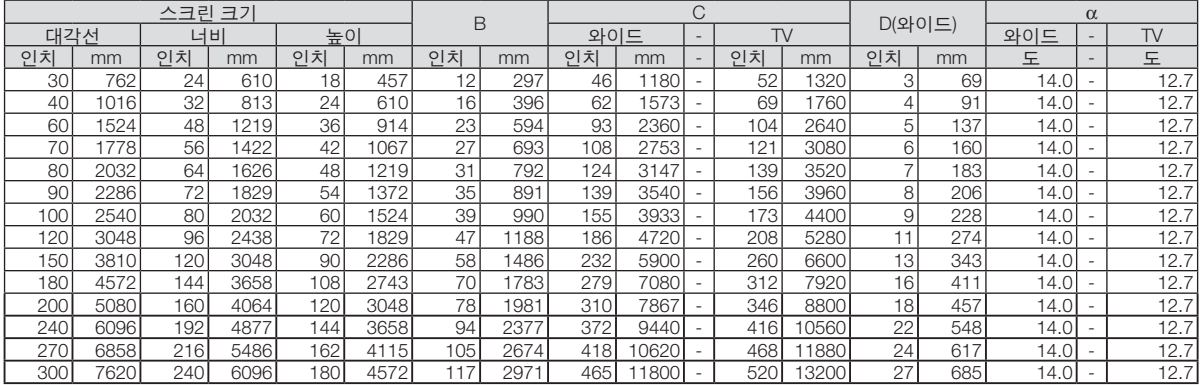

#### **V300W/V260W**

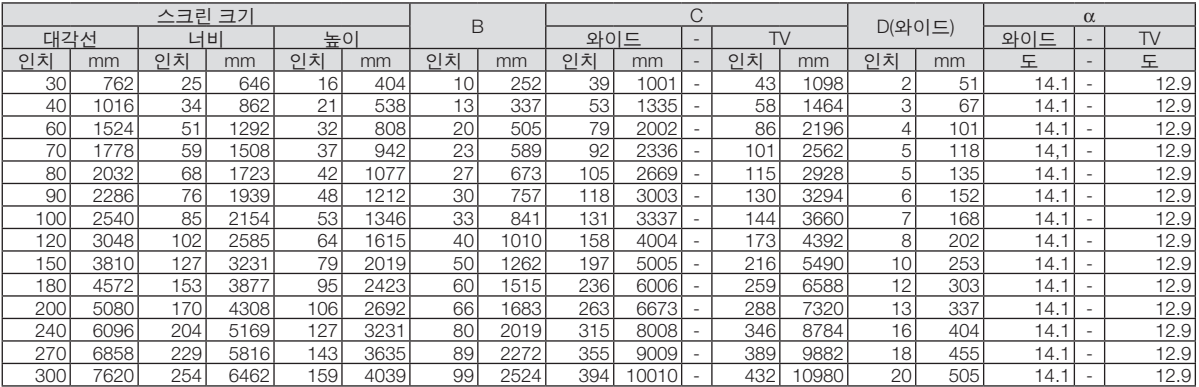

B = 렌즈 중심부와 화면 중심부 간의 수직 거리

C = 투사 거리

D = 책상에 설치하는 경우, 렌즈 중심부와 화면 하단부(천장에 설치할 경우 화면 상단) 간 수직 거리  $a =$  투사 각도

주: 표에 제시된 값은 설계 시 값이며, 바뀔 수 있습니다.

## $\Lambda$  경고

- 프로젝터를 천장에 설치할 경우, 숙련된 전문가가 작 업해야 합니다. 자세한 내용은 NEC 판매점에 문의하 십시오.
- 즉시 천장에 설치하지 않도록 합니다.
- 단단하고 평탄한 표면에 프로젝터를 설치하고 사용 하시기 바랍니다. 프로젝터가 바닥으로 떨어질 경우, 부상을 입거나 장비가 심하게 손상될 수 있습니다.
- 온도가 급격하게 변하는 환경에서는 이 프로젝터를 사용하지 마십시오. 5˚C - 40˚C 범위인 온도에서만 프 로젝터를 사용해야 합니다. (35˚C - 40˚C에서 [절약 모 드]가 [설정]으로 자동 설정됨/[고고도]로 사용할 경우 86˚F - 104˚F/30˚C - 40˚C에서 [절약 모드]가 [설정]으 로 자동 설정됨)
- 프로젝터를 습기, 먼지, 담배 연기에 노출시키기 마 십시오. 스크린의 영상에 영향을 미칠 수 있습니다.
- 프로젝터 내부의 고열을 배출할 수 있도록 주변에 적 당한 통풍 공간을 마련하십시오. 프로젝터의 측면이 나 전면에 있는 통풍구를 덮개로 덮지 마십시오.

#### 후면 투사 기능

미러(mirror)를 사용하면 기존의 전면 투사 설치 방식에 비 해 더 짧은 거리에서도 더 큰 영상으로 볼 수 있습니다. 미 러 시스템이 필요한 경우, NEC 판매점에 문의하시기 바랍 니다.미러 시스템을 사용할 경우, 이미지가 역전되고, 방 향을 교정하려면 프로젝터의 본체 또는 리모컨에서 메뉴 (MENU)와 선택(△▽◁▷) 버튼을 사용하십시오. (→[68](#page-77-0)쪽)

## <span id="page-22-0"></span>❷ **연결하기**

#### **PC 또는 매킨토시에 연결하기**

주: 노트북 PC와 프로젝터에 연결해 사용할 경우 먼저 노트북 PC와 프로젝터를 연결한 후에 노트북 PC의 전원을 켜 십시오.

노트북의 전원을 켠 상태에서 노트북과 프로젝터를 연결할 경우 RGB 출력 단자에서 신호가 정상적으로 출력되지 않 을 수 있습니다.

리모커 사용시 화면이 흑백 화면으로 표시될 경우, 프로젝터 문제가 아니라 컴퓨터의 화면 보호기나 절전 모드가 작 동된 것입니다.

#### 컴퓨터의 외부 디스플레이 활성화

노트북 PC의 화면에 이미지가 표시된다고 해서 반드시 프로젝터로 신호를 출력한다는 것을 의미하지는 않습니다. PC 호환 노트북 사용시, 기능키의 조합으로 외부 디스플레이를 활성화/비 활성화 할 수 있습니다.

일반적으로 'Fn' 키를 조합하고, 12개의 기능 키 중 1개 키를 사용하면, 외부 디스플레이를 활성/해제할 수 있습니다.참고 적으로 NEC 노트북의 경우 Fn+F3을, Dell 노트북인 경우 Fn+F8 키 조합으로 외부 디스플레이 이용을 선택할 수 있습니다.

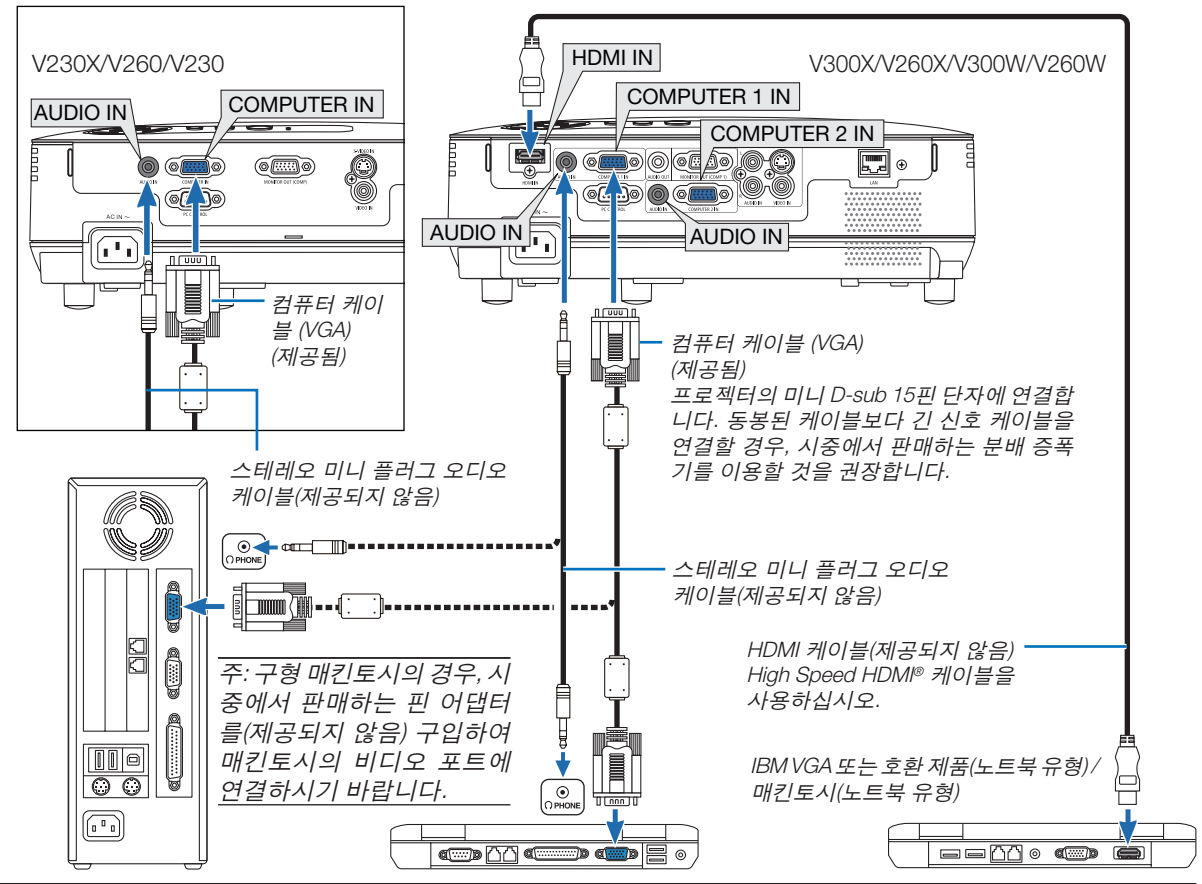

주:

- 컴퓨터의 헤드폰 잭에 오디오 케이블을 연결하기 전에 컴퓨터의 볼륨 수준을 낮게 조절하십시오. 프로젝터를 컴퓨 터에 연결한 후 프로젝터와 컴퓨터의 볼륨을 귀에 무리가 가지 않는 적절한 수준으로 조절하십시오.
- 컴퓨터의 오디오 출력 잭이 미니 잭 종류인 경우 오디오 잭을 컴퓨터에 연결하십시오.
- 시중에서 구매할 수 있는 스캔 변환기(scan converter)를 통해 비디오나 S-비디오 영상을 재생할 경우, 영상이 제대 로 표시되지 않을 수도 있습니다. 이는 프로젝터가 기본 설정에 따라 비디오 신호를 컴퓨터 신호로 처리하기 때문입 니다. 이 경우, 다음을 수행하십시오.
	- 화면의 아래쪽 및 위쪽에서 검은 부분이 나타나거나 어두운 영상이 제대로 표시되지 않는 경우:
	- 영상이 화면에 꽉 차도록 투사한 후, 리모컨이나 프로젝터 본체의 자동 수정(AUTO ADJ.) 버튼을 누르십시오.
	- V230X/V260/V230: COMPUTER IN 커넥터가 플러그&플레이를 지원합니다. (DDC2B) V300X/V260X/V300W/V260W: COMPUTER 1 IN과 COMPUTER 2 IN 커넥터가 모두 플러그&플레이를 지원합니다. (DDC2B)

<span id="page-23-0"></span>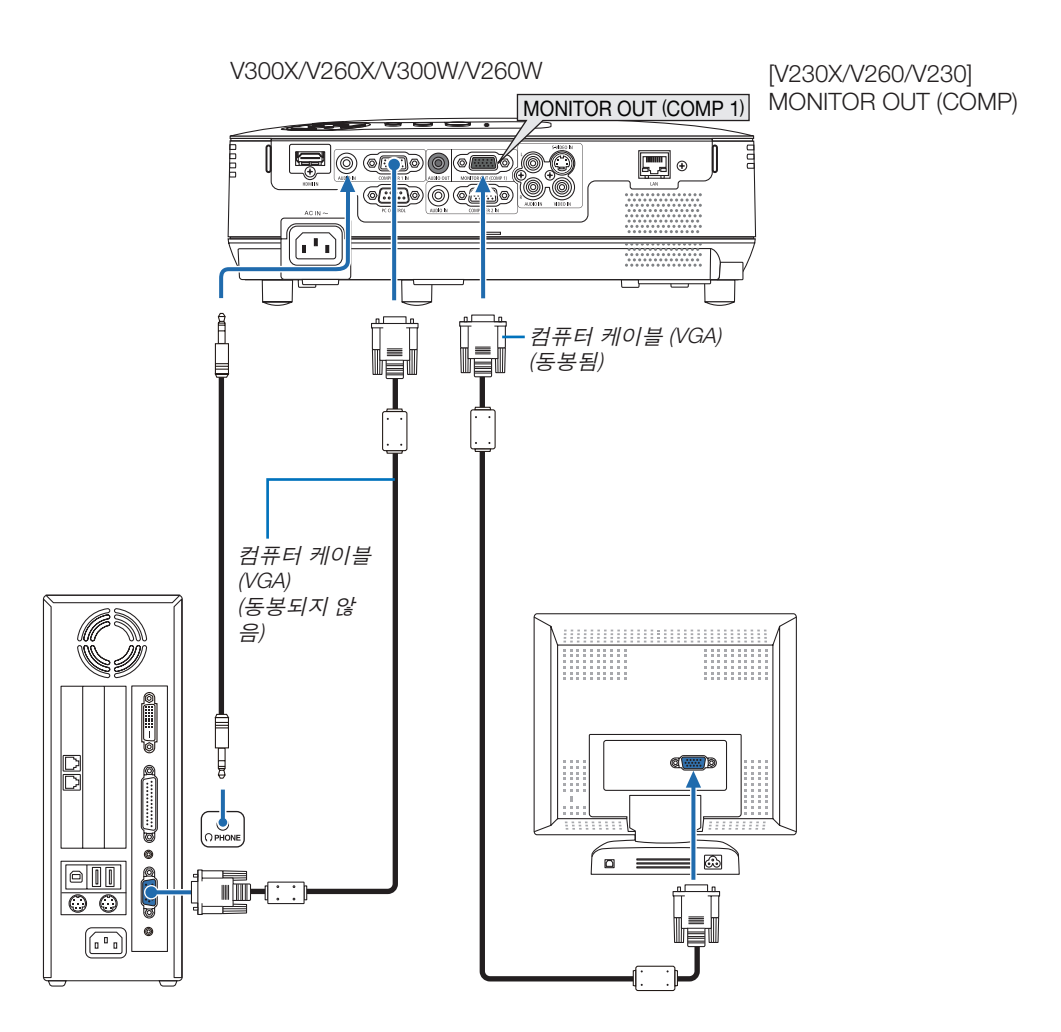

프로젝터에 별도의 외부 모니터를 연결하면 화면에 투사한 컴퓨터 아날로그 영상을 모니터에서도 동시에 볼 수 있습니다.

주: 데이지 체인(Daisy chain) 방식의 연결은 사용할 수 없습니다.

#### <span id="page-24-0"></span>**컴포넌트 출력에 DVD 플레이어 연결하기**

스테레오 사운드를 들으려면 오디오 장치를 사용하십시오. 프로젝터의 내장 스피커는 모노 스피커입니다.

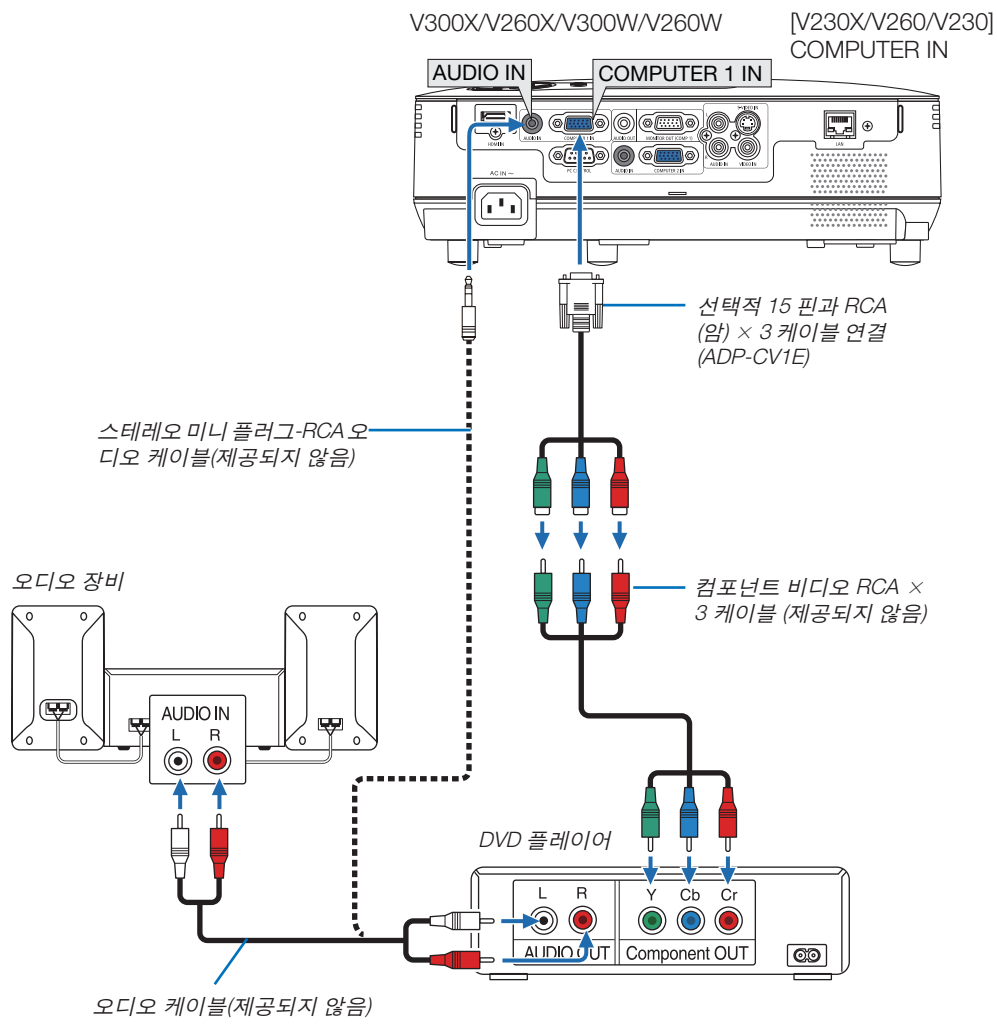

주: DVD 플레이어의 영상 출력 요건에 대한 자세한 내용은 DVD 플레이어의 사용자 매뉴얼을 참조하십시오.

#### <span id="page-25-0"></span>**VCR 연결**

스테레오 사운드를 들으려면 오디오 장치를 사용하십시오. 프로젝터의 내장 스피커는 모노 스피커입니다.

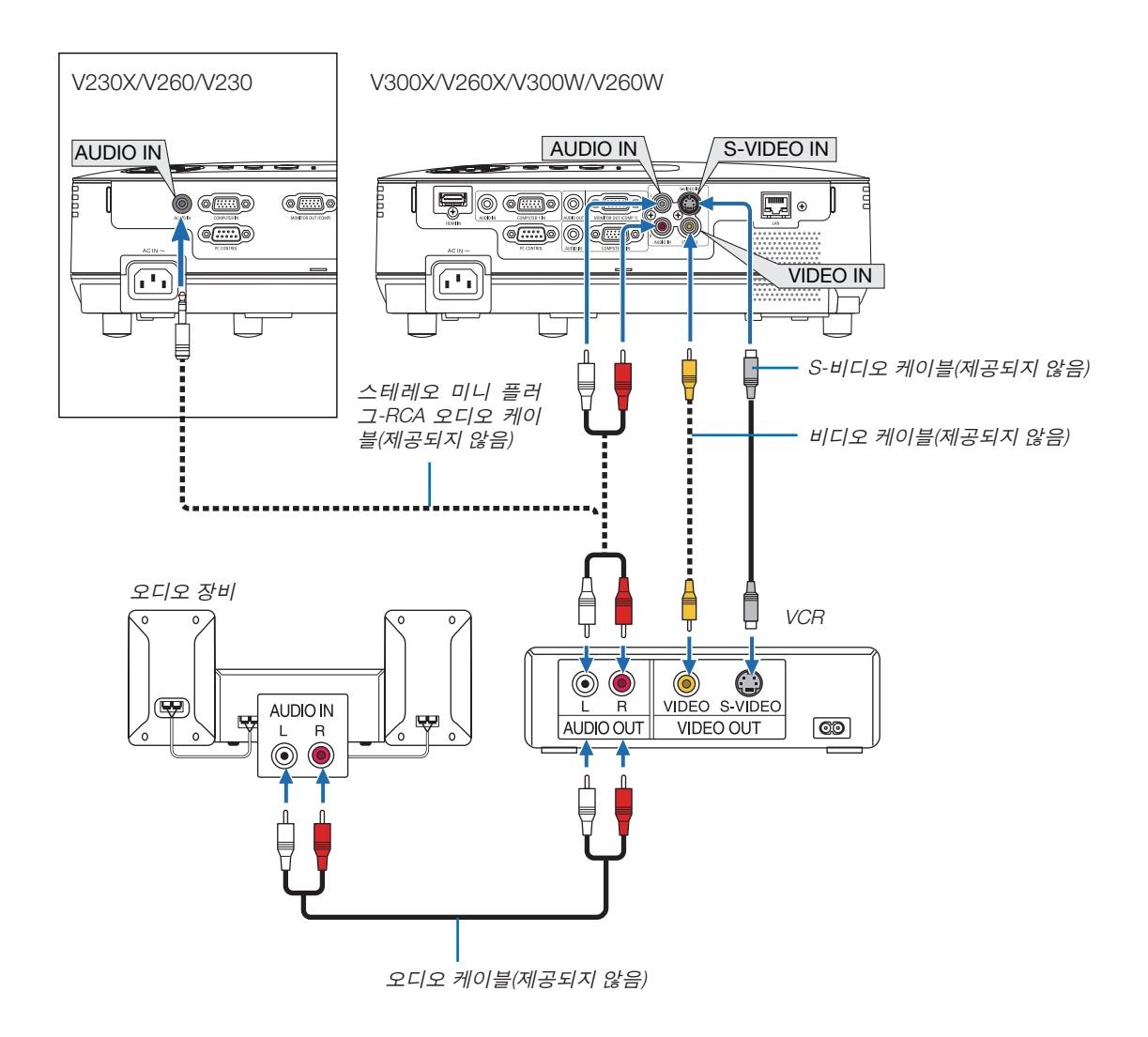

주: 장치의 비디오 출력 요건에 관한 자세한 내용은 해당 VCR의 사용자 설명서를 참조하십시오.

주: 스캔 변환기(scan converter)를 통해 비디오나 S-비디오 영상을 재생할 경우, 전진 탐색(fast-forward), 후진 탐색 (fast-rewind)시 영상이 제대로 표시되지 않을 수도 있습니다.

#### V230X/V260/V230

정보: AUDIO IN 미니 잭(스테레오 미니)은 COMPUTER, VIDEO, S-VIDEO 입력이 공유합니다.

#### <span id="page-26-0"></span>**HDMI 입력 연결 (V300X/V260X/V300W/V260W만 해당)**

DVD 플레이어, 하드 디스크 플레이어, Blu-ray 플레이어 또는 노트북 PC의 HDMI 출력을 프로젝터의 HDMI IN 커넥터 에 연결할 수 있습니다.

주: HDMI IN 커넥터는 플러그 & 플레이 기능을 지원합니다(DDC2B).

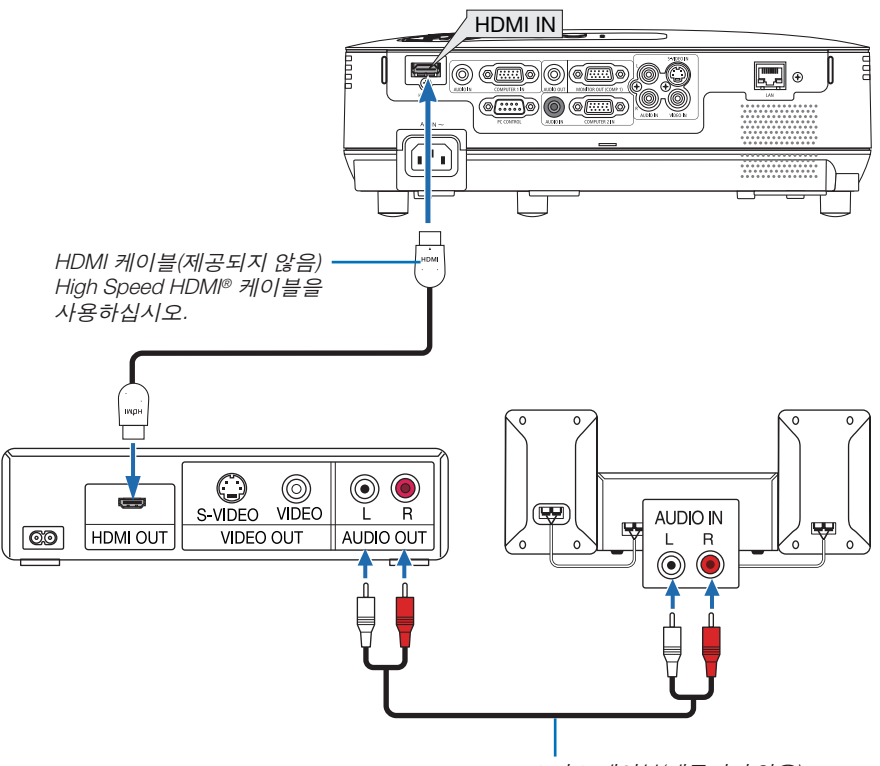

오디오 케이블(제공되지 않음)

요령: 오디오 비디오 장치와 HDMI 커넥터를 함께 사용하는 경우: HDMI 출력을 "Enhanced"나 "정상"으로 전환할 수 있는 경우 "정상" 대신 "Enhanced"를 선택하십시오. 이렇게 하면 이미지 대비가 향상되고 어두운 영역이 더욱 자세하게 표시됩니다. 설정에 관한 자세한 내용은 연결할 오디오 비디오 장치의 사용 설명서를 참조하십시오.

- 프로젝터의 HDMI IN 커넥터를 DVD 플레이어에 연결할 때 프로젝터의 비디오 레벨을 DVD 플레이어의 비디오 레 벨에 맞게 설정할 수 있습니다. 메뉴에서 [HDMI 설정(HDMI SETTINGS)] → [비디오 수준(VIDEO LEVEL)]을 선택한 후 필요한 설정을 수행하십시오.
- HDMI 입력 사운드가 들리지 않는 경우 메뉴에서 [HDMI 설정(HDMI SETTINGS)] → [오디오 선택(AUDIO SELECT)] → [HDMI]를 선택하십시오. (→ [71](#page-80-0)쪽 참조)

#### 참고**: HDMI** 신호

프로젝터가 HDMI 입력 단자 연결로 이미지를 표시하는 도중에 AC 전원이 차단되면(직접 전원 차단 기능: Direct Power Off function), 나중에 전원을 켰을 때 프로젝터가 이미지를 정상적으로 표시하지 못할 수 있습니다. 이 상황이 발생할 경우, AC 전원을 끄고, 사용자의 HDMI 장비의 전원을 끈 다음(또는, HDMI 케이블을 분리한 다음) AC 전원을 켜십시오.

#### <span id="page-27-0"></span>**네트워크에 연결 (V300X/V260X/V300W/V260W만 해당)**

프로젝터에는 LAN 케이블을 사용하여 LAN 연결을 제공하는 LAN 포트(RJ-45)가 표준으로 제공됩니다. LAN 케이블을 사용하면 LAN을 통해 프로젝터의 네트워크 설정 및 경고 메일 설정을 지정할 수 있습니다. LAN 연결을 사용하려면 컴퓨터 웹 브라우저의 [PROJECTOR NETWORK SETTINGS](프로젝터 네트워크 설정) 화면에서 프로젝터 에 IP 주소를 할당해야 합니다. 설정 방법에 대한 자세한 내용은 [45,](#page-54-0) [46,](#page-55-0) [47](#page-56-0)쪽을 참조하십시오.

#### **LAN** 연결의 예

LAN 연결의 예

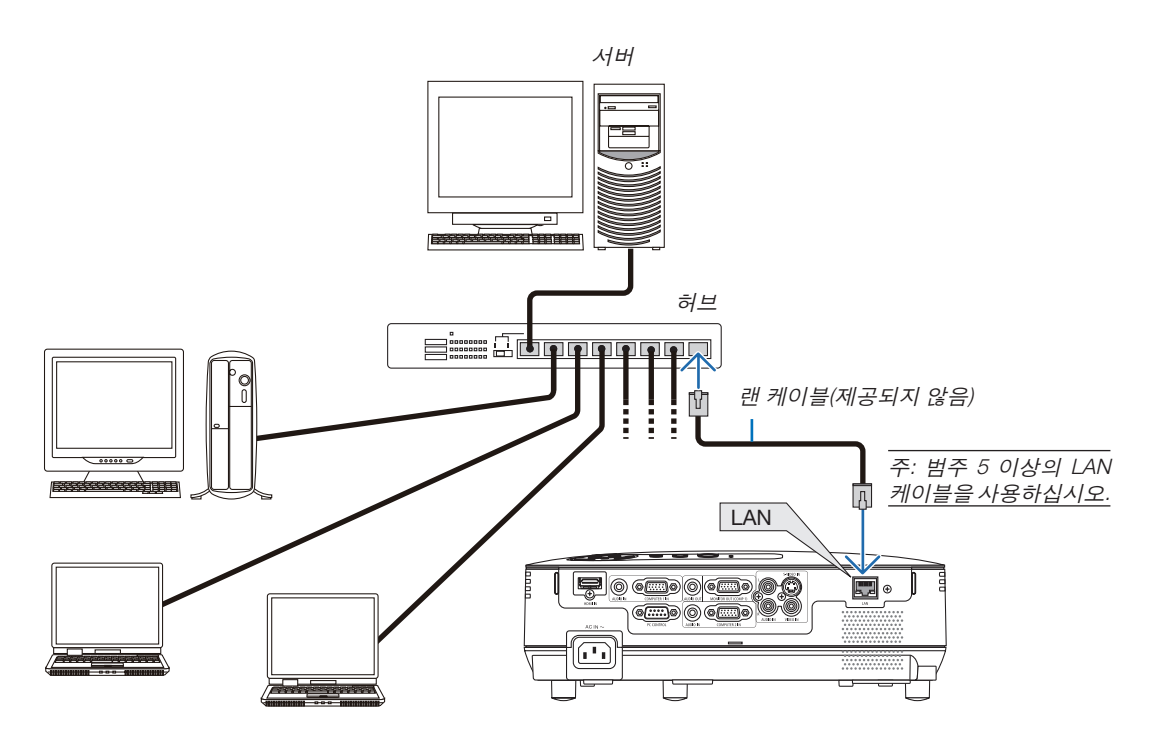

#### <span id="page-28-0"></span>**전원 케이블 연결하기**

프로젝터에 전원 케이블을 연결하십시오. 먼저 동봉된 전원 케이블의 2핀형 플러그를 프로젝터의 AC IN 단자에 연결하고, 전원 케이블의 다른 쪽 플러그를 벽 면의 전원 콘센트에 연결하십시오.

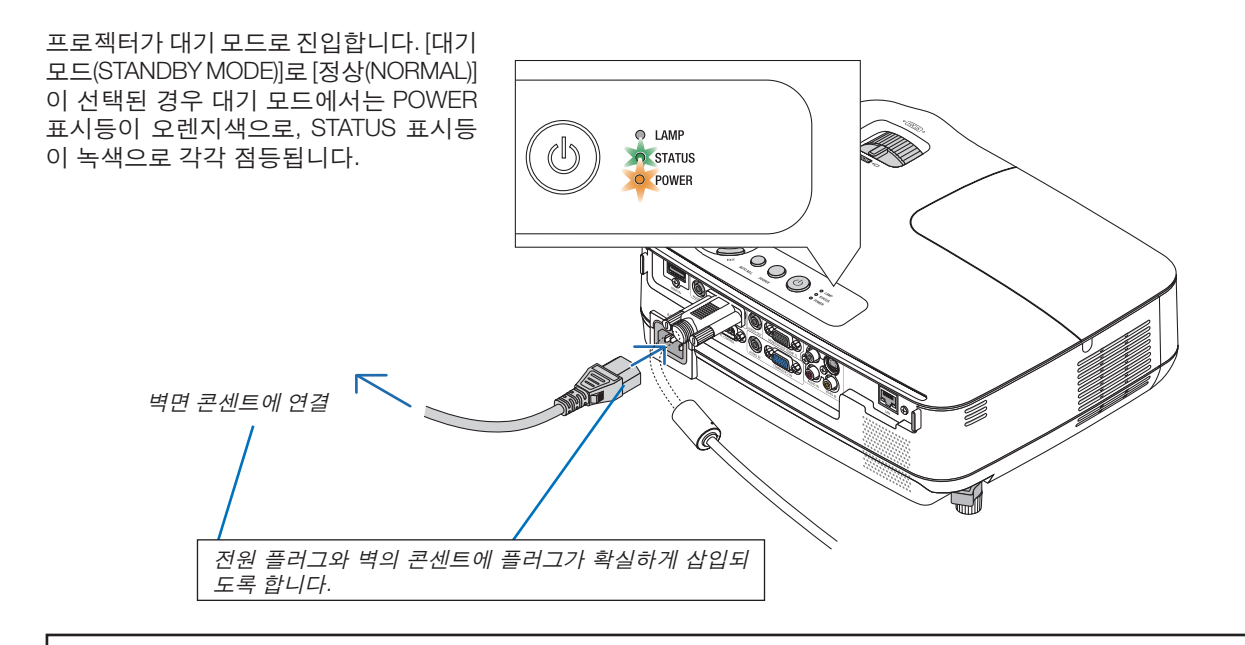

#### **주의:**

POWER 버튼으로 프로젝터의 전원을 끄거나 프로젝터가 정상적으로 작동 중일 때 AC 전원공급장치의 연결이 끊 어지면 프로젝터의 부품에 일시적으로 열이 발생할 수 있습니다. 프로젝터를 들 때 주의를 기울이십시오.

## <span id="page-29-0"></span>**3. Projecting an image (영상 투사하기)**

이 장에서는 프로젝터를 켜고 화면에 영상을 투사하는 방법을 설명하였습니다.

## ❶ **프로젝터 켜기**

- 1. 렌즈 캡을 제거하십시오.
	- 스트링을 당겨 렌즈 캡을 제거하지 마십시오. 그렇게 하면 렌즈 주변 부품이 기계적으로 손상 될 수 있습니다.

2. 먼저 프로젝터 본체의 전원 (POWER) 버튼이나 리모컨의 전원(POWER ON) 버튼을 누르십시오.

전원(POWER) 표시기가 녹색으로 바뀌고 프로젝터 가 사용 준비 상태가 됩니다.

주: 프로젝터를 켜면 프로젝터가 램프가 밝아질 때 까지 어느 정도 시간이 소요될 수 있습니다.

정보:

- 상태(STATUS) 표시기가 주황색일 경우 [제어판 잠 금(CONTROL PANEL LOCK)]이 켜져 있음을 의미 합니다. (<sup>→</sup> [68](#page-77-0)쪽 참조)
- "프로젝터가 잠겨 있습니다! 암호를 입력하십시 오(Projector is locked! Enter your password)."라는 메시지가 표시되면 [보안(SECURITY)]가 켜져 있 음을 의미합니다. (<sup>→</sup> [34](#page-43-0)쪽 참조) 프로젝터를 켠 후에 프로젝터에 연결된 컴퓨터, 비

디오 기기가 켜져 있는지, 그리고 프로젝터의 렌즈 캡을 빼냈는지 확인하십시오.

주: 사용 가능한 신호가 없으면 NEC 로고(기본값), 파란 색 또는 검은색 화면이 표시됩니다. 프로젝터에 파란색, 검은색 또는 로고 화면이 표시된 후 45초가 지나면 [절 약 모드(ECO MODE)]가 항상 [설정(ON)]으로 전환됩니 다. [절약 모드(ECO MODE)]가 [해제(OFF)]로 설정된 경 우에만 그렇습니다.

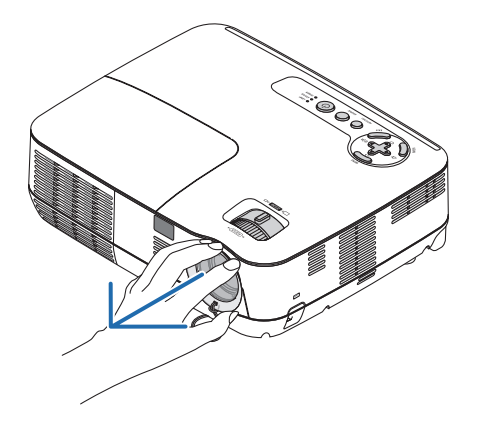

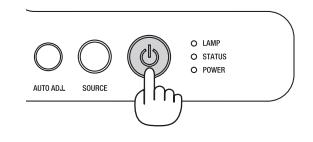

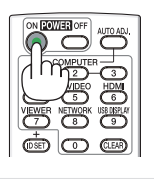

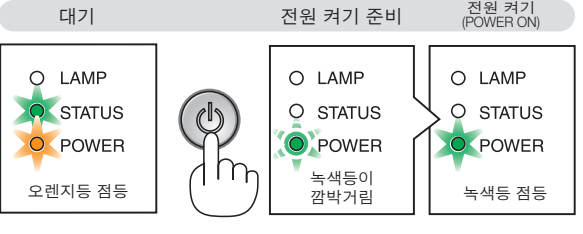

(→ [84](#page-93-0)쪽 참조)

#### **시작 화면 관련 주의 사항 (메뉴 언어 선택 화면)**

맨 처음 프로젝터를 켜면 시작 메뉴가 나타납니다. 이 메뉴에서는 27개의 언어 중 하나를 선택할 수 있습니다.

메뉴 언어를 선택하려면, 다음 단계를 따릅니다:

1. △, ▽, ◁ 또는 ▷ 버튼을 눌러 메뉴에 적용할 언어를 27개 중 하나 선택하십시오

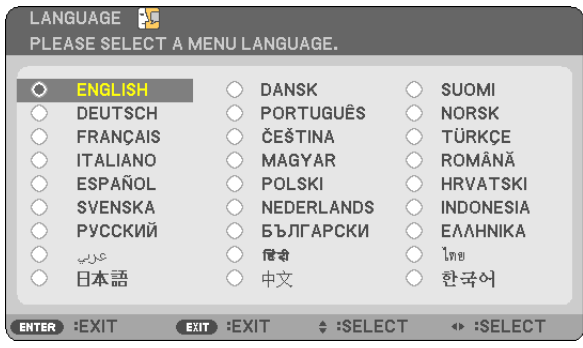

2. 엔터(ENTER) 버튼을 누르면 선택한 메뉴가 실행됩니다.

메뉴가 실행되면 메뉴 작동법으로 넘어갑니다. 원한다면 나중에 메뉴 언어를 선택해도 됩니다. ([54](#page-63-0) 및 [65](#page-74-0)쪽의 [언어(LANGUAGE)])

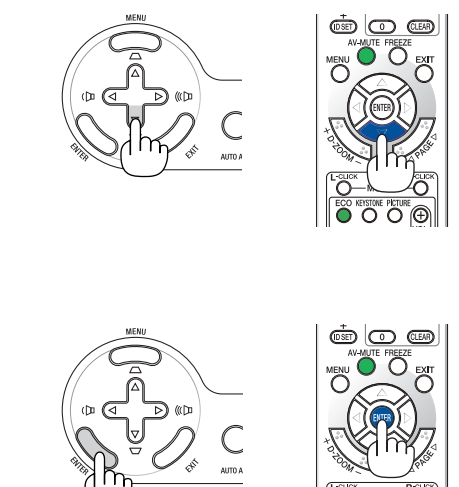

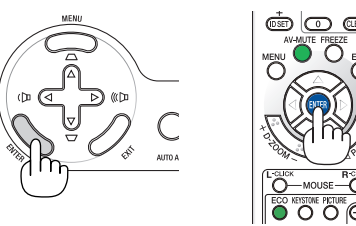

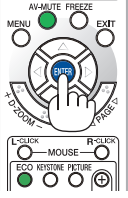

주: • 다음과 같은 조건에 하나라도 해당되면 프로젝터는 켜지지 않습니다.

- 프로젝터의 내부 온도가 지나치게 상승하여 프로젝터가 비정상적인 고온을 감지한 경우. 이 경우에는 내부 시스 템을 보호하기 위해, 프로젝터가 켜지지 않습니다. 프로젝터의 내부 컴포넌트의 온도가 내려갈 때까지 기다리도 록 합니다.
- 램프의 수명이 다한 경우에도 프로젝터는 켜지지 않습니다. 이 경우, 램프를 교체하십시오.
- POWER 버튼을 눌렀을 때 STATUS 표시등이 오렌지색으로 켜지면 이것은 제어판 잠금이 설정되었음을 의미합니 다.
- 램프가 작동되지 않고 상태(STATUS)표시기가 6회의 주기로 켜졌다가 다시 꺼지는 경우에는 1분 정도 기다렸다가 전원을 켜십시오.
- POWER 표시등이 녹색으로 0.5초 사이클로 켜졌다 꺼졌다를 반복할 때에는 ON/STAND BY 단추 또는 POWER OFF 단추로 프로젝터를 끌 수 없습니다.
- 프로젝터를 켜서 이미지를 표시한 직후 60초 동안은 프로젝터의 AC 전원공급장치 연결을 끊지 마십시오.
- 프로젝터가 켜진 직후에는 화면에 깜박임 현상이 발생할 수도 있으나. 이 현상은 정상입니다. 3~5분 가량의 램프 안 정화 시간이 지나면 정상 화면이 표시됩니다.
- 램프가 꺼진 직후나 온도가 높을 때 프로젝터를 켜는 경우 잠시 동안 영상을 표시하지 않고 팬이 실행된 다음 프로 젝터가 영상을 표시합니다.

## <span id="page-31-0"></span>❷ **입력원 선택**

#### **컴퓨터 또는 비디오 입력원 선택**

주: 프로젝터에 컴퓨터나 비디오 입력원 장비를 켜십시오.

#### 입력원 목록으로부터 선택하기

프로젝터 상의 입력원(SOURCE) 버튼을 눌렀다가 바로 떼면 입력원 목록 (Source list)이 표시됩니다. SOURCE 단추를 누를 때마다, 입력 소스가 "컴퓨터 (COMPUTER)", "영상(VIDEO)", "S-영상(S-VIDEO)"으로 변경됩니다.

선택된 소스를 표시하려면 ENTER 단추를 누르거나 2초가 경과할 때까지 기다 리십시오.

#### 신호 자동 검출

SOURCE 버튼을 한 번 누르십시오. 프로젝터가 사용 가능한 인풋 소스를 찾아 표 시할 것입니다. 인풋 소스는 아래와 같이 변환될 것입니다.

#### V230X/V260/V230:

컴퓨터(COMPUTER) → 영상(VIDEO) → S-영상(S-VIDEO) → 컴퓨터(COMPUTER)  $\rightarrow$  ...

#### V300X/V260X/V300W/V260W:

컴퓨터1(COMPUTER1) → 컴퓨터2(COMPUTER2) → HDMI → 영상(VIDEO) → S-영 상(S-VIDEO) → 컴퓨터1(COMPUTER1) → ...

정보: 입력된 영상 신호가 없는 경우, 해당 신호는 건너 뜁니다.

#### 리모컨으로 선택하기

V230X/V260/V230: COMPUTER 1, VIDEO, S-VIDEO 버튼 중 하나를 누릅니다. V300X/V260X/V300W/V260W: COMPUTER 1, COMPUTER 2, HDMI, VIDEO, S-VIDEO 버튼 중 하나를 누릅니다.

#### 기본 입력원 선택

프로젝터를 켤 때마다 표시되도록 기본 입력원을 입력원으로 설정할 수 있습니다.

1. 메뉴(MENU) 단추를 누릅니다.

메뉴가 표시됩니다.

- 2. ▷ 단추를 두 번 눌러 [설정(SETUP)]을 선택하고 ▽ 단추 또는 엔터(ENTER) 버튼을 눌러 [일반(GENERAL)]을 선택합니다.
- 3. ▷ 단추를 네 번 눌러 [옵션(2) (OPTIONS(2))]를 선택합니다.
- 4. ▽ 단추를 6번 눌러 [표준설정 소스 선택(DEFAULT SOURCE SELECT)]을 선 택하고 엔터(ENTER) 버튼을 누릅니다.

 [표준설정 소스 선택(DEFAULT SOURCE SELECT)] 화면이 표시됩니다. (<sup>→</sup> [73](#page-82-0) 쪽 참조)

- 5. 기본 입력원을 입력원으로 선택하고 엔터(ENTER) 버튼을 누릅니다.
- 6. 종료(EXIT) 버튼을 몇 번 눌러 메뉴를 닫습니다.
- 7. 프로젝터를 다시 시작합니다. 5단계에서 선택한 입력원이 투사됩니다.

정보: 프로젝터가 대기 모드인 경우 COMPUTER IN 입력에 연결된 컴퓨터의 컴퓨 터 신호를 적용하면 프로젝터가 켜지고 동시에 컴퓨터 영상이 투사됩니다. V230X/V260/V230의 ([자동 전원 켜기(AUTO POWER ON)(COMP.)]/V300X/V260X/ V300W/V260W의 [자동 전원 켜기(COMP1)(AUTO POWER ON(COMP1))] (<sup>→</sup> [73](#page-82-0) 쪽 참조)

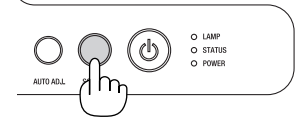

V230X/V260/V230

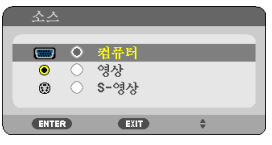

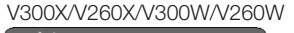

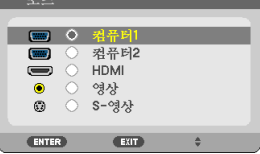

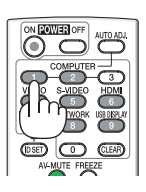

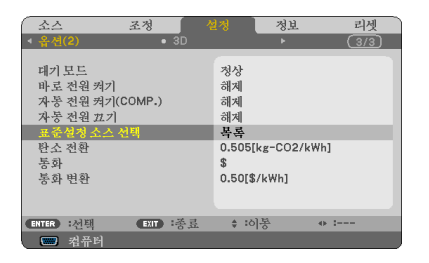

V230X/V260/V230

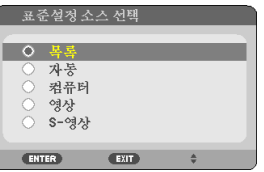

V300X/V260X/V300W/V260W

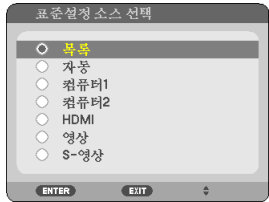

## ❸ **영상 크기 및 위치 조정**

조절식 기울기 받침, 줌 레버 또는 초점 링을 사용하여 화상의 크기와 위치를 조절하십시오. 이 장에서는 이해를 돕기 위한 그림 및 케이블을 제공하지 않습니다.

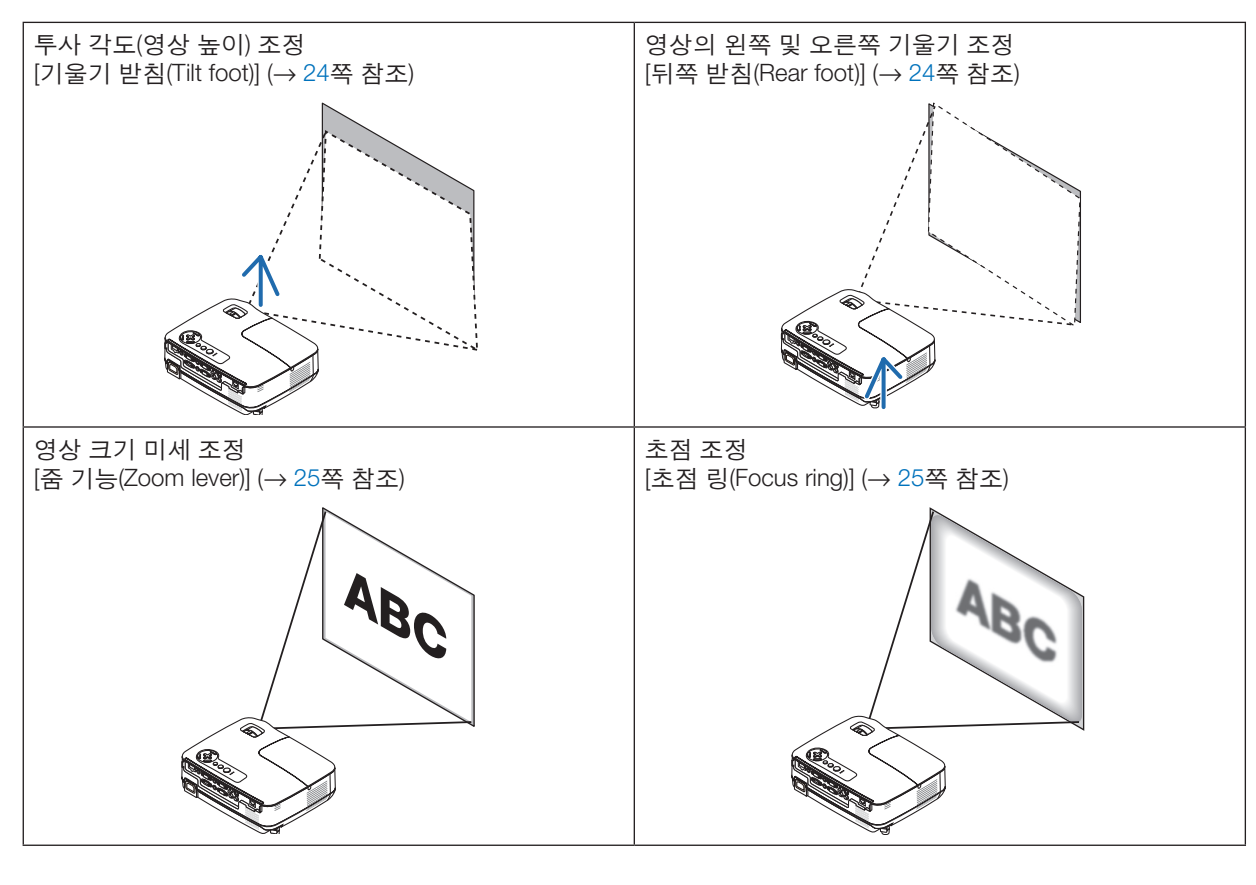

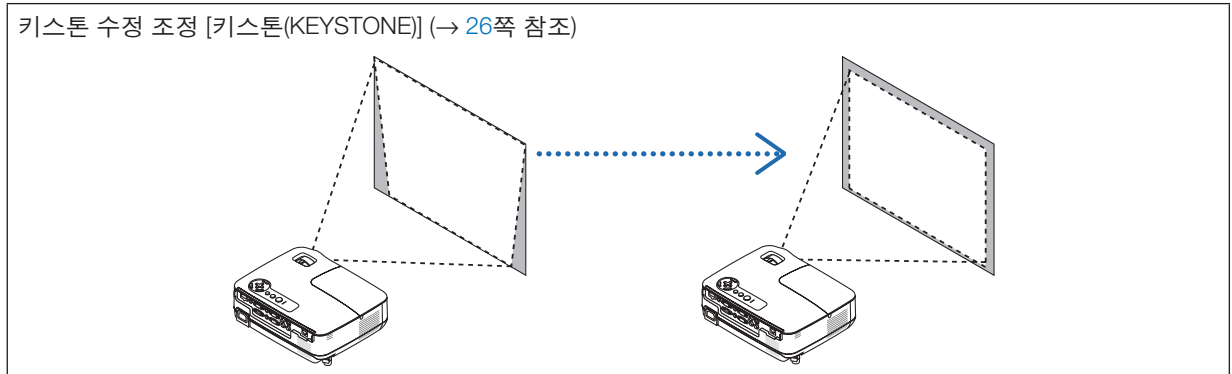

<span id="page-33-0"></span>**기울기 받침 조정하기**

1. 프로젝터의 앞부분을 위쪽으로 들어올리십시오.

 $\Lambda$  주의:

프로젝터가 켜져 있는 동안과 프로젝터의 전원을 끈 직후에는 뜨거울 수 있으므로 기울기 받침을 조절할 때 공기 배출구에 손을 대지 마십시오.

- 2. 프로젝터 전면에 있는 조정 가능한 기울기 받침 레버를 밀어 올려 조 정 가능한 기울기 받침을 늘립니다.
- 3. 프로젝터의 앞부분을 원하는 높이 만큼 낮추십시오.
- 4. 조정 가능한 기울기 받침 레버를 제거하여 조정 가능한 기울기 받침을 잠급니다.

기울임 받침을 최대 1.6인치/40 mm로 확장할 수 있습니다.

프로젝터의 앞부분은 대략 10도 가량 위쪽으로 높이 조절이 가능합니 다.

영상이 프로젝션 표면에 맞게 나타나도록 하려면 뒤쪽 받침을 원하는 높이로 회전합니다.

 $\sum$  주의:

• 기울기 받침을 해당 용도 외의 목적으로 사용하지 마십시오. 기울기 받침을 운반 시 손잡이 대용으로 또는 걸어 놓기 위한 수단 으로 잘못 사용하는 경우, 프로젝터가 손상될 수 있습니다.

#### 영상의 왼쪽 및 오른쪽 기울기 조정 **[**뒤쪽 받침**(Rear foot)]**

1. 뒤쪽 받침에서 스페이서(흑색 고무칩)를 제거합니다.

나중에 사용할 수 있도록 스페이서를 보관해 두십시오.

2. 뒤쪽 받침을 회전합니다.

뒤쪽 받침은 최대 0.4인치/10mm까지 늘릴 수 있습니다. 뒤쪽 받침을 회전하면 프로젝터를 수평으로 배치할 수 있습니다.

주: 프로젝터를 사용한 후에는 스페이서를 뒤쪽 받침에 연결합니다.

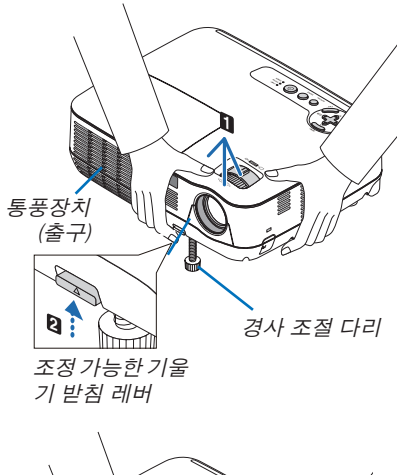

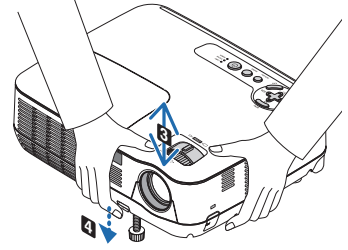

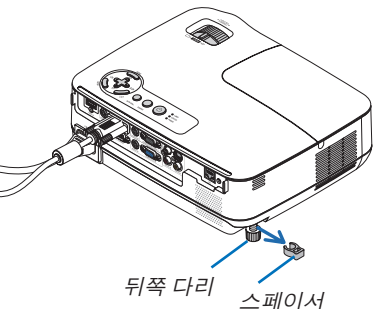

(흑색 고무칩)

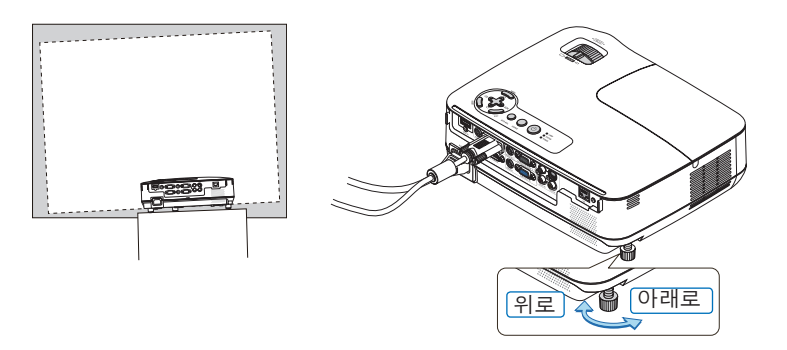

#### <span id="page-34-0"></span>**줌 (Zoom)**

줌 레버를 사용하면 화면에 비치는 이미지의 크기를 조정할 수 있습니다.

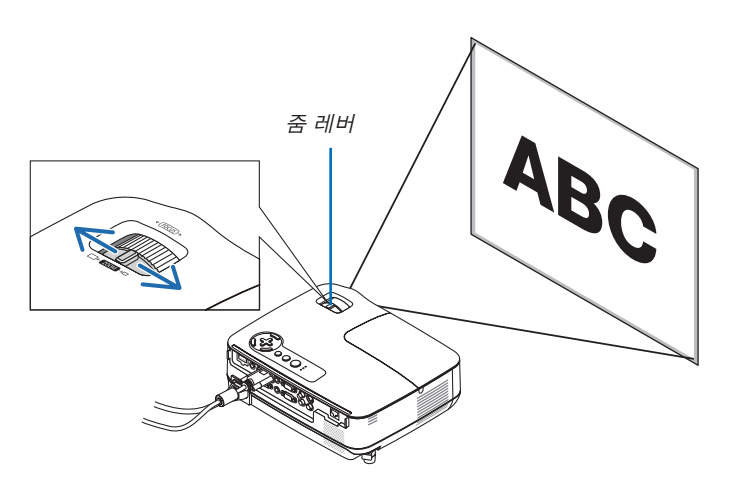

#### **초점 (Focus)**

초점 링으로 초점을 정확하게 맞춥니다.

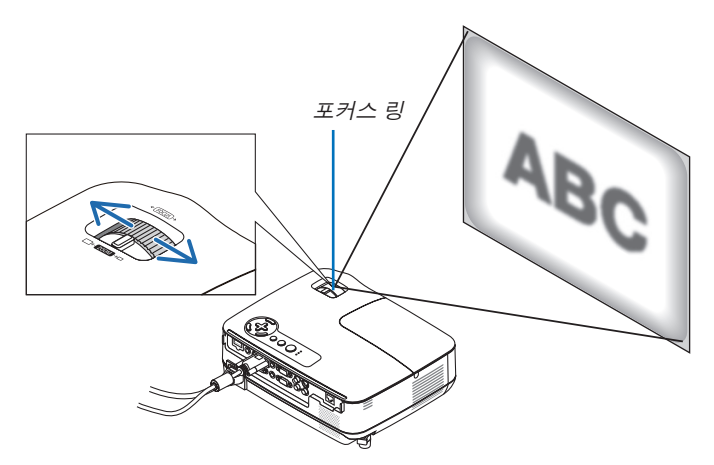

## <span id="page-35-0"></span>❹ **수직 키스톤 왜곡 보정하기**

#### **수직 키스톤 왜곡 보정하기**

화면이 수직으로 기울어진 경우 키스톤 왜곡이 커집니다. 다음 단계를 수행하여 키스톤 왜곡을 보정합니다.

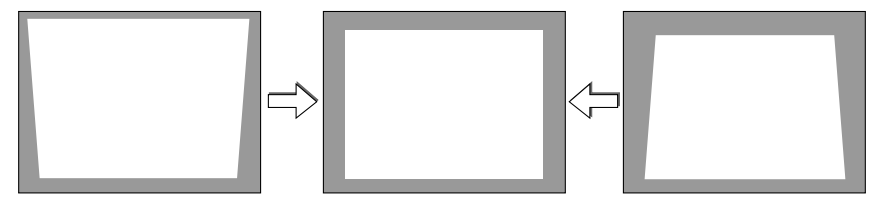

주:

• 키스톤 보정은 키스톤 수정이 전자적으로 이루어지기 때문에 이미지가 다소 흐려 질 수 있습니다.

• 키스톤 보정 범위는 신호나 가로세로 비율 선택에 따라 더 좁아질 수 있습니다.

#### **캐비닛의 단추를 사용한 조정**

1. 메뉴를 표시하지 않고  $\Delta(\Delta)$  또는  $\nabla(\nabla)$  단추를 사용합니다.

키스톤 바가 표시됩니다.

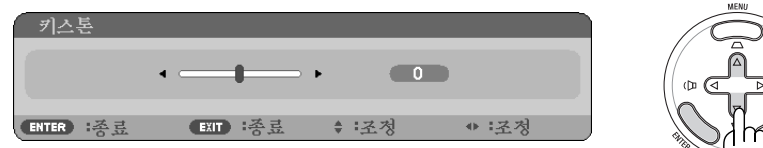

2. △또는 ▽를 사용하여 키스톤 왜곡을 보정합니다.

오른쪽과 왼쪽이 평행이 되도록 조정합니다.

3. 엔터(ENTER) 버튼을 누릅니다.

키스톤 막대가 닫힙니다.

주: 메뉴가 표시되면 위의 작동은 사용할 수 없습니다. 메뉴가 표시되면 메뉴(MENU) 버튼을 눌러 메뉴를 닫고 키스톤 보정을 시작합니다. 메뉴에서 [설정(SETUP)] → [일반(GENERAL)] → [키스톤(KEYSTONE)]을 선택합니다. [키스톤 저장 (KEYSTONE SAVE)]을 사용하여 변경 내용을 저장할 수 있습니다. (<sup>→</sup> [64](#page-73-0)쪽 참조)
**27**

## **리모콘을 사용한 조정**

1. KEYSTONE 단추를 누릅니다.

키스톤 막대가 표시됩니다.

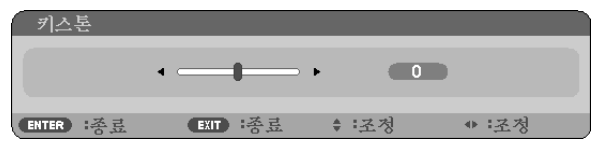

2. ◁ 또는 ▷ 단추를 사용하여 키스톤 왜곡을 보정합니다. 오른쪽과 왼쪽이 평행이 되도록 조정합니다.

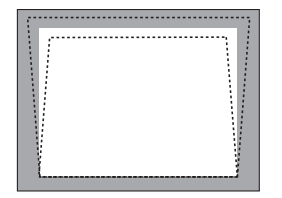

3. ENTER 단추를 누릅니다.

주:

- 키스톤 보정은 키스톤 수정이 전자적으로 이루어지기 때문에 이미지가 다소 흐려질 수 있습니다.
- 최대 수직 키스톤 보정 범위는 +/-40도입니다. 이 최대 범위는 신호 또는 종횡비 설정에 따라 작아질 수 있습니다. 3D 모드가 활성화되어도 키스톤 보정 범위가 좁아집니다.
- 키스톤 보정 범위는 프로젝터의 최대 기울기 각과 다릅니다.
- 왼쪽/오른쪽(수평) 키스톤 보정은 불가능합니다.

정보:[키스톤 저장(KEYSTONE SAVE)]을 사용하여 변경 내용을 저장할 수 있습니다. (<sup>→</sup> [64](#page-73-0)쪽 참조)

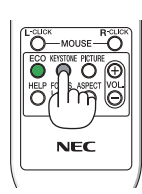

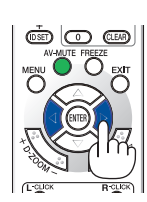

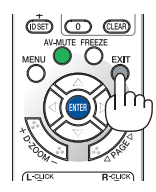

# ❺ **컴퓨터 신호 자동으로 최적화하기**

# **자동 수정 기능을 이용하여 이미지 수정하기**

컴퓨터 영상을 자동으로 최적화합니다. 자동 조정(AUTO ADJ.) 버튼을 누르면 컴퓨터 영상이 자동으로 최적화됩니다. 이 기능은 컴퓨터를 처음 연결할 때 한번만 실행하면 됩니다.

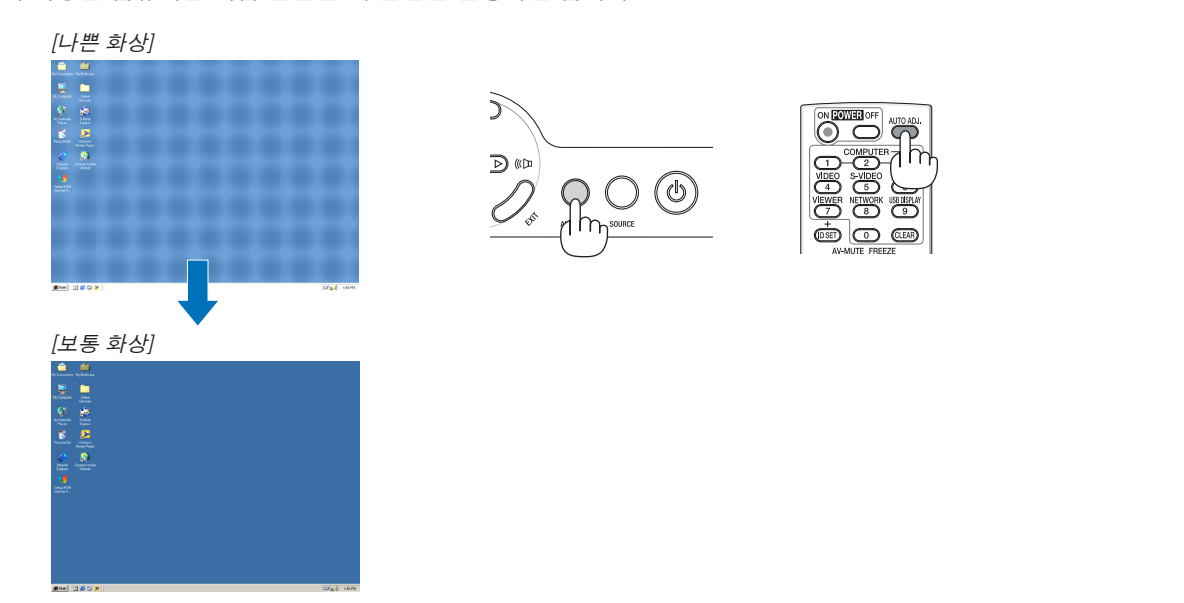

주:

일부 신호는 올바르게 표시되지 않거나, 표시되기까지 어느 정도 시간이 소요될 수도 있습니다.

- 컴퓨터(RGB) 신호에만 자동 조정이 가능합니다.
- 자동 조정 기능을 활용해도 컴퓨터 신호를 최적화하지 못할 경우, [수평(HORIZONTAL)], [수직(VERTICAL)], [클럭 (CLOCK)] 및 [페이즈(PHASE)]를 직접 수정해 보십시오. (<sup>→</sup> [60](#page-69-0), [61](#page-70-0)쪽 참조)

# ❻ **볼륨 높이기 또는 줄이기**

스피커의 음량을 조정할 수 있습니다.

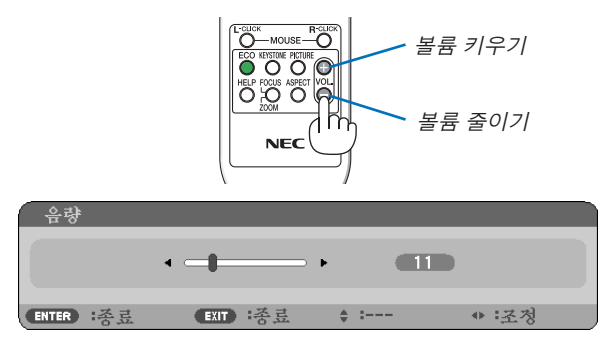

정보: 메뉴가 표시되지 않은 상태에서는 프로젝터의 ◁및 ▷ 버튼을 누르면 음량을 조절할 수 있습니다.

주: [삐 소리(BEEP)] 볼륨을 조절할 수 없습니다. [삐 소리(BEEP)]를 끄려면 메뉴에서 [설정(SETUP)] → [옵션(1)(OPTIONS(1))] <sup>→</sup> [삐 소리(BEEP)] → [해제(OFF)]를 선택하십시오. (<sup>→</sup> [71](#page-80-0)쪽 참조)

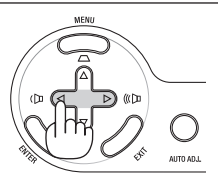

# ❼ **프로젝터 끄기**

# 프로젝터를 끄려면**:**

1. 먼저 프로젝터 본체의 전원 (POWER) 버튼이나 리모컨의 전원(POWER OFF) 버튼을 누르십시오. [ 전원을 끕니다 / 실행하시겠습니까? (POWER OFF / ARE YOU SURE ?) / 탄소 절약 세션 X.XXX [g-CO2]] 메시지가 표시됩니다.

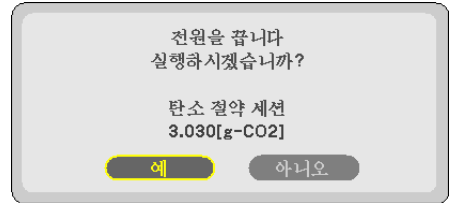

2. 둘째, 엔터(ENTER) 버튼을 누르거나 전원 (U) (POWER) 또는 전원끄기(POWER OFF) 버튼을 다 시 누르십시오.

램프가 꺼지고 프로젝터가 대기 모드로 들어갑니다. [대기 모드(STANDBY MODE)]로 [정상(NORMAL)]이 선택된 경우 대기 모드에서는 POWER 표시등이 오 렌지색으로, STATUS 표시등이 녹색으로 각각 점등 됩니다.

프로젝터가 켜진 직후 영상이 표시되는 동안에는 60 초 동안 프로젝터를 끌 수 없습니다.

3. 마지막으로, 전원 케이블 연결을 끊으십시오. 전원(POWER) 표시기도 같이 꺼집니다.

# $\mathbf{L}$  주의:

프로젝터가 정상적으로 작동 중일 때 또는 냉각 팬이 작동 중일 때 AC 전원공급장치의 연결이 끊어지면 프로젝터 의 부품에 일시적으로 열이 발생할 수 있습니다. 프로젝터를 들 때 주의를 기울이십시오.

### 주:

- 전원을 켜서 이미지를 표시한 직후 60초 동안은 전원을 끄지 마십시오.
- 조정을 하거나 설정을 변경하고 메뉴를 닫은 후 10초가 지나기 전에는 프로젝터에서 AC 전원공급장치 연결을 끊 지 마십시오. 연결을 끊으면 조정과 설정이 지워질 수 있습니다.

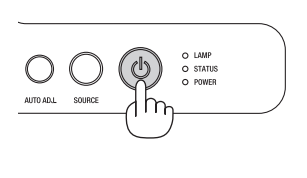

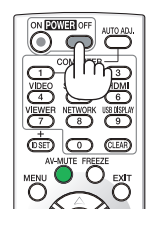

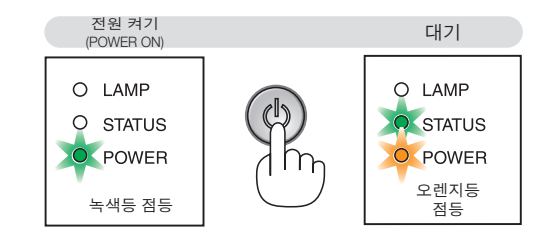

# ❽ **사용한 후에는**

준비: 프로젝터가 꺼져 있는지 확인합니다.

1. 다른 케이블의 연결을 해제합니다.

2. 기울기 받침을 젖혀준 경우, 다시 집어넣어줍니다.

3. 렌즈 캡으로 렌즈를 덮어줍니다.

# **4. Convenient features (편리한 기능)**

# ❶ **영상과 음성 끄기**

영상 해제(AV-MUTE) 버튼을 누르면 영상과 음성이 순간적으로 사라지며 한번 더 누르면 다시 나타납니다.

주: 영상이 꺼진 경우에도 메뉴는 스크린에 남아있습니다.

# ❷ **영상 정지하기**

영상 정지(FREEZE) 버튼을 누르면 화면이 정지됩니다. 한번 더 누르면 다 시 동영상이 재생됩니다.

주: 영상이 정지해도 본 비디오는 재생 중입니다.

# ❸ **영상 확대하기**

영상은 4배까지 확대할 수 있습니다.

주: 신호에 따라 또는 [종횡비]로 [와이드 줌]이 선택되어 있는 경우 최대 확대가 4배 미만일 수 있습니다.

확대 방법:

1. D-줌 (D-ZOOM) (+) 버튼을 눌러 영상을 확대합니다. 확대한 영상을 이동하려면 △,▽,◁ 또는 ▷버튼을 사용합니다.

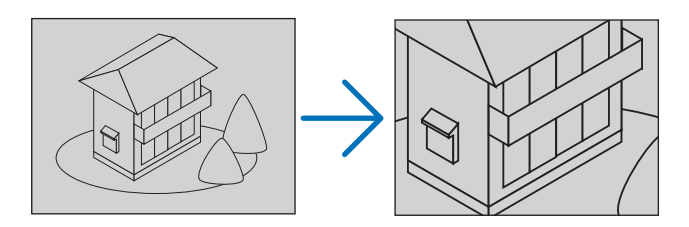

- 2. △▽◁▷버튼을 누릅니다. 확대된 영상의 영역이 이동합니다.
- 3. D-줌 (D-ZOOM) (-) 버튼을 누릅니다. D-줌 (D-ZOOM) (-) 버튼을 누를 때 마다, 영상이 축소 됩니다. 주:
	- 화면의 가운데에서 이미지가 확대 또는 축소됩니다.
	- 메뉴가 표시되면 현재의 배율이 취소됩니다.

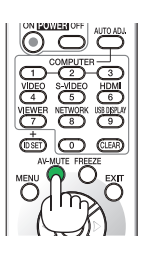

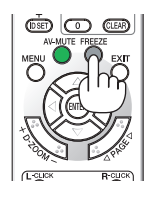

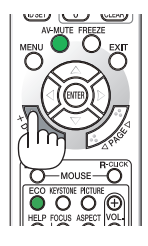

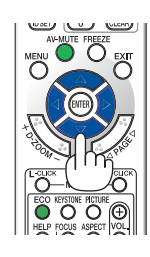

# ❹ **램프 모드 변경**

이 기능을 통해 램프의 2가지 명암 모드(일반/절전 모드)를 선택할 수 있습니다. 해제(OFF) 및 설정(ON) 모드. [절약 모드(ECO MODE)]를 켜서 램프 수명을 늘릴 수 있습니다.

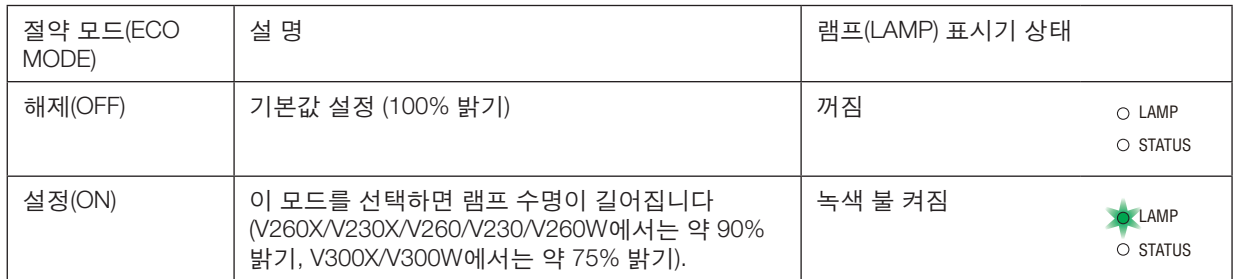

[절약 모드(ECO MODE)]를 켜려면 다음 작업을 수행합니다.

- 1. 리모컨의 절약(ECO) 버튼을 눌러 [절약 모드(ECO MODE)] 화면을 표시합 니다.
- 2. △ 또는 ▽ 단추를 사용하여 [설정(ON)]를 선택합니다.
- 3. 엔터(ENTER) 버튼을 누릅니다.

 [설정(ON)] 모드에서 [해제(OFF)] 모드로 전환하려면, 2단계에서 [해제(OFF)] 을 선택하고 3단계를 반복합니다.

주:

- 절약 모드(ECO MODE)는 메뉴를 사용하여 변경할 수 있습니다. [설정(SETUP)] → [일반(GENERAL)] → [절약 모드(ECO MODE)]를 선택합니다.
- 잔여 램프 수명과 램프 사용 시간은 [사용 시간(USAGE TIME)]에서 확인할 수 있습니다. [정보(INFO.)] → [사용 시간(USAGE TIME)]을 선택합니다.
- 프로젝터를 켜자 마자 90초 동안 프로젝터는 항상 [절약 모드(ECO MODE)] [ 설정(ON)] 조건을 유지합니다. 이 시간 내에 [절약 모드(ECO MODE)]가 변경 되더라도 램프 상태에는 아무런 영향이 미치지 않습니다.
- 프로젝터에 파란색, 검은색 또는 로고 화면이 표시된 후 45초가 지나면 [ 절약 모드(ECO MODE)]가 자동으로 [설정(ON)]으로 전환됩니다. [절약 모드 (ECOMODE)]가 [해제(OFF)]로 설정된 경우에만 그렇습니다.
- 프로젝터가 [해제(OFF)] 모드에서 과열될 경우,프로젝터 보호를 위해 [절약 모 드(ECO MODE)]가 자동으로 [설정(ON)] 모드로 전환되는 경우가 있습니다. 프 로젝터가 [설정(ON)] 모드에 있으면 영상의 밝기가 감소합니다. 프로젝터가 정 상 온도로 회복되면, [절약 모드(ECO MODE)]가 [해제(OFF)] 모드로 복원됩니 다. 온도계 기호 [ ]는 내부 온도가 너무 높기 때문에 [절약 모드(ECO MODE)] 가 [설정(ON)] 모드로 자동 설정되었음을 나타냅니다.

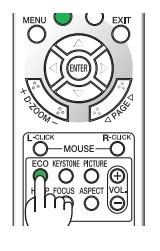

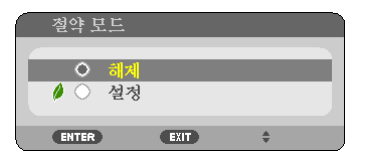

# ❺ **에너지 절약 효과 확인 [탄소 미터(CARBON METER)]**

이 기능은 프로젝터의 [절약 모드(ECO MODE)]가 [설정(ON)]으로 설정된 경우 CO2 배출 감소량(kg)으로 에너지 절약 효과를 보여줍니다. 이 기능을 [탄소 미터(CARBON METER)]라고 합니다.

[총 탄소 절약(TOTAL CARBON SAVINGS)/총 절약 비용(TOTAL COST SAVINGS)]과 [탄소 절약 세션(CARBON SAVINGS-SESSION)]의 2가지 메시지가 있습니다. [총 탄소 절약(TOTAL CARBON SAVINGS)/총 절약 비용(TOTAL COST SAVINGS)] 메시지는 출시 시점부터 현재까지의 총 CO2 배출 감소량 및 전기 비용 절약을 보여줍니다. 메뉴의 [ 정보(INFO.)]에서 [사용 시간(USAGE TIME)]에 있는 정보를 확인할 수 있습니다. (→ [77](#page-86-0) 쪽)

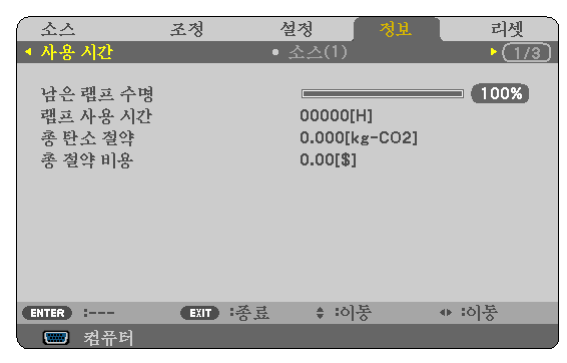

[탄소 절약 세션(CARBON SAVINGS-SESSION)] 메시지는 전원을 켠 직후 절약 모드(ECO MODE)로 변경했을 때와 전 원을 껐을 때 사이의 CO2 배출 감소량을 보여줍니다. [탄소 절약 세션(CARBON SAVINGS-SESSION)] 메시지는 전원 을 껐을 때 [전원을 끕니다 / 실행하시겠습니까? (POWER OFF / ARE YOU SURE ?)] 메시지에 표시됩니다.

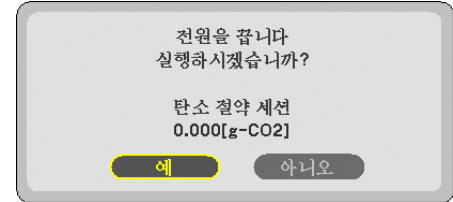

정보:

• CO<sup>2</sup> 배출 감소량을 계산할 때 다음 공식이 사용됩니다. CO<sup>2</sup> 배출 감소량 <sup>=</sup>절약 모드(ECO MODE)가 해제(OFF)일 때의 소비 전력 – 절약 모드(ECO MODE)가 설정(ON)일 때의 소비 저력  $\times$  CO<sub>2</sub> 변환 계수\*

 \* CO<sup>2</sup> 배출 감소량 계산은 OECD 간행물 "CO2 Emissions from Fuel Combustion, 2008 Edition"을 기준으로 합니다. • 이 공식은 [절약 모드(ECO MODE)]가 켜져 있든 꺼져 있는 이의 영향을 받지 않는 소비 전력에는 적용되지 않습니

- 다.
- [총 절약 비용]에 대한 비율은 ([탄소 전환] 및 [통화 변환]) 메뉴에서 변경할 수 있습니다. (<sup>→</sup> [73](#page-82-0), [74](#page-83-0) 페이지)
- [총 절약 비용]에 대한 통화단위는 ([통화]) 메뉴에서 변경할 수 있습니다. (<sup>→</sup> [74](#page-83-0) 페이지)

# ❻ **프로젝터의 무단 사용 방지 [보안(SECURITY)]**

허가되지 않은 사람이 메뉴를 사용하여 프로젝터를 조작하지 못하도록 키워드를 설정할 수 있습니다. 키워드를 설정 했을 때 프로젝터를 켜면 키워드입력 화면이 표시됩니다. 올바른 키워드를 입력하지 않은 경우 프로젝터가 영상을 투 사할 수 없습니다.

• [보안(SECURITY)] 설정은 메뉴의 [리셋(RESET)]을 사용하여 취소할 수 없습니다.

### 보안 기능을 활성화하려면:

1. 메뉴(MENU) 버튼을 누릅니다.

메뉴가 표시됩니다.

- 2. ▷ 단추를 두 번 눌러 [설정(SETUP)]을 선택하고 ▽ 단추 또는 엔터(ENTER) 버튼을 눌러 [일반(GENERAL)]을 선 택합니다.
- 3. ▷ 단추를 눌러 [설치(INSTALLATION)]를 선택합니다.
- 4. ▽ 단추를 세 번 눌러 [보안(SECURITY)]을 선택하고 엔터(ENTER) 버튼을 누릅니다.

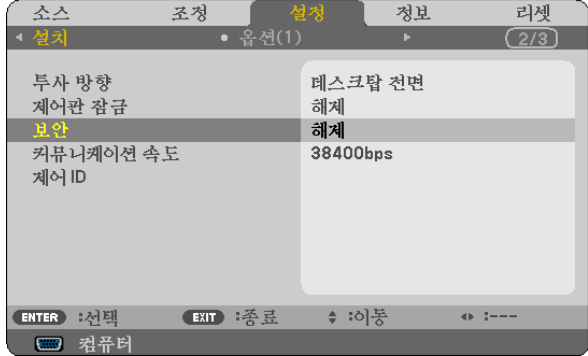

해제/설정(OFF/ON) 메뉴가 표시됩니다.

 $5.$   $\nabla$  단추를 눌러 [설정(ON)]을 선택하고 엔터(ENTER) 버튼을 누릅니다.

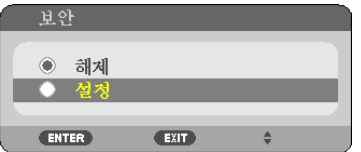

[보안 키워드(SECURITY KEYWORD)] 화면이 표시됩니다.

6. 4가지 △▽◁▷ 버튼의 조합을 입력하고 엔터(ENTER) 버튼을 누릅니다.

주: 키워드 길이는 4 ~ 10자리가 되어야 합니다.

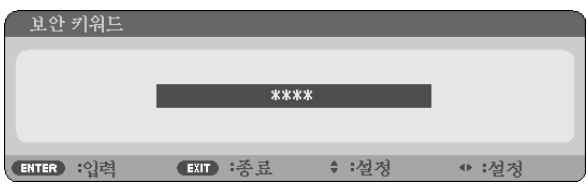

[키워드 확인(CONFIRM KEYWORD)] 화면이 표시됩니다.

7. 버튼 △▽◁▷의 같은 조합을 입력하고 엔터(ENTER) 버튼을 누릅니다.

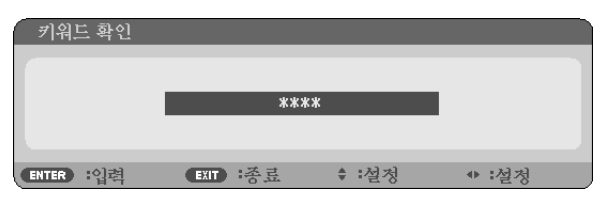

확인을 위한 화면이 표시됩니다.

8. [예(YES)]를 선택하고, 엔터(ENTER) 버튼을 누릅니다.

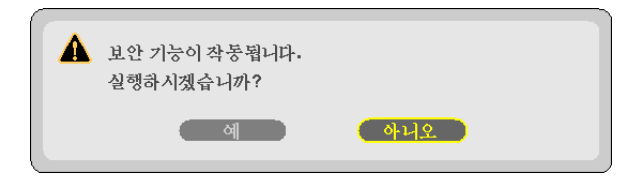

보안(SECURITY) 기능이 활성화 되었습니다.

[보안(SECURITY)] 기능이 활성화 되었을 때 프로젝터를 켜려면:

1. 전원(POWER) 버튼을 누르십시오.

프로젝터가 켜지고 프로젝터가 잠겨 있다는 메시지가 표시됩니다.

2. 메뉴(MENU) 버튼을 누릅니다.

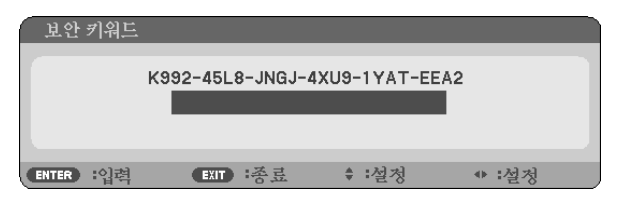

3. 올바른 키워드를 입력하고 엔터(ENTER) 버튼을 누릅니다. 프로젝터가 영상을 표시합니다.

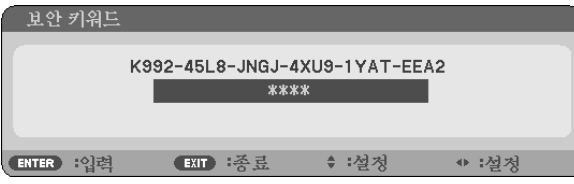

주: 전원 케이블 연결을 끊기 전에는 보안 비활성화 모드가 그대로 유지됩니다.

보안(SECURITY) 기능을 비활성화하려면:

1. 메뉴(MENU) 버튼을 누릅니다.

메뉴가 표시됩니다.

2. [설정(SETUP)] → [설치(INSTALLATION)] → [보안(SECURITY)]을 선택하고, 엔터(ENTER) 버튼을 누릅니다.

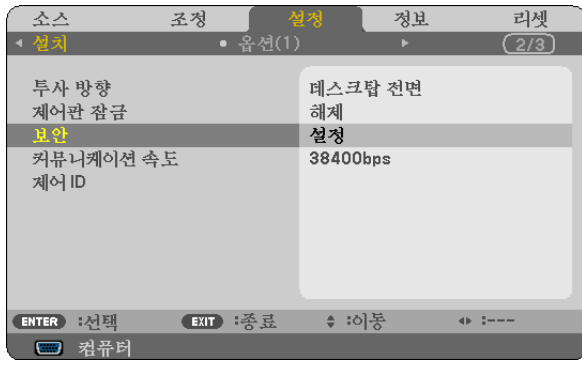

해제/설정(OFF/ON) 메뉴가 표시됩니다.

3. [해제(OFF)]를 선택하고, 엔터(ENTER) 버튼을 누릅니다.

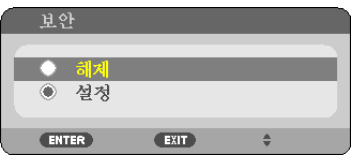

키워드 확인(KEYWORD CONFIRMATION) 화면이 표시됩니다.

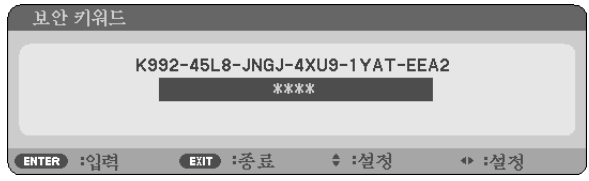

4. 키워드를 입력하고 엔터(ENTER) 버튼을 누릅니다.

올바른 키워드를 입력하면 보안(SECURITY) 기능이 비활성화됩니다.

주: 키워드를 잊은 경우 구입처에 문의하십시오. 대리점은 요청 코드와 교환하여 키워드를 제공해 드립니다.키워드 확인(Keyword Confirmation) 화면에 요청 코드가 표시됩니다.이 예제에서 [K992-45L8-JNGJ-4XU9-1YAT- EEA2]가 요 청 코드입니다.

# ❼ **원격 마우스 수신기(NP01MR) 사용하기**

원격 마우스 수신기를 이용하여 리모컨을 통해 컴퓨터의 마우스 기능을 조작할 수 있습니다. 컴퓨터를 이용하여 프리젠테이션을 할 경우 상당히 편리한 기능입니다.

### 원격 마우스 수신기 연결하기

원격 마우스 기능을 사용하려면, 마우스 수신기와 컴퓨터를 서로 연결하십시오. 마우스 수신기는 컴퓨터의 USB 포트(A형)에 바로 연결할 수 있습니다.

주: 커넥터의 종류 또는 설치된 OS의 종류에 따라서, 컴퓨터를 재 부팅하거나 설정을 변경해야 할 수도 있습니다.

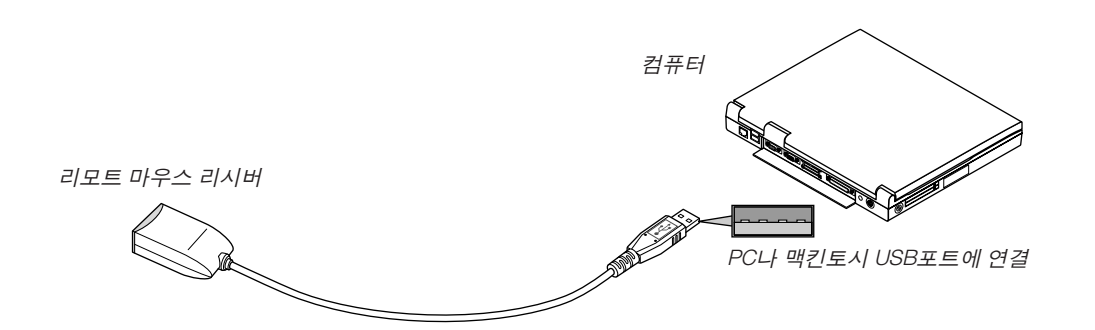

## 원격 마우스 수신기를 이용한 컴퓨터 조작하기

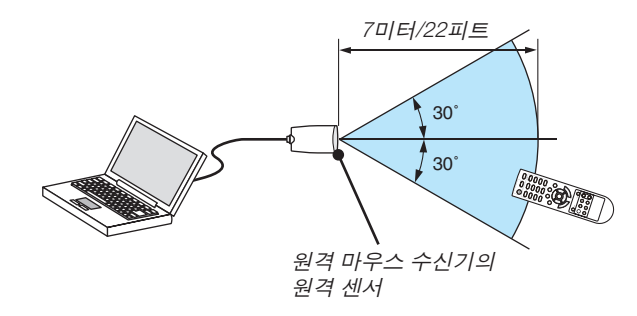

## **USB** 단자를 이용한 연결의 경우

PC의 경우 마우스 리시버는 Windows XP\*, Windows 2000, Windows Vista, Windows 7 또는 Mac OS X10.0.0 이후의 버전에서만 사용이 가능합니다.

\*주: Windows XP의 구 버전 또는 SP1에서, 마우스 커서가 제대로 이동하지 않으면 다음의 조치를 취하십시오: 마우스 속성 대화 상자[Pointer Options Tap]에서 마우스 속도 슬라이더 아래의 Enhance pointer precision 체크박스에 서 선택 표시를 지우십시오.

주: Macintosh용 PowerPoint에서는 PAGE △ 및 ▽ 버튼이 작동하지 않습니다.

주: 마우스 수신기를 제거한 후 다시 연결하는 경우나 또는 그 반대의 경우 최소한 5초 정도 대기하십시오. 단기간에 연결과 해제를 반복할 경우, 컴퓨터가 마우스 수신기를 인식하지 못할 수 있습니다.

## 리모컨에서 컴퓨터 마우스 조작하기

리모컨에서 컴퓨터의 마우스를 조작할 수 있습니다.

PAGE △/▽버튼 : 윈도우의 표시 영역을 상하 좌우로 이동시키거나, 파워포인트의 이전 또는 다음 페이지 로 이동합니다.

△▽◁▷ 버튼: 컴퓨터에서 마우스 커서를 이동시킵니다.

MOUSE L-CLICK 버튼: 마우스 왼쪽 버튼으로 동작

MOUSE R-CLICK 버튼: 마우스 오른쪽 버튼으로 동작

주:

• 메뉴가 표시된 상태에서 △▽◁▷버튼을 이용하여 컴퓨터를 조작할 때, 메뉴와 마우스 포인터가 모두 영향을 받게 됩니다. 메뉴를 종료하고 마우스 조작을 수행하십시오.

• Macintosh용 PowerPoint에서는 PAGE △ 및 ▽ 버튼이 작동하지 않습니다.

### 끌기**(Drag)** 모드에 대하여**:**

MOUSE L-CLICK 또는 R-CLICK 버튼을 2~3초 동안 누른 후 놓으면, 끌기 모드가 설정되고 끌기 조작이 단순히△▽◁▷ 버튼을 누름으로써 수행될 수 있습니다. 항목을 놓으려면, MOUSE L-CLICK(또는 R-CLICK) 버튼을 누르십시오. 이를 취소하려면, MOUSE R-CLICK(또는 L-CLICK) 버튼을 누릅니다.

정보: 윈도우의 마우스 속성 대화 상자에서 포인터 속도를 변경할 수 있습니다. 자세한 정보는 컴퓨터와 함께 제공된 사용자 설명서 또는 온라인 도움말 기능을 참조하십시오.

# ❽ **컴퓨터 케이블(VGA)을 사용하여 프로젝터 작동(Virtual Remote Tool)**

NEC 프로젝터 CD-ROM에 들어 있는 유틸리티 소프트웨어 "Virtual Remote Tool"을 사용하여 컴퓨터 화면에 가상 원 격 화면(또는 도구 모음)을 표시할 수 있습니다.

이 스크린을 표시하면 컴퓨터 케이블(VGA), 직렬 케이블 또는 LAN 연결을 통해 프로젝터 전원 켜기 또는 끄기와 신호 선택 등의 작업을 수행할 수 있습니다.

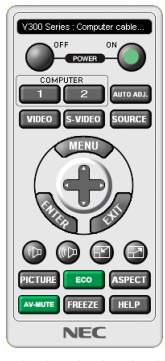

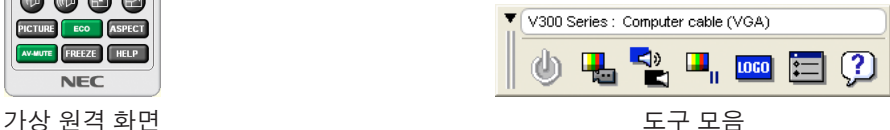

이 섹션에서는 Virtual Remote Tool의 사용 준비에 대한 내용을 개괄적으로 설명합니다. Virtual Remote Tool 사용법은 Virtual Remote Tool의 도움말을 참조하십시오. (→ [44](#page-53-0) 쪽)

1단계: 컴퓨터에 Virtual Remote Tool을 설치합니다. (→ [40](#page-49-0) 쪽)

 $2$ 단계: 컴퓨터에 프로젝터를 연결합니다.  $(\rightarrow 42 \text{ } \textcircled{\textstyle{X}})$  $(\rightarrow 42 \text{ } \textcircled{\textstyle{X}})$  $(\rightarrow 42 \text{ } \textcircled{\textstyle{X}})$ 

3단계: Virtual Remote Tool을 시작합니다. (→ [43](#page-52-0)쪽)

정보:

- Virtual Remote Tool은 LAN과 직렬 연결로 사용할 수 있습니다.
- Virtual Remote Tool에 대한 업데이트 정보는 다음 웹 사이트를 참조하십시오. <http://www.nec-display.com/dl/en/index.html>

주:

● 소스 선택에 [컴퓨터1(COMPUTER1)] (V230X/V260/V230에서의 컴퓨터) 이 선택된 경우 컴퓨터 화면과 함께 가상 원격 화면 또는 도구 모음이 표시됩니다.

• 제공된 컴퓨터 케이블(VGA)을 사용하여 Virtual Remote Tool을 사용할 수 있도록(V230X/V260/V230에서의 컴퓨터1 IN 커넥터를 컴퓨터의 모니터 출력 커넥터에 직접 연결합니다. 제공된 컴퓨터 케이블(VGA)이 아닌 스위치나 다른 케이블을 사용하면 신호 교환에 장애가 생길 수 있습니다. VGA 케이블 커넥터: DDC/CI에는 12번 핀과 15번 핀이 필요합니다.

- 컴퓨터의 사양과 그래픽 어댑터 또는 드라이버의 버전에 따라 Virtual Remote Tool이 작동하지 않을 수도 있습니다.
- LOGO 변환 기능은 이 프로젝터 시리즈에서는 사용할 수 없습니다.

정보:

• 프로젝터의 COMPUTER 1 IN/COMPUTER IN 커넥터는 DDC/CI(Display Data Channel Command Interface)를 지원 합니다. DDC/CI는 디스플레이/프로젝터와 컴퓨터 간 양방향 통신에 사용되는 표준 인터페이스입니다.

## <span id="page-49-0"></span>**1단계: 컴퓨터에 Virtual Remote Tool 설치**

# 지원되는 **OS**

Virtual Remote Tool은 다음 운영 체제에서 작동합니다.

Windows 7 Home Basic, Windows 7 Home Premium, Windows 7 Professional, Windows 7 Ultimate, Windows 7 Enterprise, Windows Vista Home Basic \*1, Windows Vista Home Premium \*1, Windows Vista Business \*1, Windows Vista Enterprise \*1, Windows Vista Ultimate \*1 Windows XP Home Edition \*2, Windows XP Professional \*2

- \*1: 32 비트 버전을 지원합니다.
- \*2: Virtual Remote Tool을 실행하려면 "Microsoft .NET Framework 버전 2.0 이상"이 필요합니다. Microsoft .NET Framework 버전 2.0 또는 그 이상의 버전은 Microsoft 웹 페이지에서 다운로드할 수 있습니다. Microsoft .NET Framework 버전 2.0 이상을 컴퓨터에 설치합니다.

주:

- Virtual Remote Tool을 설치하려면 Windows 사용자 계정이 "Administrator" 권한(Windows 7, Windows Vista, Windows XP)을 가지고 있어야 합니다.
- Virtual Remote Tool을 설치하기 전에 실행 중인 모든 프로그램을 종료합니다. 다른 프로그램이 실행 중인 경우 설치 가 완료되지 않을 수 있습니다.

## 1 함께 제공되는 NEC 프로젝터 CD-ROM을 CD-ROM 드라이브에 넣습니다.

 NEC 프로젝터 CD-ROM의 폴더가 표시됩니다. 폴더가 표시되지 않으면 Windows의 "컴퓨터" (또는 "내 컴퓨터")에 서 CD/DVD 드라이브 아이콘을 마우스 오른쪽 단추로 클릭한 후 "열기"를 선택합니다.

- 2 "software"를 두 번 클릭한 후 "Virtual Remote Tool"을 두 번 클릭합니다. "setup.exe" 아이콘이 표시됩니다.
- 3 "setup.exe" 아이콘을 두 번 클릭합니다.

설치 프로그램이 시작되고 해당 마법사 화면이 표시됩니다.

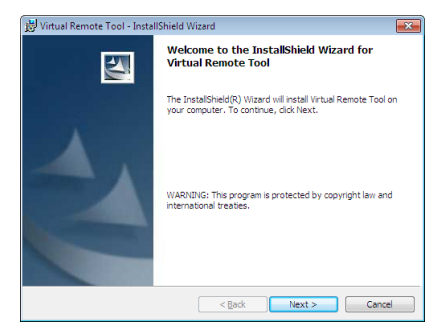

## 3 "Next"를 클릭합니다.

"END USER LICENSE AGREEMENT" 화면이 표시됩니다.

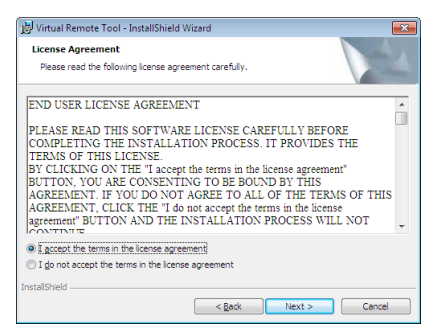

"END USER LICENSE AGREEMENT"를 자세히 읽습니다.

- 4 동의하면 "I accept the terms in the license agreement"를 클릭한 후 "Next"를 클릭합니다.
	- 설치 프로그램 화면에 표시되는 지침에 따라 설치를 완료합니다.

<span id="page-51-0"></span>정보:

### **Virtual Remote Tool** 제거

준비:

제거하기 전에 Virtual Remote Tool을 종료합니다. 설치된 Virtual Remote Tool을 제거하려면 Windows 사용자 계정이 "관리자" 권한(Windows 7 및 Windows Vista) 또는 "컴퓨터 관리자" 권한(Windows XP)을 가지고 있어야 합니다.

• Windows 7/Windows Vista인 경우

1 "시작"을 클릭한 후 "제어판"을 클릭합니다.

제어판 창이 표시됩니다.

- 2 "프로그램" 아래에서 "프로그램 제거"를 클릭합니다. "프로그램 및 기능" 창이 표시됩니다.
- 3 Virtual Remote Tool을 선택하여 클릭합니다.
- 4 "제거/변경" 또는 "제거"를 클릭합니다. • "사용자 계정 컨트롤" 창이 표시되면 "계속"을 클릭합니다. 화면에 표시되는 지침에 따라 제거를 완료합니다.
- Windows XP인 경우
- 1 "시작"을 클릭한 후 "제어판"을 클릭합니다. 제어판 창이 표시됩니다.
- 2 "프로그램 추가/제거"를 두 번 클릭합니다. 프로그램 추가/제거 창이 표시됩니다.
- 3 목록에서 Virtual Remote Tool을 클릭한 후 "제거"를 클릭합니다. 화면에 표시되는 지침에 따라 제거를 완료합니다.

## **2단계: 컴퓨터에 프로젝터 연결**

- 1 제공된 컴퓨터 케이블(VGA)을 사용하여 프로젝터의 COMPUTER 1 IN 커넥터를 컴퓨터의 모니터 출력 커넥터에 직접 연결합니다.
- 2 제공된 전원 코드를 프로젝터의 AC IN과 벽면 콘센트에 연결합니다. 프로젝터가 대기 상태에 있습니다.

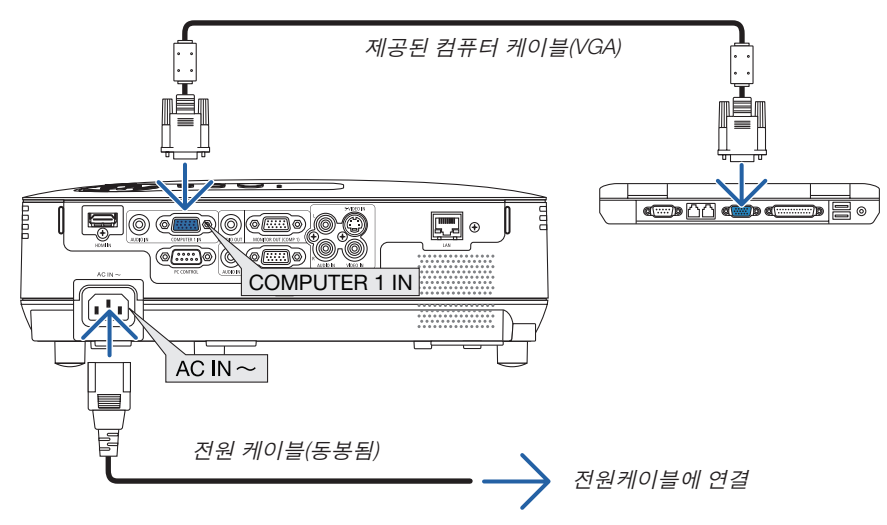

정보:

• Virtual Remote Tool을 처음으로 시작하는 경우 연결 항목을 탐색할 수 있도록 "Easy Setup" 창이 표시됩니다.

## <span id="page-52-0"></span>**3단계: Virtual Remote Tool 시작**

## 바로 가기 아이콘을 사용하여 시작

• Windows 바탕 화면에서 바로 가기 아이콘 Real을 두 번 클릭합니다.

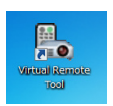

## 시작 메뉴에서 시작

• [시작] → [모든 프로그램] 또는 [프로그램] → [NEC Projector User Supportware] → [Virtual Remote Tool] → [Virtual Remote Tool]을 차례로 클릭합니다.

Virtual Remote Tool을 처음으로 시작하는 경우 "Easy Setup" 창이 표시됩니다.

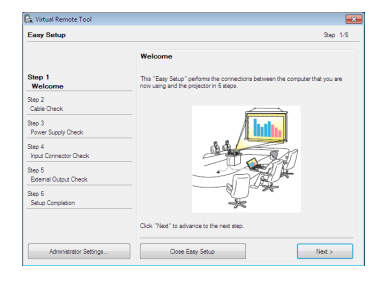

화면에 표시되는 지침을 따릅니다.

"Easy Setup" 이 완료되면 Virtual Remote Tool 화면이 표시됩니다.

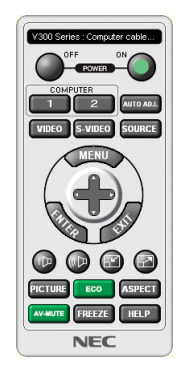

주:

• 메뉴에서 [대기 모드(STANDBY MODE)]로 [절전(POWER-SAVING)]이 선택되어 있는 경우 컴퓨터 케이블(VGA) 또는 네트워크(유선 LAN/무선 LAN) 연결을 통해 프로젝터를 켤 수 없습니다.

정보:

• Easy Setup" 창을 표시하지 않고도 Virtual Remote Tool 화면(또는 도구 모음)을 표시할 수 있습니다. 이렇게 하려면 화면에서 ' Do not use Easy Setup next time"의 확인란을 클릭하여 선택합니다(6단계의 "Easy Setup").

## <span id="page-53-0"></span>**Virtual Remote Tool** 종료

1 작업 표시줄에서 Virtual Remote Tool 아이콘 <mark>원</mark> 을 클릭합니다. 팝업 메뉴가 표시됩니다.

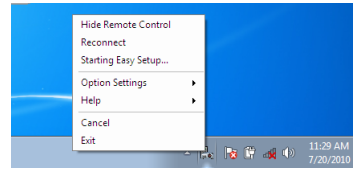

2 "Exit"을 클릭합니다.

Virtual Remote Tool이 닫힙니다.

# **Virtual Remote Tool**의 도움말 파일 보기

- 작업 표시줄을 사용하여 도움말 파일 표시
- 1 Virtual Remote Tool이 실행 중일 때 작업 표시줄에서 Virtual Remote Tool 아이콘 을 클릭합니다. 팝업 메뉴가 표시됩니다.

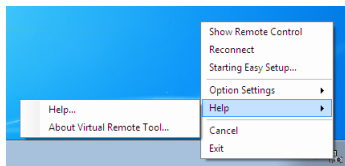

2. "Help"를 클릭합니다.

도움말 화면이 표시됩니다.

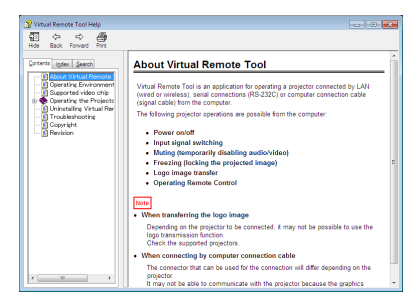

- 시작 메뉴를 사용하여 도움말 파일 표시
- 1. "시작", "모든 프로그램" 또는 "프로그램", "NEC Projector User Supportware". "Virtual Remote Tool", "Virtual Remote Tool Help"를 차례로 클릭합니다.

도움말 화면 표시됩니다.

# ❾ **HTTP 브라우저를 사용하여 네트워크 설정(V300X/V260X/V300W/V260W 만 해당)**

### 개요

프로젝터를 네트워크에 연결하면 네트워크를 통해 컴퓨터에서 경고 메일(→ [47](#page-56-0)쪽 참조)을 설정하고 프로젝터를 제어 할 수 있습니다.

프로젝터 제어를 수행하려면 컴퓨터에 전용 응용프로그램을 설치해야 합니다.

HTTP 서버 기능을 사용하여 웹 브라우저의 네트워크 설정 화면에서 프로젝터의 IP 주소 및 서브넷 마스크를 설정할 수 있습니다. 웹 브라우저는 반드시 "마이크로소프트 인터넷 익스플로러 6.0" 이후 버전을 사용하십시오. (이 장치는 " 자바 스크립트"와 "쿠키"를 사용하며, 브라우저는 이러한 기능들을 수용하도록 설정되어야 합니다.

설정 방법은 브라우저의 버전에 따라 다릅니다. 소프트웨어에서 제공하는 기타 정보 및 도움말 파일을 참조하시기 바 랍니다.)

프로젝터에 연결된 네트워크를 통해 컴퓨터에서 웹 브라우저를 시작하여 HTTP 서버 기능에 액세스한 후 다음 URL 을 입력합니다.

• 네트워크 설정 http://<프로젝터의 IP 주소>/index.html

• 경고 메일 설정

http://<프로젝터의 IP 주소>/lanconfig.html

정보:

- 기본 IP 주소는 "192.168.0.10"입니다.
- 전용 응용 프로그램은 당사 웹 사이트에서 다운로드할 수 있습니다.

주:

- 웹 브라우저에 PROJECTOR NETWORK SETTINGS(프로젝터 네트워크 설정) 화면이 표시되지 않을 경우 Ctrl+F5를 눌러 웹 브라우저 화면을 새로 고치십시오. 이렇게 하면 캐시가 비워져 화면이 표시됩니다.
- 네트워크 설정에 따라 화면 또는 버튼의 응답이 늦어 지거나, 일부 동작이 적용되지 않을 수도 있습니다. 이 경우, 네 트워크 관리자와 상의하십시오. 짧은 간격으로 버튼을 반복적으로 누를 경우, 프로젝터가 응답하지 않을 수도 있습 니다. 이 경우, 잠시 대기 했다가 다시 시도하십시오. 그래도 여전히 응답이 없으면, 프로젝터를 껐다가 다시 켜십시  $-2$ .

#### 사용 전 준비

브라우저를 실행하기 전에 프로젝터를 상용 LAN 케이블에 연결하십시오. (→ [18](#page-27-0)쪽 참조) 프락시(proxy) 서버를 사용하는 브라우저를 이용한 조작은 프락시 서버의 종류와 설정 방법에 따라 불가능할 수도 있 습니다. 프락시 서버의 종류가 중요한 요소이기는 하지만, 캐시(cache)의 효과에 따라 실제 설정된 항목들이 표시되 지 않을 수 있고, 브라우저로부터 설정된 컨텐츠가 실제 조작에 반영되지 않을 수 있습니다. 가급적이면, 프락시 서버 를 사용하지 마십시오.

#### 브라우저를 통한 조작을 위한 주소 관리

브라우저를 통해 프로젝터를 조작할 때, URL 주소 창에 입력할 실제 주소와 관련하여, 프로젝터의 IP주소와 이에 해 당하는 호스트 이름이 네트워크 관리자에 의해 DNS(domain name server)에 등록되어 있는 경우나 사용하는 컴퓨터 의 "HOSTS" 파일내에 프로젝터의 IP 주소에 해당하는 호스트 이름이 등록되어 있는 경우, 호스트 이름을 주소 대신 사용할 수 있습니다.

- 예1: 프로젝터의 호스트 이름이 "pj.nec.co.jp"로 설정된 경우 URL 주소 또는 입력 열에 http://pj.nec.co.jp/index.html을 지정하여 네트워크 설정에 액세스합니다.
- 예2: 프로젝터의 IP 주소가 "192.168.73.1"이면 URL 주소 또는 입력 열에 http://192.168.73.1/index.html을 지정하여 메일 경고 설정에 액세스합니다.

# 네트워크 설정

http://<프로젝터의 IP 주소>/index.html

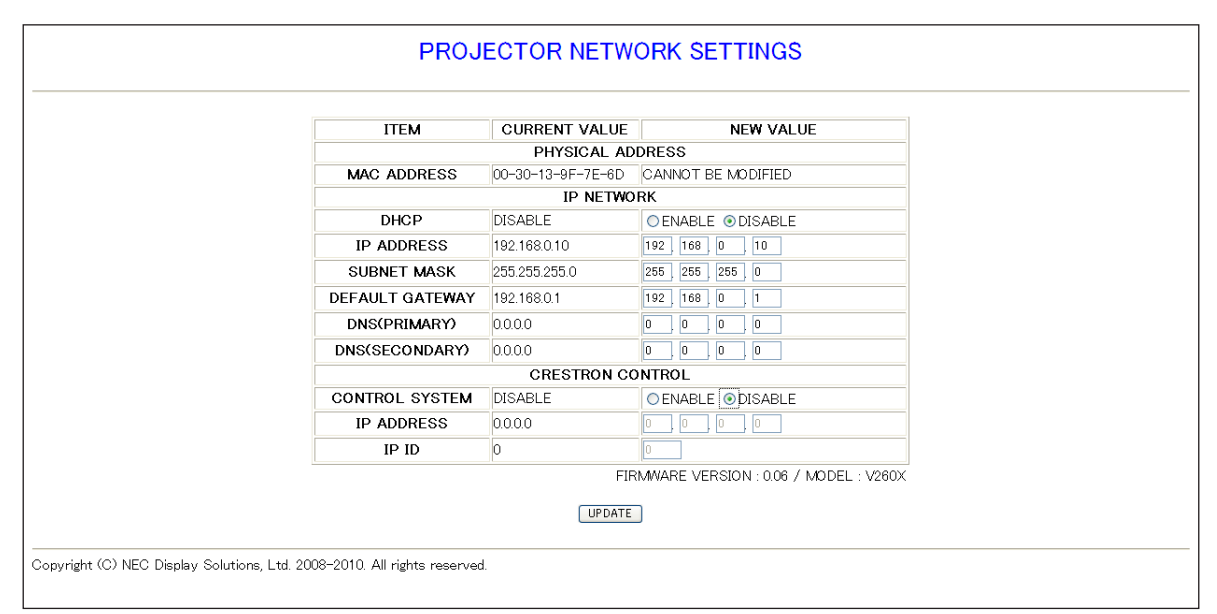

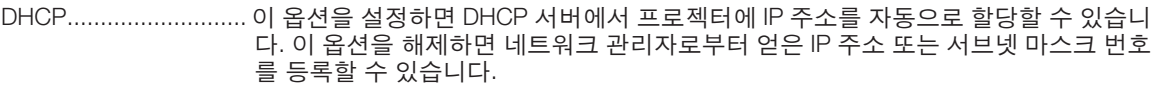

정보: [DHCP]로 [ENABLE]이 선택된 경우 메뉴에서 IP 주소를 확인할 수 있습니다. 확인 하려면 [제어 터미널(CONTROL TERMINAL)]이 [LAN]으로 설정되어 있을 때 메뉴에서 [ 정보(INFO.)] → [유선 LAN(WIRED LAN)]을 선택합니다.

IP ADDRESS ................ [DHCP]가 [DISABLE]로 선택되어 있는 경우 프로젝터에 연결된 네트워크의 IP 주소를 설정합니다. 정보: 메뉴에서 사용자가 지정한 IP 주소를 확인할 수 있습니다. 확인하려면 메뉴에서 [ 정보(INFO.)] → [유선 LAN(WIRED LAN)]을 선택하십시오.

SUBNET MASK ............ [DHCP]가 [DISABLE]로 선택되어 있는 경우 프로젝터에 연결된 네트워크의 서브넷 마 스크 번호를 설정합니다.

DEFAULT GATEWAY .... [DHCP]가 [DISABLE]로 선택되어 있는 경우 프로젝터에 연결된 네트워크의 기본 게이 트웨이를 설정합니다.

DNS (PRIMARY) ........... 프로젝터에 연결된 네트워크의 기본 DNS 설정을 지정합니다.

DNS (SECONDARY) ..... 프로젝터에 연결된 네트워크의 보조 DNS 설정을 지정합니다.

UPDATE ....................... 설정을 보여 줍니다. 주: [UPDATE]를 누른 다음 브라우저를 닫습니다. 프로젝터가 설정을 자동으로 업데이 트합니다.

정보:

프로젝터 메뉴에서 [네트워크 설정(NETWORK SETTINGS)]을 [리셋(RESET)]으로 선택하면 다음 항목을 공장 출고 시 기본값으로 반환할 수 있습니다.

[DHCP]: DISABLE/ [IP ADDRESS]: 192.168.0.10/ [SUBNET MASK]: 255.255.255.0/ [DEFAULT GATEWAY]: 192.168.0.1

\* [DNS(PRIMARY)] 및 [DNS(SECONDARY)]는 변경되지 않습니다.

참고: CRESTRON CONTROL의 설정은 CRESTRON ROOMVIEW와 함께 사용할 때만 필요합니다.

자세한 사항은 http://www.crestron.com을 방문해 주십시오

## <span id="page-56-0"></span>경고 메일 설정

http:// <프로젝터의 IP 주소>/lanconfig.html

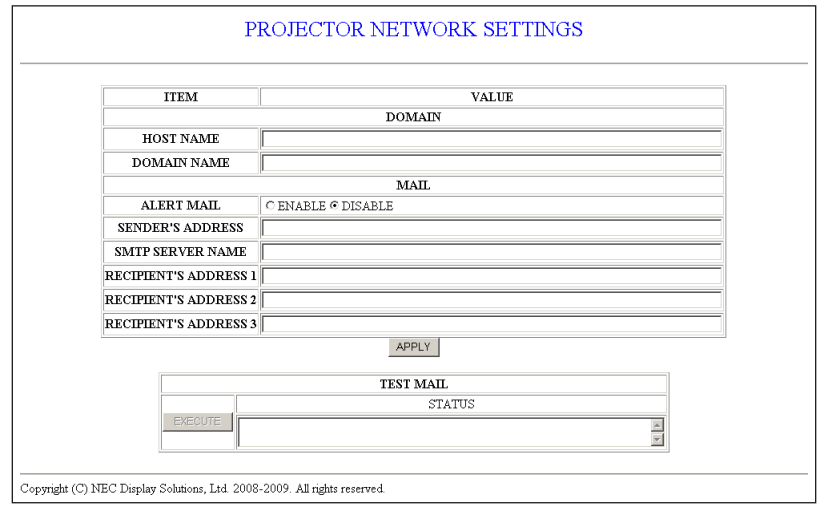

이 옵션을 사용하면 유선 LAN을 사용할 경우 이메일을 통해 오류 메시지를 컴퓨터에 보낼 수 있습니다. 프로젝터 램 프가 수명 한도에 도달하거나 프로젝터에서 오류가 발생한 경우 오류 메시지가 나타납니다.

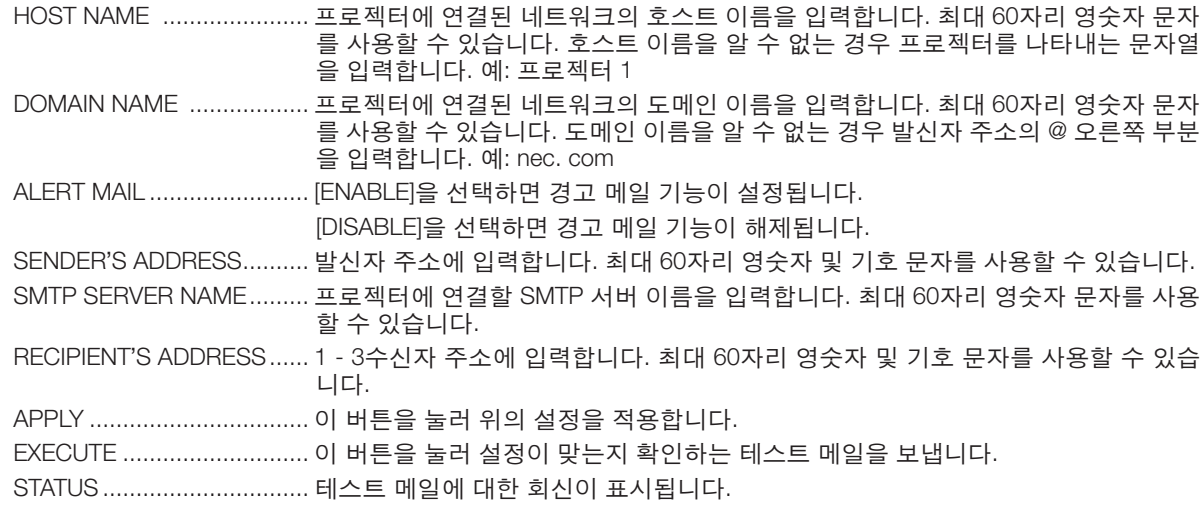

주:

• 테스트를 실행하면 경고 메일을 받지 못할 수 있습니다. 이러한 경우 네트워크 설정이 맞는지 확인합니다.

• 테스트에 잘못된 주소를 입력하면 경고 메일을 받지 못할 수 있습니다. 이러한 경우 수신자 주소가 올바른지 확인합 니다

정보: 메뉴에서 [리셋(RESET)]을 완료하더라도 경고 메일 설정은 영향을 받지 않습니다.

# <span id="page-57-0"></span>❿ **3D 이미지 보기**

이 프로젝터는 시중에서 판매되는 DLP® Link 호환 LCD 셔터 안경을 착용한 사용자가 볼 수 있는 3D 이미지를 제공합 니다.

# $\hat{\mathbb{Z}}$ 주의

### 안전 예방 조치

이미지를 보기 전에 LCD 셔터 안경의 사용자 설명서에 있는 안전 예방 조치 또는 DVD, 비디오 게임, 컴퓨터의 비디 오 파일 등과 같은 3D 관련 내용을 읽으십시오.

부작용을 피하려면 다음 사항에 유의하십시오.

- 3D 이미지가 아닌 자료를 보는 데에 LCD 셔터 안경을 사용하지 마십시오.
- 화면과 사용자 간에 2 m/7 피트 이상의 거리를 유지하십시오. 너무 가까이서 3D 이미지를 보면 눈에 무리가 갈 수 있습니다.
- 오랜 시간 동안 3D 이미지를 보지 마십시오. 1시간을 보았다면 15분 이상 휴식하십시오.
- 사용자 자신 또는 가족 구성원이 빛에 민감한 경련 병력을 가진 경우 3D 이미지를 보기 전에 의료 상담을 하십 시오.
- 3D 이미지를 보는 동안 구역질, 현기증, 메스꺼움, 두통, 눈의 피로, 시야의 흐림, 경련, 무감각 등의 증상이 발생 하는 경우 이미지 보기를 중지하십시오. 이러한 증상이 지속되면 의사의 진찰을 받으십시오.
- 3D 이미지는 스크린의 정면에서 관람해주십시오. 경사가 진 각도에서 관람하면 눈 및 몸 전체에 피로감을 느낄 수도 있습니다.

### LCD 셔터 안경(권장)

- 옵션사양 안경 (NP02GL)
- NVIDIA® 3D Vision™ (V300X/V300W 만)

시중에 판매되는 DLP® Link 호환 LCD 셔터 안경을 사용할 수도 있습니다.

#### 프로젝터에서 3D 이미지를 보는 단계

- 1. 프로젝터를 비디오 장치에 연결합니다.
- 2. 프로젝터를 켜고 온스크린 메뉴를 표시한 후 3D 모드로 [설정]을 선택합니다.

 3D 모드를 켜는 작동 절차는 다음 페이지의 '3D 이미지의 온스크린 메뉴'를 참조하십시오. 필요하다면 [DLP® Link] 와 [좌우 반전] 등의 다른 3D 관련 메뉴 옵션을 설정합니다.

3. 3D 호환 내용을 재생하고 프로젝터를 사용하여 이미지를 표시합니다.

#### 4. LCD 셔터 안경을 착용하고 3D 이미지를 봅니다.

또한 자세한 정보는 LCD 셔터 안경과 동봉된 사용자 설명서를 참조하십시오.

#### 3D 이미지의 온스크린 메뉴 다음 단계에 따라 3D 메뉴를 표시하십시오. 1. MENU 단추를 누릅니다.

[소스(SOURCE)] 메뉴가 표시됩니다.

[V230X/V260/V230] [V300X/V260X/V300W/V260W]

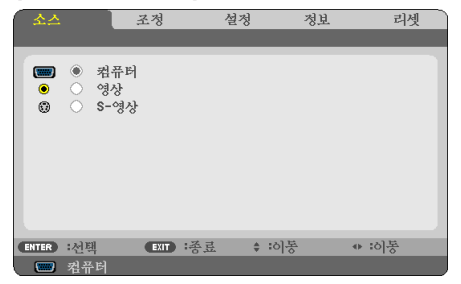

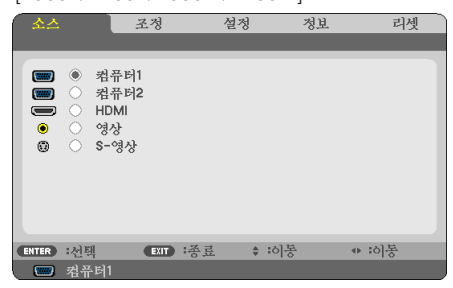

 $2.$   $\triangleright$  버튼을 두 번 눌러 주십시오.

[SETUP] 메뉴가 표시됩니다.

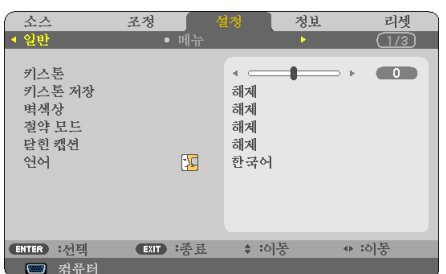

 $3. \nabla$  버튼을 한번 누른 다음,  $\triangleright$  버튼을 다섯 번 눌러 주십시오.

[3D] 메뉴가 표시됩니다.

[V230X/V260/V230] [V300X/V260X/V300W/V260W]

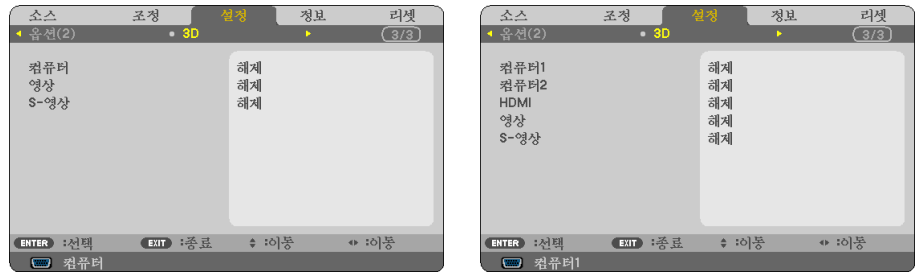

- 4. ▽ 버튼을 눌러서 시그널을 선택하고 ENTER 버튼을 눌러 주십시오.
- 5. ▽ 버튼을 눌러서 [3D]를 선택하고 ENTER 버튼을 눌러 주십시오. 3D (DETAIL SETTINGS) 화면이 표시됩니다.
- 6. ▽ 버튼을 눌러서 [ON]을 선택해 주십시오. 선택된 시그널이 3D에 표시됩니다.
- 7. ▽ 버튼을 눌러서 [GLASSES]를 선택하고 ENTER 버튼을 눌러 주십시오. [GLASSES] 설정 스크린이 표시됩니다.

#### 8. ▽ 버튼을 눌러서 적합한 안경방식을 선택하고 ENTER 버튼을 눌러 주십시오.

 $(\rightarrow 75$  $(\rightarrow 75$ 페이지)

필요하면, [FORMAT] 및 [L/R INVERT]와 같은 3D관련 메뉴 옵션을 설정해 주십시오.

#### 9. MENU 버튼을 한번 눌러 주십시오.

메뉴가 사라집니다.

3D 이미지의 소스에 연결된 입력 선택 [컴퓨터(COMPUTER) / 영상(VIDEO) / S-영상(S-VIDEO)] (V230X/V260/ V230)/[컴퓨터 1(COMPUTER 1)/컴퓨터 2(COMPUTER 2)/HDMI/영상(VIDEO)/S-영상(S-VIDEO)](V300X/V260X/ V300W/V260W)

이 기능은 각 입력의 설정과 해제 간에 3D 모드를 전환합니다.

주:

지원되는 3D 신호가 수용되었는지를 확인하려면 다음 중 한 가지 방법을 이용하십시오.

- 소스를 선택한 후 화면 우측 상단에 [3D]가 표시되는지 확인하십시오.
- [정보(INFO.)] → [소스(SOURCE)] → [3D 신호(3D SIGNAL)]를 표시하여 "지원됨"이 표시되는지 확인하십시오.

NVIDIA® 3D Vision™을 사용할 경우 (V300X/V300W 만) 1. 컴퓨터 설정

(1) NVIDIA® 3D Vision™ 에 필요한 장치를 접속 및 설정합니다.

자세한 사항은 NVIDIA®의 웹사이트를 방문해 주십시오.

[http://www.nvidia.com/object/3D\\_Vision\\_Requirements.html](http://www.nvidia.com/object/3D_Vision_Requirements.html)

(2) NVIDIA®의 웹사이트에서 프로젝터용 그래픽보드 드라이버의 업데이트 버전을 다운로드하여 사용자의 컴퓨터 에 인스톨해 주십시오.

3D를 관람하기 위해서는 [48](#page-57-0) 페이지를 참고해 주십시오. [COMPUTER 1], [COMPUTER 2], 혹은 [HDMI]를 선택해 주십시오.

주:

- 3D 이미지를 관람하기 위한 최대거리는, 아래의 조건하에서 스크린으로부터 10m/394 인치 입니다.
	- 프로젝터의 밝기: 2000 루멘 혹은 그 이상
	- 스크린 게인: 1
	- 관람위치: 스크린 중앙을 향하여 일직선으로 마주한 위치
	- 외부 조명: 없음
	- LCD 셔터 안경: 옵션 사양인 3D Goggles (NP02GL)을 사용
- 3D 내용을 컴퓨터에서 재생할 때 성능이 떨어지는 경우 CPU 또는 그래픽 칩 때문일 수 있습니다. 이 경우 3D 이미 지를 원래 용도로 보기에 어려움이 있을 수 있습니다. 컴퓨터가 3D 내용이 함께 포함된 사용자 설명서의 요건을 충 족시키는지 확인하십시오.
- DLP® Link 호환 LCD 셔터 안경을 사용하면 화면에서 반사된 왼쪽과 오른쪽 눈 이미지에 들어 있는 동기 신호를 수 신하여 3D 이미지를 볼 수 있습니다. 주위 밝기, 화면 크기 또는 보는 거리 등 환경이나 조건에 따라, LCD 셔터 안 경이 동기 신호를 수신하지 못하여, 3D 이미지 품질이 떨어질 수 있습니다.
- 3D 모드가 활성화되면 키스톤 보정 영역이 좁아집니다.
- 3D 모드가 활성화되면 다음 설정이 무효화됩니다. [벽색상], [기본 설정], [참조], [색상 온도]
- 입력 신호의 3D 호환 여부에 관한 정보는 [정보] 메뉴의 [소스] 화면을 참조하십시오.
- 페이지 [93](#page-102-0)의 "호환 가능한 입력 신호 리스트"에 실려있는 신호 이외의 것은 표시범위를 벗어나게 되거나, 2D로 표 시됩니다.

### 3D 이미지 볼 때 문제 해결

이미지가 3D로 표시되지 않거나 3D 이미지가 2D로 나타나는 경우, 다음 표를 확인하십시오. 또한 LCD 셔터 안경 또 는 3D 컨텐츠와 동봉된 사용자 설명서를 참조하십시오.

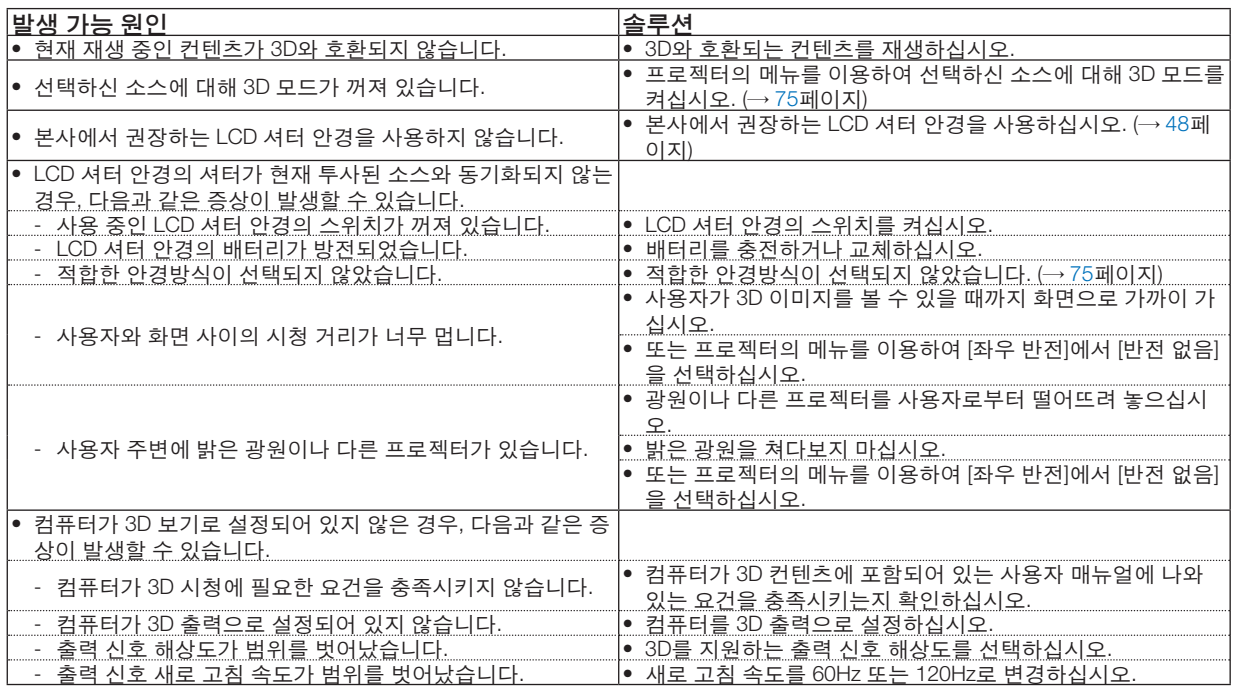

# **5. Using on-screen menu (화면 메뉴 사용)**

# ❶ **메뉴 사용하기**

주: 중복된 동영상을 투사하는 동안 화면상 메뉴(on-screen menu)가 올바르게 표시되지 않을 수 있습니다.

1. 리모컨이나 프로젝터 본체의 메뉴(MENU) 버튼을 누르면 메뉴가 표시됩니다.

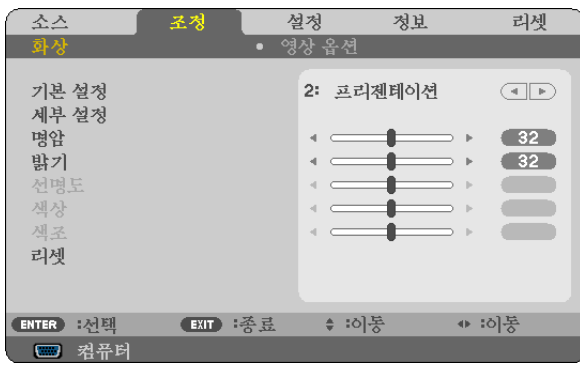

주: 하단의 엔터(ENTER), 종료(EXIT), △▽, ◁▷ 같은 명령은 조작 시 이용 가능한 버튼을 표시합니다.

- 2. 리모컨이나 프로젝터 본체의 ◁▷ 버튼을 눌러 하위 메뉴를 표시합니다.
- 3. 리모컨이나 프로젝터 본체의 엔터(ENTER) 버튼을 누르면 최상위 항목 또는 첫 번째 탭을 반전 시킵니다.
- 4. 리모컨이나 프로젝터 본체의 △▽ 버튼을 눌러 수정/설정하고자 하는 항목을 선택합니다. 리모컨이나 프로젝터 본 체의 ◁▷버튼을 눌러 원하는 탭을 선택 할 수도 있습니다.
- 5. 리모컨이나 프로젝터 본체의 엔터(ENTER) 버튼을 눌러 하위 메뉴 창을 표시합니다.
- $6.$  리모컨이나 프로젝터 본체의  $\triangle \nabla \triangle \triangleright$  버튼을 이용하여 선택된 항목을 on/off 하거나 레벨을 조정합니다. 변경사항은 이를 다시 조정할 때까지 보존됩니다.
- 7. 추가 항목에 대하여 2~6 단계를 반복하거나, 메뉴 표시를 종료하려면 리모컨이나 프로젝터 본체의 종료(EXIT) 버 튼을 누릅니다.

주: 메뉴 또는 메시지가 표시되는 경우, 신호 또는 설정 값에 따라 정보 중의 몇 줄을 잃어 버릴 수도 있습니다.

8. 메뉴(MENU) 버튼을 눌러 메뉴를 닫습니다. 이전 메뉴로 돌아가려면 종료(EXIT) 버튼을 누릅니다.

#### ❷ **메뉴 구성 요소** 탭 슬라이드 막대  $\overline{\phantom{a}}$ 소스 설정 정보 리셋 조정 영상 옵션 2: 프리젠테이션 단색 삼각형 기본 설정  $\bigoplus$ 세부 설정 명암  $\leftarrow$   $\leftarrow$  $\blacksquare$ j.  $-32$  $-32$ 밝기  $\leftarrow$ 1  $\mathbf{p}$ 전명도  $\sim$  $\epsilon$  $\epsilon$  $\blacksquare$  $\mathbf{p}$ 책상  $\left\langle \cdot \right\rangle$   $\subset$ 0  $\bar{\nu}$  $\blacksquare$ 색조  $\leftarrow$ ۰ 리셋 사용 가능한 버튼 ENTER : 선택 **EXIT** 考료 ≑ :이동 ⊕ :히통 소스 ■ 컴퓨터

선택됨

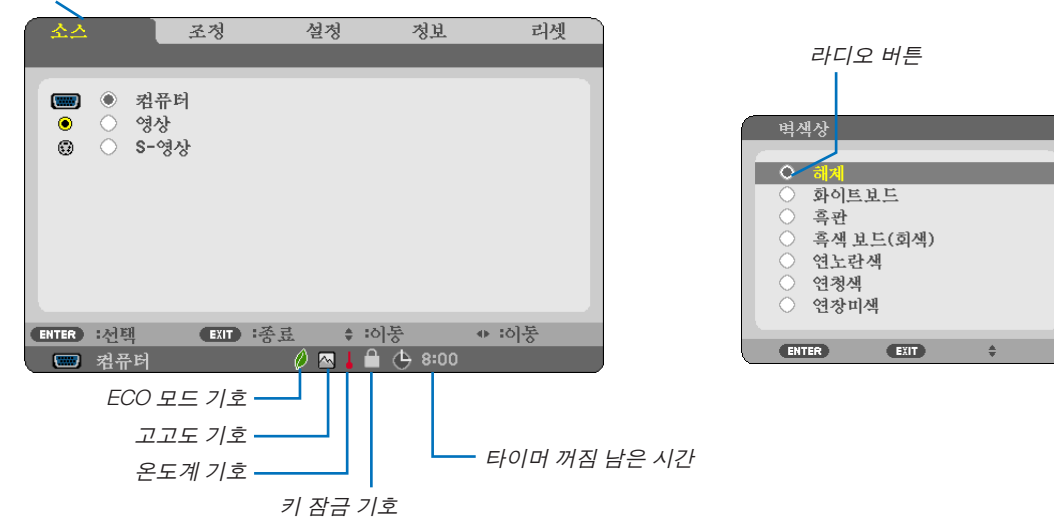

### 메뉴 창이나 대화 상자에는 일반적으로 다음 요소들이 있습니다:

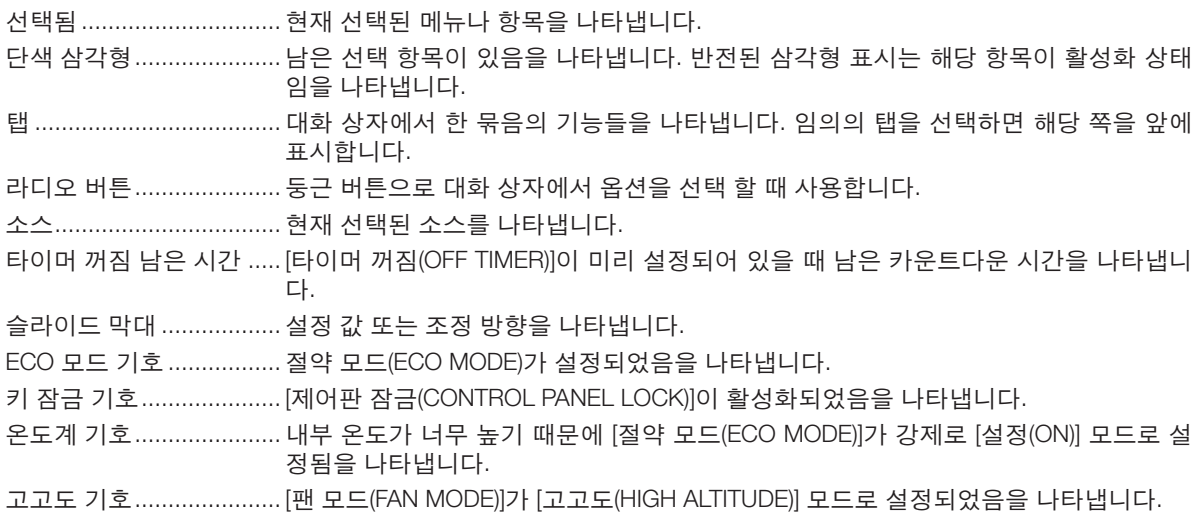

# ❸ **메뉴 항목 목록**

입력원에 따라 일부 메뉴 항목을 사용할 수 없습니다.

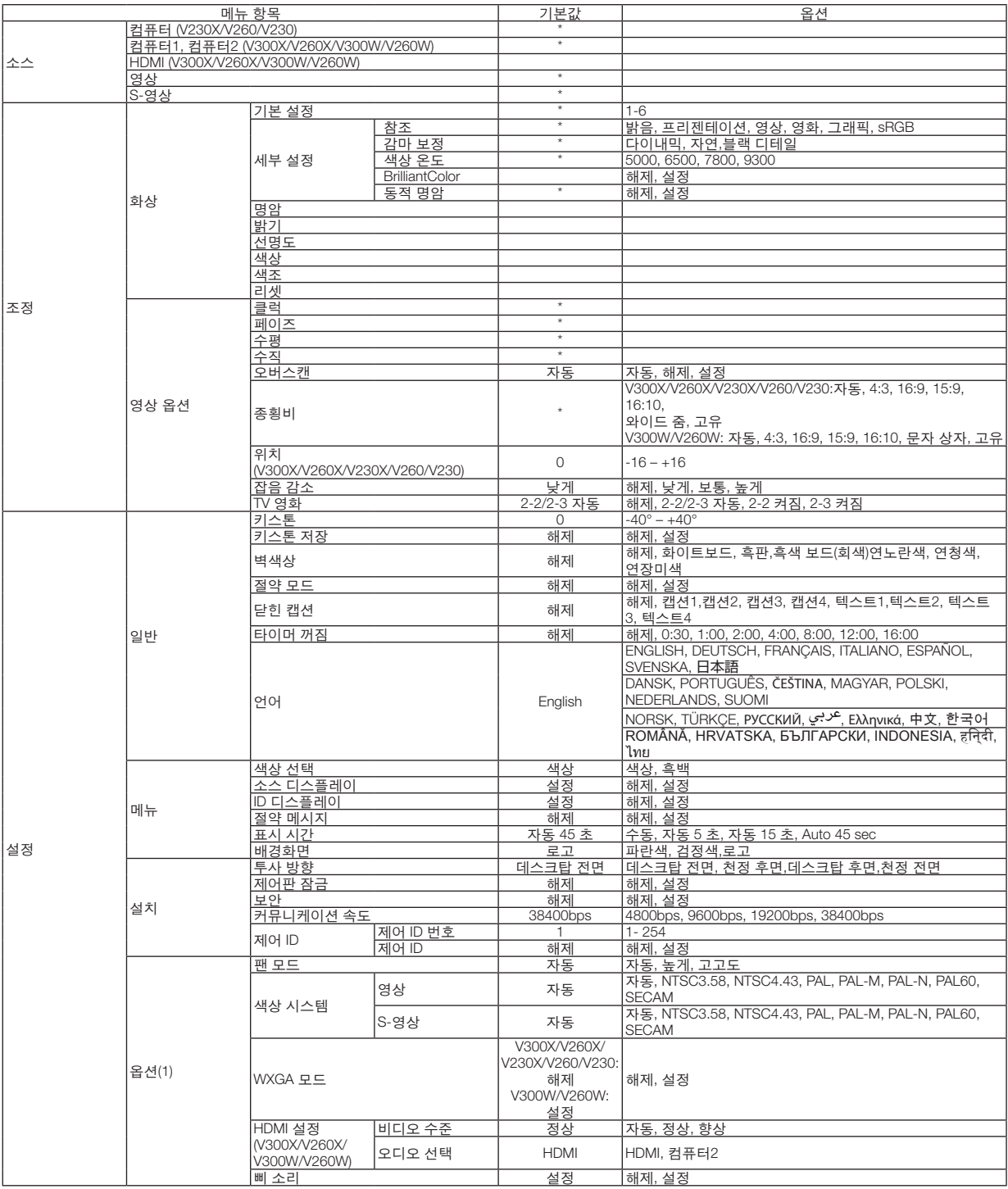

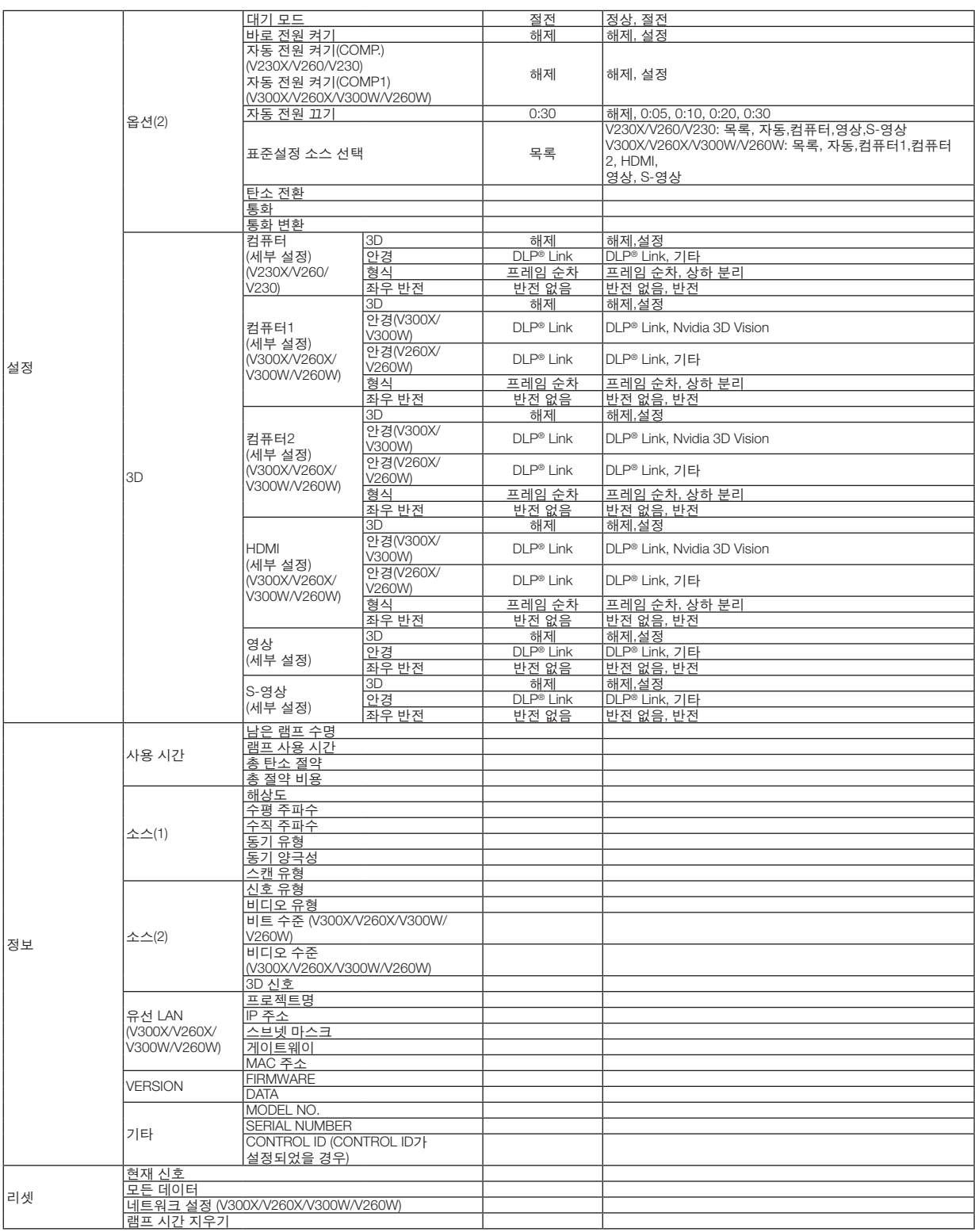

\* 별표(\*)는 기본 설정이 신호에 따라 다르다는 것을 나타냅니다.

# ❹ **메뉴 설명 및 기능 [소스(SOURCE)]**

[V230X/V260/V230] [V300X/V260X/V300W/V260W]

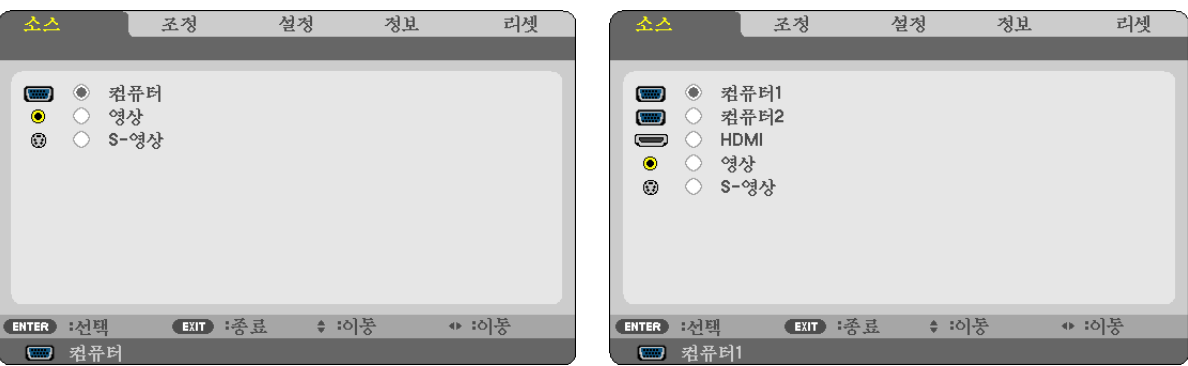

## 컴퓨터**(COMPUTER) (V230X/V260/V230)**

COMPUTER IN 입력 커넥터에 연결된 컴퓨터를 선택합니다.

주:

- 구성요소 입력 신호가 COMPUTER IN 커넥터에 연결되어 있을 때 [컴퓨터(COMPUTER)]를 선택하십시오.
- 프로젝터가 입력 신호가 RGB인지 아니면 콤포넌트 신호인지를 판단합니다.

## 컴퓨터**1(COMPUTER1) &** 컴퓨터**2(COMPUTER2) (V300X/V260X/V300W/V260W)**

COMPUTER 1 IN 또는 COMPUTER 2 IN 입력 커넥터에 연결된 컴퓨터를 선택합니다.

주:

- 콤포넌트 입력 신호가 COMPUTER 1 IN 커넥터에 연결되어 있을 때 [컴퓨터1(COMPUTER1)]을 선택하십시오.
- 프로젝터가 입력 신호가 RGB인지 아니면 콤포넌트 신호인지를 판단합니다.

## **HDMI (V300X/V260X/V300W/V260W)**

당신의HDMI IN 커넥터에 연결된HDMI 호환 가능 장비를 선택합니다.

## 영상**(VIDEO)**

영상(VIDEO) 입력에 연결된 항목(VCR, DVD 플레이어 또는 문서 카메라)을 선택합니다.

## **S-**영상**(S-VIDEO)**

S-영상(S-VIDEO) 입력에 연결된 항목(VCR 또는 DVD 플레이어)을 선택합니다.

주: 비디오 또는 S-비디오 입력원으로 고속 전진 또는 고속 후진으로 비디오를 재생하는 경우, 짧은 시간 동안 프레임 이 정지될 수 있습니다.

# ❺ **메뉴 설명 및 기능 [조정(ADJUST)] [**화상**(PICTURE)]**

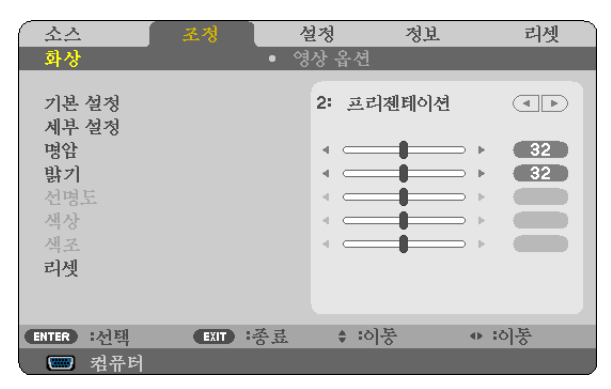

# **[**기본 설정**(PRESET)]**

이 기능을 사용하여 투사된 이미지에 대한 최적화된 설정을 선택할 수 있습니다.

노란색, 청록색 또는 심홍색의 자연 색조를 조정할 수 있습니다.

다양한 이미지 유형에 최적화된 6가지 출하 시 기본 설정이 있습니다. 또한 [세부 설정(DETAIL SETTINGS)]을 사용하여 사용자 조절식 설정을 설정하여 각 감마 또는 색상을 사용자 정의할 수 있습니다.

[기본 설정(PRESET) 1] ~ [기본 설정(PRESET) 6]에 설정을 저장할 수 있습니다.

밝음(HIGH-BRIGHT) ........................불빛이 밝은 방에서 사용할 경우 권장됩니다.

프리젠테이션(PRESENTATION) .......PowerPoint 파일을 사용하여 프리젠테이션을 작성할 경우 권장됩니다.

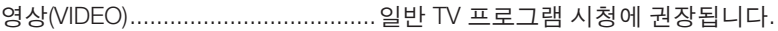

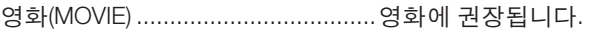

그래픽(GRAPHIC) ............................그래픽에 권장됩니다.

sRGB ...............................................표준 색상 값입니다.

## **[**세부 설정**(DETAIL SETTINGS)]**

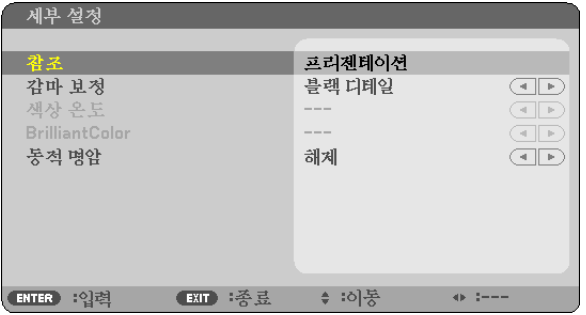

## 사용자 조절한 설정 저장 **[**참조**(REFERENCE)]**

이 기능을 사용하여 [기본 설정(PRESET) 1] ~ [기본 설정(PRESET) 6]에서 사용자 조절한 설정을 저장할 수 있습니다. 먼저 [참조(REFERENCE)]에서 기본 설정 모드를 선택한 다음 [감마 보정(GAMMA CORRECTION)], [색상 온도(COLOR TEMPERATURE)], [BrilliantColor] 및 [동적 명암(DYNAMIC CONTRAST)]를 설정합니다.

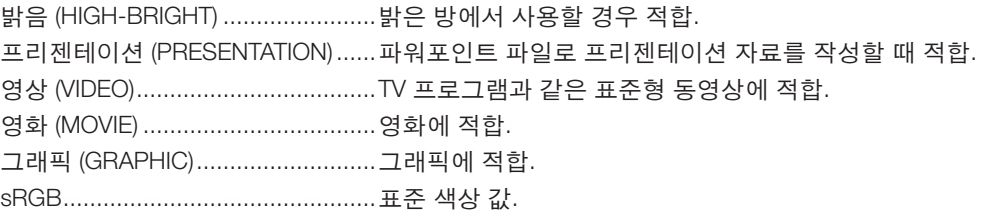

### 감마 보정 모드 선택하기 **[**감마 보정**(GAMMA CORRECTION)]**

다음의 경우에 각각의 모드를 권장합니다.

다이내믹(DYNAMIC) ........................고 대비 영상 생성. 자연 (NATURAL) ..............................자연스러운 영상 재생. 블랙 디테일 (BLACK DETAIL) ..........강조 영상의 어두운 부분을 세밀하게 강조.

## 색상 온도 조절하기 **[**색상 온도**(COLOR TEMPERATURE)]**

색상 온도를 선택할 수 있습니다.

#### 주:

• [참조(REFERENCE)]에서 [프리젠테이션 (PRESENTATION)] 또는 [밝음 (HIGH-BRIGHT)]를 선택한 경우, 이 기능을 이 용할 수 없습니다.

• [벽색상(WALL COLOR)]으로 [해제(OFF)]가 아닌 다른 색상 옵션이 선택되어 있으면 이 기능을 사용할 수 없습니다.

### 흰색 영역의 밝기 조절 **[BrilliantColor]**

이 기능을 사용하여 흰색 영역의 밝기를 조절할 수 있습니다. 사진이 흐려질수록 더 자연스럽게 보입니다. 해제(OFF) ........................................BrilliantColor 기능을 끕니다.

설정(ON) ..........................................흰색 영역의 밝기를 증가시킵니다.

#### 주:

• [참조(REFERENCE)]로 [밝음(HIGH-BRIGHT)]이 선택되어 있으면 [BrilliantColor]를 사용할 수 없습니다.

• [참조(REFERENCE)]로 [프리젠테이션(PRESENTATION)]이 선택되어 있으면 [BrillianColor]를 [설정(ON)] 로 설정할 수 있습니다.

### 밝기 및 명암 **[**동적 명암**(DYNAMIC CONTRAST)]** 조정

[동적 명암(DYNAMIC CONTRAST)]를 켜면 명암비를 적절한 수준으로 조절할 수 있습니다.

## **[**명암**(CONTRAST)]**

입력 신호에 따른 이미지 강도를 조정합니다.

### **[**밝기**(BRIGHTNESS)]**

밝기 단계나 블랙 래스터 강도(black raster intensity)를 조정합니다

### **[**선명도**(SHARPNESS)]**

영상의 세밀함을 조절합니다.

### **[**색상**(COLOR)]**

색상 채도 단계를 높이거나 낮춰줍니다.

### **[**색조**(HUE)]**

+/- 초록색에서 +/- 파란색까지 색상의 단계를 다양하게 조정합니다. 붉은색 단계는 참조용으로 사용됩니다.

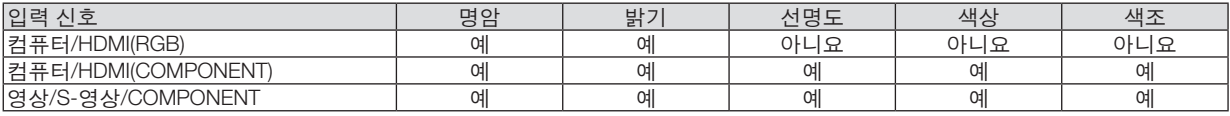

HDMI: V300X/V260X/V300W/V260W만 해당 예=조절 가능, 아니요=조절할 수 없음

## **[**리셋**(RESET)]**

[기본 설정(PRESET)] 스크린의 [참조(REFERENCE)]와 기본 설정 수치를 제외한 [화상(PICTURE)]의 설정과 조정이 출 시 기본 설정으로 복귀합니다.

[기본 설정(PRESET)] 스크린의 [세부 설정(DETAIL SETTINGS)]에 있는 현재 선택되어 있지 않은 설정과 조정은 재설정 되지 않습니다.

# <span id="page-69-0"></span>**[**영상 옵션**(IMAGE OPTIONS)]**

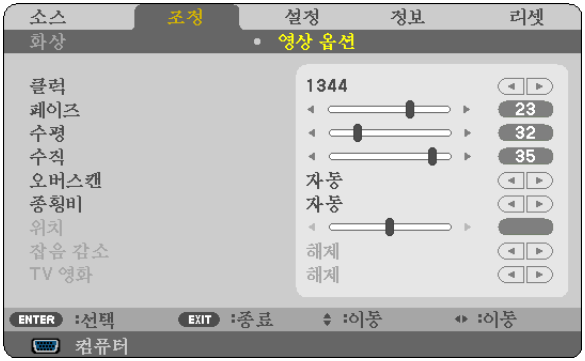

# 클럭과 페이즈 조정 **[**클럭**/**페이즈**(CLOCK/PHASE)]**

클럭(CLOCK)과 페이즈(PHASE)를 수동으로 조정할 수 있습니다.

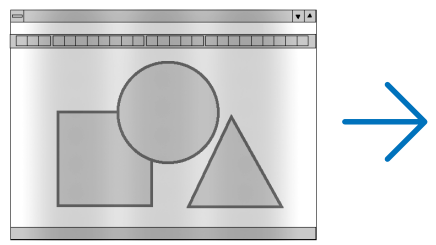

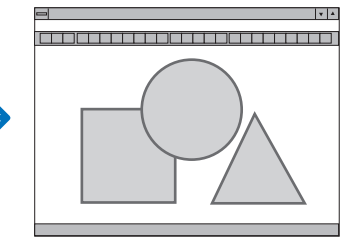

클럭(CLOCK) .......컴퓨터 이미지를 미세 조정하거나 간혹 발생할 수 있는 세로 줄무늬 현상을 해소할 수 있습니다. 또한 클럭 주파수를 조정하여 이미지에 나타나는 가로 줄무늬 현상도 제거할 수 있습니다. 이 기능은 컴퓨터를 처음 연결할 때 한번만 실행하면 됩니다.

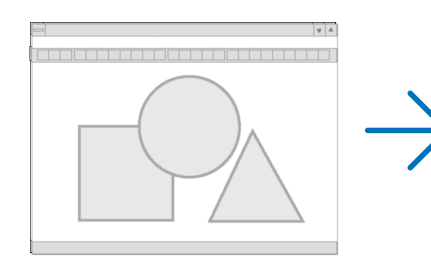

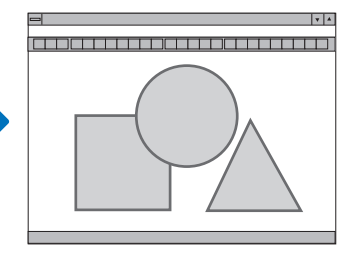

페이즈(PHASE) ....클럭 페이즈를 수정하거나 영상의 잡음, 화소 간섭, 화면 누화 현상을 줄일 수 있습니다. (영상의 일부분이 번들거릴 경우 효과적입니다.)

[클럭(CLOCK)]이 완료된 후 [페이즈(PHASE)]를 사용하십시오.

## <span id="page-70-0"></span>수평**/**수직 위치 조정하기 **[**수평**/**수직**(HORIZONTAL/VERTICAL)]**

이미지의 위치를 수직과 수평 방향으로 조정합니다.

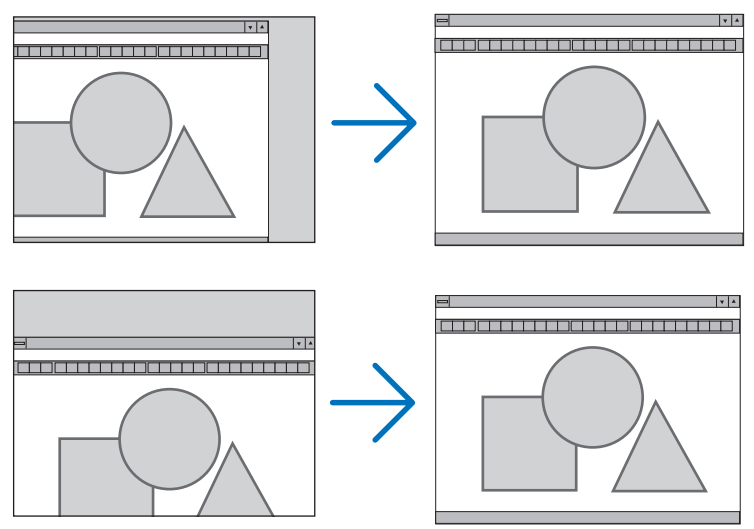

- [클럭(CLOCK)] 및 [페이즈(PHASE)] 조절 시 이미지가 왜곡될 수 있습니다. 이것은 오작동이 아닙니다.
- [클럭(CLOCK)], [페이즈(PHASE)], [수평(HORIZONTAL)], [수직(VERTICAL)]에 대한 수동 조정 사항은 현재 신호의 메모리에 저장됩니다. 다음에 동일한 해상도, 수평 및 수직 주파수로 신호를 투사할 때 이들 값의 조절이 호출되 고 적용됩니다.

메모리에 저장된 조절을 삭제하려면 메뉴에서 [리셋(RESET)] → [현재 신호(CURRENT SIGNAL)] 또는 [모든 데이 터(ALL DATA)]를 선택하고 조절을 리셋합니다.

## 오버스캔 비율 선택하기**[**오버스캔**]**

이는 입력 신호를 위한 적절한 오버스캔 설정을 가능하게 합니다.

- 자동 .....................적절하게 오버스캔된 이미지를 표시합니다. (팩토리 설정)
	- 해제 .....................이미지를 오버스캔하지 않습니다.
	- 설정 .....................이비지를 오버스캔합니다.

#### 주:

• 영상 및S-영상 신호가 사용되고 있을 때에는 [오버스캔]이 표시될 수 없습니다.

• [고유]가 [종횡비]로 선택되어 있을 때에는 오버스캔 아이템을 사용할 수 없습니다.

## 종횡비 선택 **[**종횡비**(ASPECT RATIO)]**

"종횡비"란 투사된 영상의 가로세로 비율을 의미합니다. 프로젝터는 들어오는 신호를 자동으로 확인하여 알맞은 종횡비를 표시합니다. • 다음 표에서는 대부분의 컴퓨터에서 지원하는 일반적인 해상도 및 종횡비를 보여 줍니다.

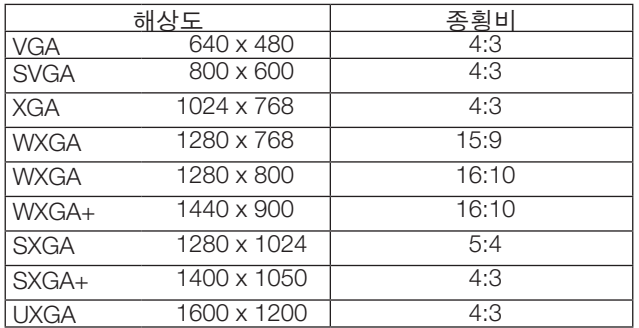

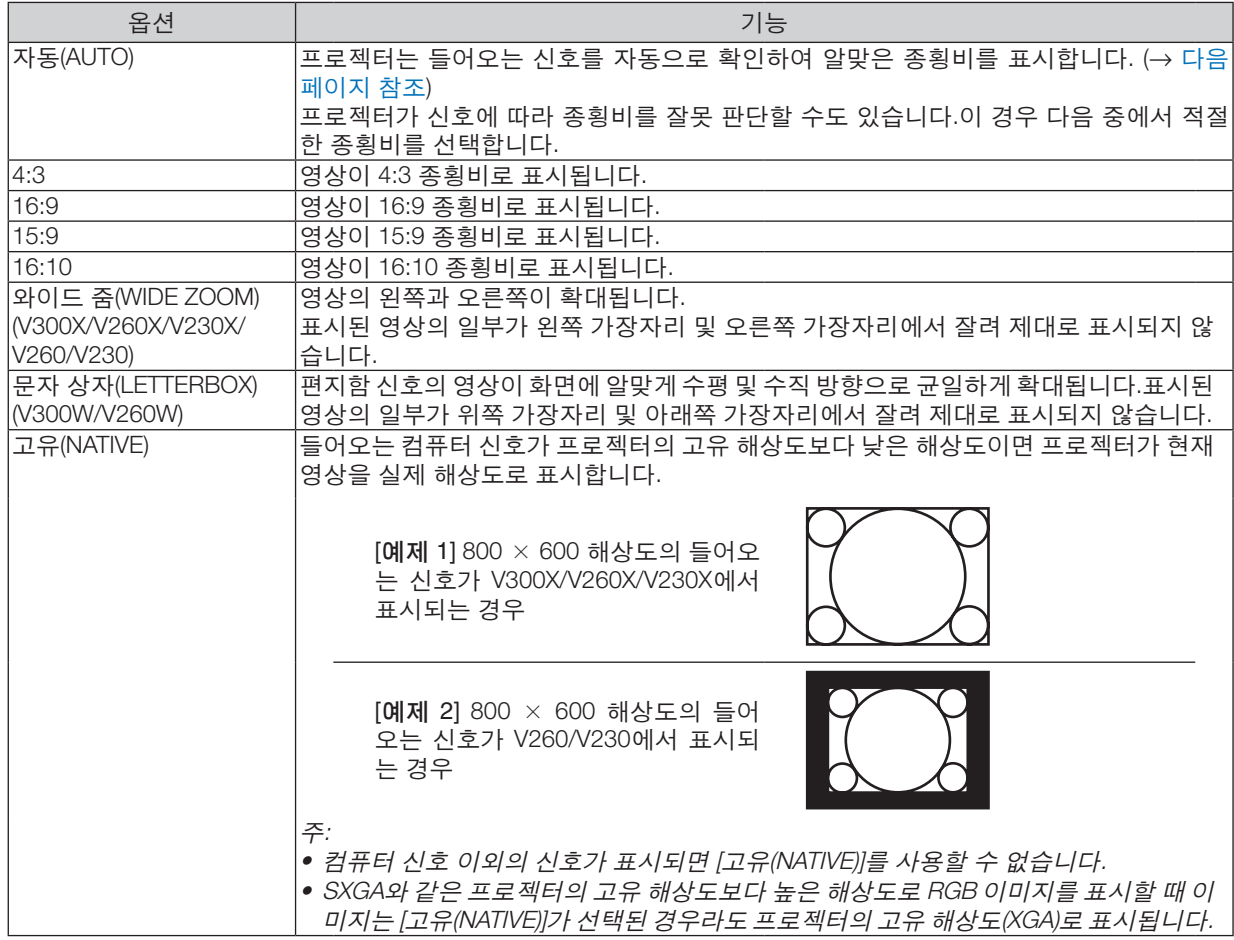

# 알맞은 종횡비가 자동으로 결정되는 경우의 샘플 영상 **V300X/V260X/V230X/V260/V230**

[컴퓨터 신호(COMPUTER SIGNAL)]

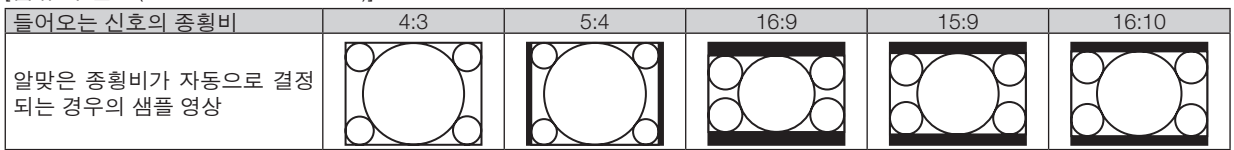

#### [비디오 신호(VIDEO SIGNAL)]

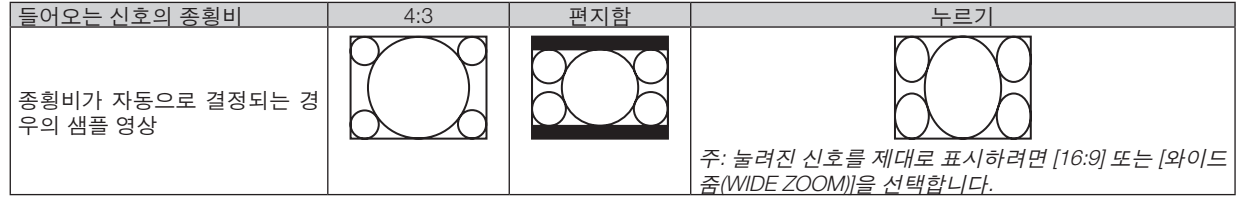
#### **V300W/V260W**

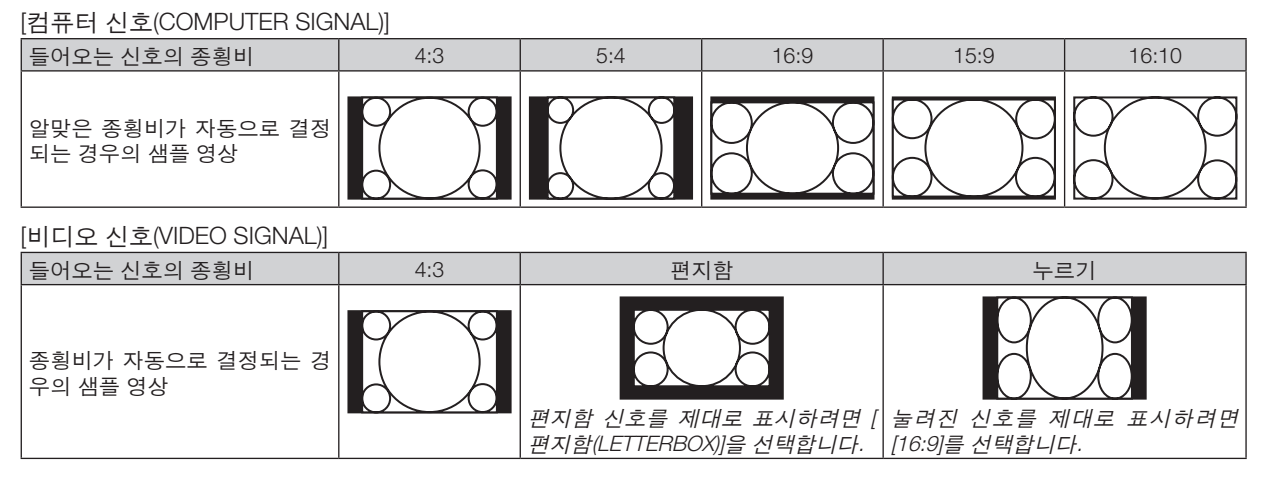

정보:

- "편지함"이란 비디오 소스의 표준 종횡비인 4:3 영상과 비교했을 때 가로 방향으로 좀더 확대된 영상을 의미합니다.
- 편지함 신호는 영화의 경우 Vista 크기인 "1.85:1" 또는 극장 화면 크기인 "2.35:1"의 종횡비를 가집니다.
- "누르기"란 종횡비가 16:9에서 4:3으로 변환된 압축 영상을 의미합니다.

#### 영상의 수직 위치 수정하기**[**위치**(POSITION)] (V300X/V260X/V230X/V260/V230)**

([종횡비(ASPECT RATIO)]에 대해 [16:9], [15:9] 또는 [16:10]이 선택된 경우에만 해당)

[종횡비(ASPECT RATIO)]에서 [16:9], [15:9] 또는 [16:10]이 선택된 경우 위쪽과 아래쪽에 검정색 테두리와 함께 영상 이 표시됩니다.

흑색 영역의 상단과 하단까지 수직 위치를 조정할 수 있습니다.

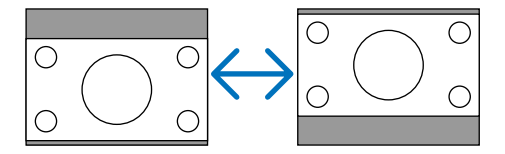

#### 잡음 감소 **[**잡음 감소**(NOISE REDUCTION)]** 켜기

이 기능을 사용하여 잡음 감소 레벨을 선택할 수 있습니다. 프로젝터는 출하 시 각 신호에 대해 최적화된 레벨로 설정되어 있습니다. 비디오 잡음이 들리면 신호에 대한 기본 설정 항목을 선택하십시오. [해제(OFF)], [낮게(LOW)], [보통(MEDIUM)], [높음(HIGH)] 옵션이 있습니다.

주: RGB 신호에는 이 기능을 사용할 수 없습니다. 잡음 감소를 해제로 설정하면 대역폭을 높이는 방법으로 이미지 화 질이 최고가 됩니다. 잡음 감소를 '설정'으로 설정하면 이미지가 부드러워집니다.

#### **TV** 영화 모드 **[TV** 영화**(TELECINE)]** 설정

이 기능을 사용하여 영화 필름 이미지를 비디오로 변환할 수 있습니다. 프로세스는 프레임 속도를 증가시키기 위해 사 진에 추가 프레임을 추가합니다.

주: SDTV 신호가 선택되었을 때만 이 기능을 사용할 수 있습니다.

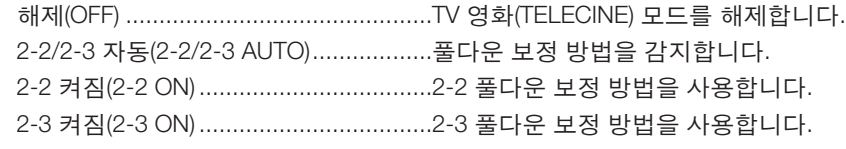

주: 480p, 576p, 720p, 1080i, RGB 신호에는 이 기능을 사용할 수 없습니다.

## <span id="page-73-0"></span>❻ **메뉴 설명 및 기능 [설정(SETUP)]**

#### **[**일반**(GENERAL)]**

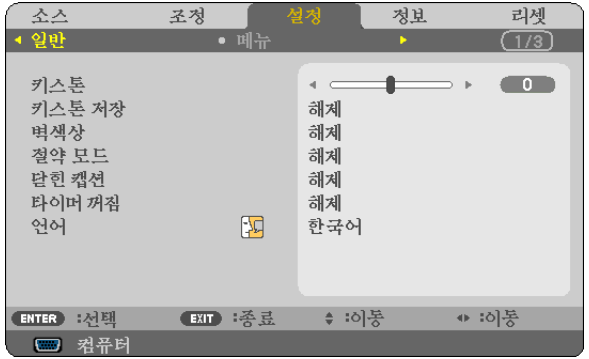

#### 수직 키스톤 왜곡을 수동으로 보정**[**키스톤**(KEYSTONE)]**

수직 왜곡을 수동으로 보정할 수 있습니다. (→ [26](#page-35-0)쪽 참조)

정보: 이 옵션이 강조 표시될 때 엔터(ENTER) 버튼을 누르면 조절용 슬라이드 바가 표시됩니다.

#### 수직 키스톤 보정 저장하기**[**키스톤 저장**(KEYSTONE SAVE)]**

이 옵션을 사용하면 현재 키스톤 설정을 저장할 수 있습니다.

해제(OFF) ...........현재 키스톤 보정 설정을 저장하지 않습니다. 키스톤 보정 설정이 '0'으로 복귀합니다. 설정(ON) ..............현재 키스톤 보정 설정을 저장합니다.

변경 내용을 저장하면 모든 입력원에 적용됩니다. 변경 사항은 프로젝터를 끌 때 저장됩니다.

#### 벽 색상 보정 모드 선택하기 **[**벽색상**(WALL COLOR)]**

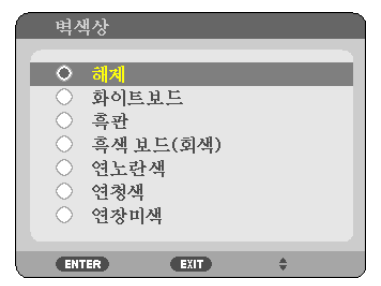

화면 재질이 흰 색이 아닌 경우 신속하게 적응하기 위한 색상 보정 기능을 제공합니다.

주:

• [해제(OFF)]가 아닌 색상 옵션을 선택하면 밝기가 감소합니다. • 3D 모드가 활성화되어 있으면 [벽색상(WALL COLOR)] 항목을 사용할 수 없습니다.

#### <span id="page-74-0"></span>절약 모드 **[**절약 모드**(ECO MODE)]** 설정

이 기능은 절약 모드를 설정하거나 해제합니다. [설정(ON)]을 선택하여 램프 수명을 늘릴 수 있습니다. [설정(ON)]을 선 택하면 [해제(OFF)] 모드일 때에 비해 팬 소음도 줄어듭니다.

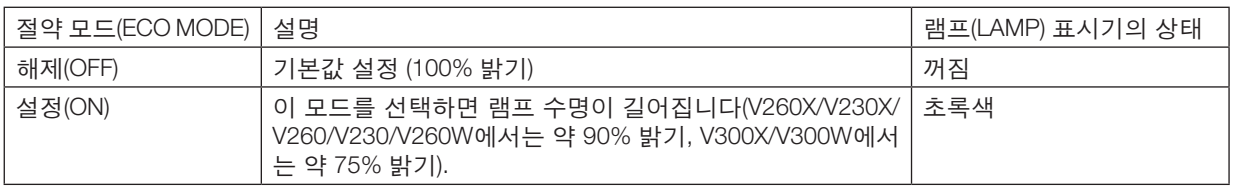

주:

- [남은 램프 수명(LAMP LIFE REMAINING)]과 [램프 사용 시간(LAMP HOURS USED)]은 [사용 시간(USAGE TIME)]에서 확인할 수 있습니다. [정보(INFO.)] → [사용 시간(USAGE TIME)]을 선택합니다. (<sup>→</sup> [77](#page-86-0)쪽 참조)
- 프로젝터를 켜자 마자 90초 동안 프로젝터는 항상 [절약 모드(ECO MODE)] [설정(ON)] 조건을 유지합니다. 이 시간 내에 [절약 모드(ECO MODE)]가 변경되더라도 램프 상태에는 아무런 영향이 미치지 않습니다.
- 프로젝터에 파란색, 검은색 또는 로고 화면이 표시된 후 45초가 지나면 [절약 모드(ECO MODE)]가 자동으로 [ON]으 로 전환됩니다. 신호가 수신되면 프로젝터가 [해제(OFF)]로 돌아갑니다.
- 고온실에서 사용하기 때문에 프로젝터가 [해제(OFF)] 모드에서 과열되는 경우 프로젝터를 보호하기 위해 [절약 모드 (ECO MODE)]가 자동으로 [설정(ON)] 모드로 변경되는 경우가 있을 수 있습니다. 이 모드를 '강제 절약 모드'라고 합 니다. 프로젝터가 [설정(ON)] 모드에 있을 때 사진 밝기는 줄어듭니다. LAMP 표시등이 계속 켜져 있으면 프로젝터가 [설정(ON)] 모드에 있는 것입니다. 프로젝터가 다시 정상 온도로 복귀하면 [절약 모드(ECO MODE)]는 [해제(OFF)] 모 드로 돌아갑니다. 온도계 기호 [ ]는 내부 온도가 너무 높기 때문에 [절약 모드(ECO MODE)]가 자동으로 [설정(ON)] 모드로 설정됨을 나타냅니다.

#### 닫힌 캡션 설정 **[**닫힌 캡션**(CLOSED CAPTION)]**

이 옵션은 영상(Video) 또는 S-영상(S-Video)의 투사된 영상에 텍스트를 추가할 수 있도록 여러 개의 닫힌 캡션 모드를 설정합니다.

해제(OFF) .......................이 옵션은 닫힌 캡션 모드를 끝냅니다.

캡션(CAPTION) 1-4 .........텍스트가 추가됩니다.

텍스트(TEXT) 1-4 ............텍스트가 표시됩니다.

주:

- 닫힌 캡션은 아래와 같은 조건 하에서는 사용할 수 없습니다.
- 메세지 또는 메뉴가 표시되어 있음
- 이미지가 확대되어 있거나, 멈추어 있거나, 중지되어 있을 경우
- 겹쳐진 텍스트나 닫힌 이미지의 일부는 잘릴 수 있습니다. 이러한 일이 발생할 경우, 겹처진 텍스트나 닫힌 이미지 를 화면 안에 들어가도록 위치시켜 주시기 바랍니다.
- 본 프로젝터는, 닫힌 캡션 상태일 경우, 선택사양의 확장문자를 지원하지 않습니다.

#### 꺼짐 타이머 사용하기 **[**타이머 꺼짐**(OFF TIMER)]**

[타이머 꺼짐]이 미리 설정되어 있으면 메뉴 하단에 남은 카운트다운 시간이 표시됩니다.

1. 30분에서 16시간 사이의 원하는 시간을 선택합니다: 해제(OFF), 0:30, 1:00, 2:00, 4:00, 8:00, 12:00, 16:00.

- 2. 리모콘의 엔터(ENTER) 버튼을 누릅니다.
- 3. 잔여 시간에 대한 카운트 다운이 시작됩니다.

4. 카운트 다운이 완료되면 프로젝터가 꺼집니다.

주:

• 사전 설정 시간을 취소하려면, 사전 설정 시간에 대하여 [해제(OFF)]를 지정하거나 전원을 끕니다.

• 프로젝터가 꺼지기 전에 잔여 시간 3분 전이 되면 [3분 이내에 프로젝터가 꺼집니다. (THE PROJECTOR WILL TURN OFF WITHIN 3 MINUTES.)]라는 메시지가 화면 하단에 표시됩니다.

#### 메뉴 언어 선택하기 **[**언어**(LANGUAGE)]**

화면 상의 지시 내용을 표시할 27개 언어 중 하나를 선택 할 수 있습니다.

주: 메뉴에서 [리셋(RESET)]을 실행한 경우에도 설정에는 아무런 영향이 미치지 않습니다.

#### **[**메뉴**(MENU)]**

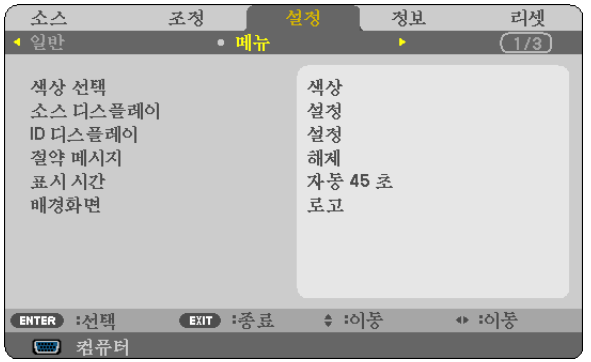

#### 메뉴 색상 선택하기 **[**색상 선택 **(COLOR SELECT)]**

메뉴 색상에서 색상(COLOR) 및 흑백(MONOCHROME)의 두 가지 옵션 중 하나를 선택할 수 있습니다.

#### 소스 디스플레이 **[**소스 디스플레이**(SOURCE DISPLAY)]** 켜기**/**끄기

이 옵션은 컴퓨터(COMPUTER), 영상(VIDEO), S-영상(S-VIDEO) 등의 입력 이름 디스플레이를 켜거나 끄며, 화면의 오 른쪽 상단에는 아무런 입력도 표시되지 않습니다.

입력 이름이 컴퓨터(COMPUTER), 영상(VIDEO), S-영상(S-VIDEO)으로 표시됩니다.

[설정(ON)]이 선택된 경우, 다음이 표시됩니다.

- 소스 선택 직후 [컴퓨터(COMPUTER)] 등 입력 이름 디스플레이가 표시됩니다.

- 신호가 없는 경우에는 [입력자료 없음(NO INPUT)]이 표시됩니다.

#### 컨트롤 **ID** 설정**/**해제 **[ID** 디스플레이**(ID DISPLAY)]**

ID 디스플레이(ID DISPLAY) .........이 옵션은 리모콘의 ID 단추를 누르면 표시되는 ID SET 번호를 켜거나 끕니다.

#### 절약 메시지 **[**절약 메시지**(ECO MESSAGE)]** 켜기**/**끄기

프로젝터가 켜져 있을 때 이 옵션은 다음 메시지를 켜거나 끕니다.

절약 메시지는 사용자에게 에너지를 절약하라고 알려줍니다. [절약 모드(ECO MODE)]로 [해제(OFF)]가 선택되어 있는 경우 [절약 모드(ECO MODE)]로 [설정(ON)]을 선택할 것인지 묻는 메시지가 표시됩니다.

[절약 모드(ECO MODE)]로 [설정(ON)]이 선택된 경우

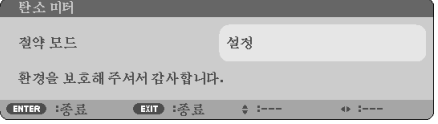

이 메시지를 닫으려면 ENTER 또는 EXIT 단추를 누릅니다. 30초 동안 아무런 단추도 누르지 않으면 메시지가 사라집 니다.

[절약 모드(ECO MODE)]로 [해제(OFF)]가 선택된 경우

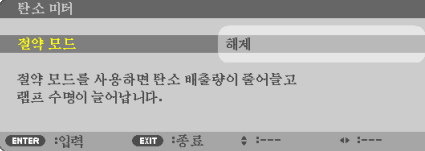

ENTER 단추를 누르면 [절약 모드(ECO MODE)] 화면이 표시됩니다. ( $\rightarrow$  [65](#page-74-0) 쪽) 메시지를 닫으려면 EXIT 단추를 누릅니다.

#### 메뉴 표시 시간 설정하기 **[**표시 시간**(DISPLAY TIME)]**

메뉴를 닫기 전에 마지막 버튼 조작 후 프로젝터가 얼마나 대기할지를 선택 할 수 있습니다. 사전 설정된 선택 값들은 [수동(MANUAL)], [자동 5 초(AUTO 5 SEC)], [자동 15 초(AUTO 15 SEC)] 및 [자동 45 초(AUTO 45 SEC)] 입니다. [자동 45 초(AUTO 45 SEC)]가 출고시 사전 설정입니다.

#### 배경 색상 또는 로고 선택 하기 **[**배경화면**(BACKGROUND)]**

신호가 없을 때, 파란색/검은색 또는 로고 화면을 표시하도록 선택합니다. 기본 설정은 [로고(LOGO)]입니다.

정보: 로고를 변경할 수 있습니다.

자세한 로고 변경 방법은 NEC 또는 NEC에서 지정한 서비스 센터에 문의하십시오. 사용자의 거주 지역에서 서비스 센터를 찾을 수 없는 경우 대리점에 문의하십시오.

주: 메뉴에서 [리셋(RESET)]을 실행한 경우에도 설정에는 아무런 영향이 미치지 않습니다.

#### **[**설치**(INSTALLATION)]**

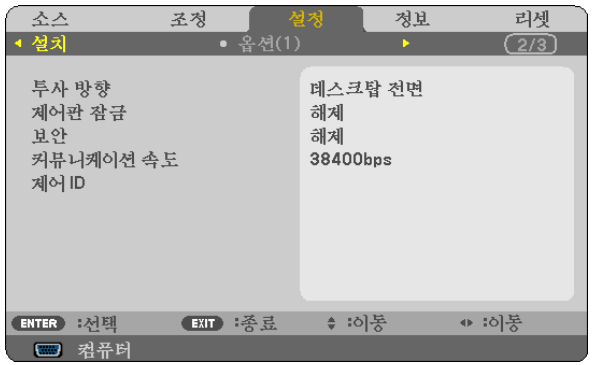

#### 프로젝터 오리엔테이션 선택하기 **[**투사 방향**(ORIENTATION)]**

투사 유형에 따라 이미지를 맞춰줍니다. 옵션: 데스크탑 전면(DESKTOP FRONT), 천정 후면(CEILING REAR), 데스크탑 후면(DESKTOP REAR),천정 전면(CEILING FRONT)

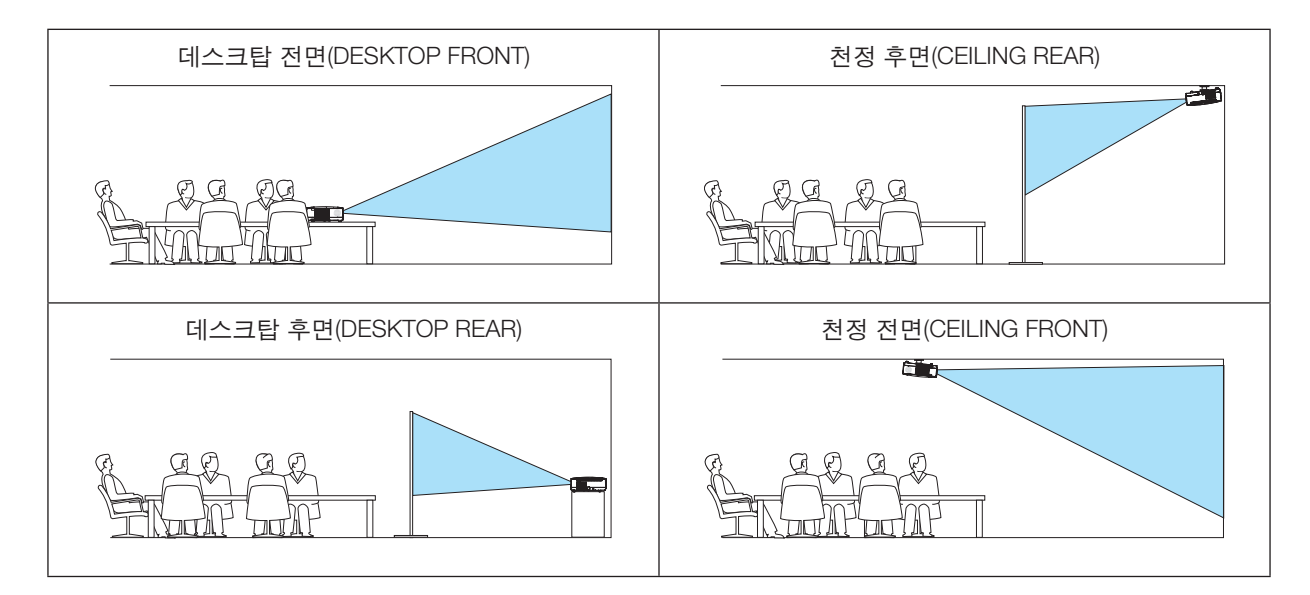

### 본체 버튼 잠금 **[**제어판 잠금**(CONTROL PANEL LOCK)]**

제어판 잠금(CONTROL PANEL LOCK)을 설정하거나 해제합니다.

• 제어판 잠금(CONTROL PANEL LOCK)이 설정되더라도 리모컨 조작에는 영향을 주지 않습니다.

• 본체 버튼 잠금이 설정된 경우 10초 가량 종료(EXIT) 버튼을 눌러주면 잠금 상태가 [해제(OFF)]됩니다.

정보: [제어판 잠금(CONTROL PANEL LOCK)]을 켜면 키 잠금 아이콘 [ ] 이 메뉴의 오른쪽 아래에 표시됩니다.

#### 보안 활성화하기 **[**보안**(SECURITY)]**

보안(SECURITY) 기능을 설정하거나 해제합니다. 올바른 키워드를 입력하지 않은 경우 프로젝터가 영상을 투사할 수 없습니다. (→ [34](#page-43-0)쪽 참조)

주: 메뉴에서 [리셋(RESET)]을 실행한 경우에도 설정에는 아무런 영향이 미치지 않습니다.

주:

#### <span id="page-78-0"></span>통신 속도 선택하기 **[**커뮤니케이션 속도**(COMMUNICATION SPEED)]**

PC 제어 포트(D-Sub 9P)의 보오 속도(baud rate)를 설정합니다. 4800에서 38400 bps까지의 데이터 전송 속도를 지원 합니다. 기본값은 38400 bps입니다. 연결될 장치에 맞는 적절한 보오 속도를 선택하십시오 (장치에 따라, 케이블 길이 가 긴 경우, 낮은 보오 속도가 안정적일 수 있습니다).

주: 선택된 통신 속도는 메뉴로부터 [리셋(Reset)]이 수행된 경우에도 영향을 받지 않습니다.

#### **ID**를 프로젝터 **[**제어 **ID (CONTROL ID)]**로 설정

제어 ID (CONTROL ID) 기능이 있는 단일 리모콘으로 여러 프로젝터를 각각 개별적으로 조작할 수 있습니다. 동일한 ID를 모든 프로젝터에 할당할 경우 단일 리모콘을 사용하여 모든 프로젝터를 한꺼번에 편리하게 조작할 수 있습니다. 이 작업을 수행하려면 각 프로젝터에 ID 번호를 할당해야 합니다.

제어 ID 번호(CONTROL ID NUMBER) ........프로젝터에 할당할 1 - 254 사이의 숫자를 선택합니다.

제어 ID (CONTROL ID) ...............................[해제(OFF)]를 선택하여 제어 ID(CONTROL ID)설정을 끄거나 [설정(ON)] 을 선택하여 제어 ID(CONTROL ID) 설정을 켭니다.

#### 주:

- [제어 ID]에 [설정]이 선택된 경우 제어 ID 기능을 지원하지 않는 리모컨을 사용하여 프로젝터를 조작할 수 없습니다. (이 경우 프로젝터 캐비닛의 단추를 사용할 수 있습니다.)
- 메뉴에서 [리셋(RESET)]을 실행한 경우에도 설정에는 아무런 영향이 미치지 않습니다.
- 10초 동안 프로젝터 본체의 ENTER 버튼을 누르면 제어 ID를 취소하는 메뉴가 표시됩니다.

#### 제어 ID 할당 또는 변경

- 1. 프로젝터를 켭니다.
- 2. 리모콘의 ID SET 단추를 누르십시오.

제어 ID(CONTROL ID) 화면이 표시됩니다.

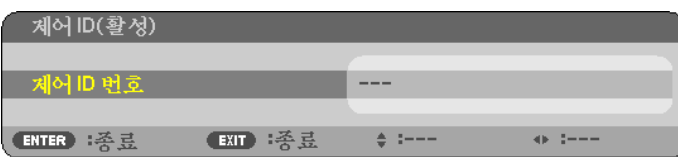

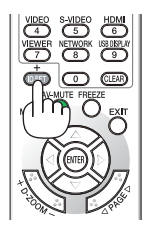

현재 리모콘 ID로 프로젝터를 조작할 수 있는 경우 [활성(ACTIVE)]이 표시됩니다. 현재 리모콘 ID로 프로젝터를 조작 할 수 없는 경우 [비활성(INACTIVE)]이 표시됩니다. 비활성인 프로젝터를 사용하려면 다음 절차(3 단계)를 사용하여 프로젝터에 사용되는 제어 ID를 할당하십시오.

#### 3. 리모콘에 있는 ID SET 단추를 누른 상태에서 숫자 키패드 단추 중 하나를 누르십시오.

#### 예:

"3"을 할당하려면 리모콘의"3"단추를 누르십시오.

 "ID 없음"은 리모콘 하나로 모든 프로젝터를 동시에 조작할 수 있음을 의미합니다. "ID 없음"을 설정하려면 "000"을 입력하거나 CLEAR 단추를 누르십시오.

정보: 사용할 수 있는 ID의 범위는 1 - 254입니다.

#### 4. ID SET 단추를 놓으십시오.

업데이트된 제어 ID(CONTROL ID) 화면이 표시됩니다.

주:

- 배터리가 다 소모되었거나 배터리를 분리한 경우 며칠이 지나면 ID가 지워질 수 있습니 다.
- 배터리를 분리한 상태에서 리모컨의 아무 단추를 잘못 누르면 현재 지정되어 있는 ID가 지워집니다.

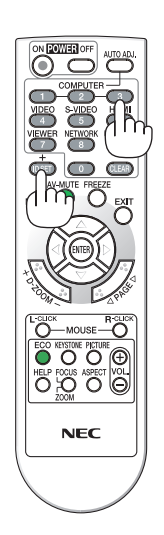

### <span id="page-79-0"></span>**[**옵션**(1)(OPTIONS(1))]**

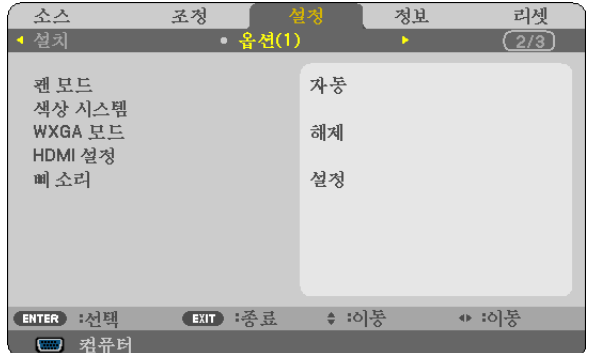

#### 팬 모드 **[**팬 모드**(FAN MODE)]** 선택

팬 속도로 자동(AUTO)/높음(HIGH)/고고도(HIGH ALTITUDE)의 3가지 모드를 선택할 수 있습니다.

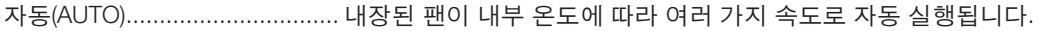

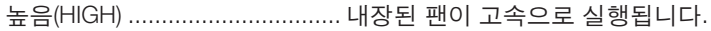

고고도(HIGH ALTITUDE) ............ 내장된 팬이 고속으로 작동합니다. 약 1700미터(5500피트) (V300XV300W의 경우 에는 3000 피트/ 900 미터) 이상의 고도에서 프로젝터를 사용할 경우 이 옵션을 선 택하십시오.

주:

- 프로젝터 내부의 온도를 신속하게 낮추고자 하면 [높음(HIGH)]을 선택합니다.
- 프로젝터를 연일 쉬지 않고 사용할 경우에는 고속모드로 선택하도록 권장합니다.
- 프로젝터를 약 5500 피트/ 1700 미터 (V300X/V300W의 경우에는 3000 피트/ 900 미터) 혹은 그 이상의 고도에서 사용할 경우에는, [팬 모드]를 [고고도]로 설정하도록 권장합니다. 만약 그렇게 하지 않을 경우, 프로젝터가 과열되 어 고장을 일으킬 수도 있습니다.

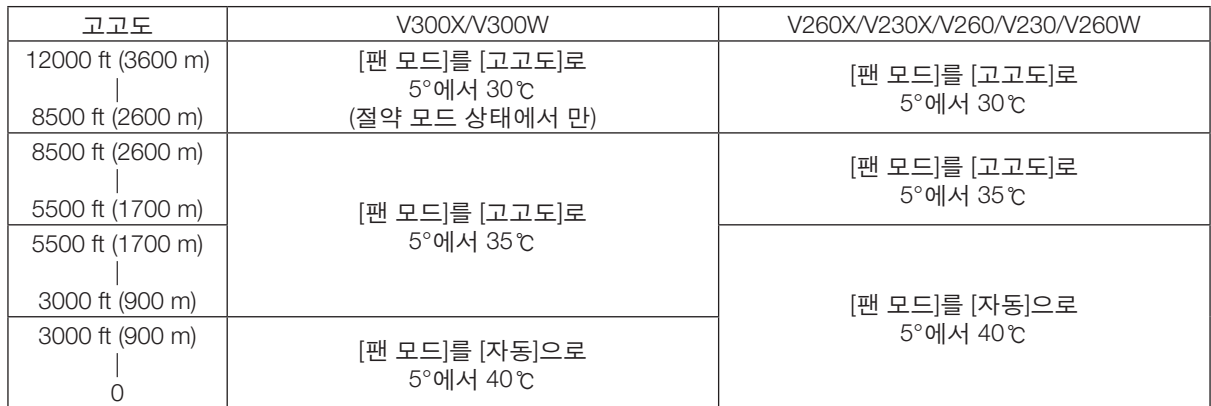

- 프로젝터를 약 5500 피트/ 1700 미터 (V300X/V300W의 경우에는 3000 피트/ 900 미터) 혹은 그 이상의 고도에서 [ 고고도]로 설정하지 않고 사용할 경우, 프로젝터가 과열되어 정지할 수도 있습니다. 만약 이런 경우가 발생하면 몇 분 정도 기다린 후에 다시 프로젝터를 켜 주십시오.
- 프로젝터를 약 5500 피트/ 1700 미터 (V300X/V300W의 경우에는 3000 피트/ 900 미터) 이하의 고도에서 [고고도] 로 설정하고 사용할 경우, 램프가 과도하게 냉각되어 이미지가 깜박거릴 수가 있습니다. [팬 모드]를 [자동]으로 전 환시켜 주십시오.
- 프로젝터를 고고도 혹은 기압이 낮은 곳에서 사용하면 부품의 수명을 단축시킬 수도 있습니다.
- 메뉴에서 [리셋]을 실행하여도 사용자의 설정은 영향을 받지 않습니다.

#### 색상 시스템 선택하기 **[**색상 시스템**(COLOR SYSTEM)]**

비디오 표준을 수동 선택 할 수 있습니다.

보통 [자동(AUTO)]를 선택합니다. 풀다운 메뉴에서 비디오 표준을 선택합니다. 이 작업은 영상(VIDEO) 및 S-영상 (S-VIDEO) 커넥터에 각각 따로 수행되어야 합니다.

#### **WXGA** 모드 설정 또는 해제 **[WXGA** 모드**(WXGA MODE)]**

[설정(ON)]을 선택하면 입력 신호를 인식하는 동안 WXGA(1280 × 768) 신호에 우선 순위가 부여됩니다. [WXGA 모드]가 [설정]으로 설정되어 있으면 V300X/V260X/V230X/V260/V230에서 XGA(1024 × 768) 신호가 인식되지 않을 수 있습니다. 이 경우 [해제(OFF)]를 선택하십시오.

#### **HDMI** 설정**[HDMI SETTINGS] (V300X/V260X/V300W/V260W)**

DVD 플레이어 등의 HDMI 장치에 연결하는 경우 비디오 레벨과 오디오 레벨 설정을 수행합니다.

- 비디오 수준 .........비디오 수준을 자동으로 감지하려면 [자동(AUTO)]을 선택합니다. 자동 감지가 잘 작동하지 않 는 경우 [정상(NORMAL)]을 선택하여 HDMI 장비의 [향상(ENHANCED)] 기능을 불능으로 설정하 거나 [향상(ENHANCED)]을 선택하여 영상 명암을 향상시키고 어두운 영역의 세부 사항을 향상 시킵니다.
- 오디오 선택 .........[HDMI]를 선택하면 HDMI IN 디지털 오디오 신호로 전환되고, [컴퓨터 2]를 선택하면 COMPUTER 2 입력 오디오 신호로 전환됩니다.

#### 키 소리 및 오류 소리 **[**삐 소리**(BEEP)]** 활성화

이 기능은 다음 작업을 수행할 때 단추 소리 또는 알람을 켜거나 끕니다.

- 기본 메뉴 표시
- 소스 전환
- POWER ON 또는 POWER OFF 단추 누르기

#### <span id="page-81-0"></span>**[**옵션**(2) (OPTIONS(2))]**

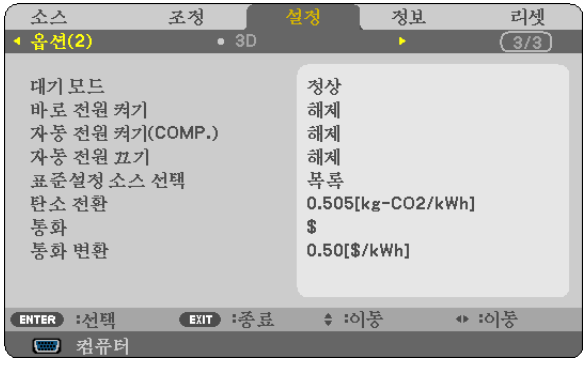

#### **[**대기 모드**(STANDBY MODE)]**에서 절전 선택하기

프로젝터에는 다음과 같은 2가지 대기 모드가 있습니다. [정상(NORMAL)] 그리고 [절전(POWER-SAVING)]입니다. 절전(POWER-SAVING) 모드란 프로젝터를 절전 상태로 만들어 정상(NORMAL) 모드보다 전력을 덜 소비하게 하도록 하는 모드입니다. 프로젝터는 공장 출하 시 절전(POWER-SAVING) 모드로 설정됩니다.

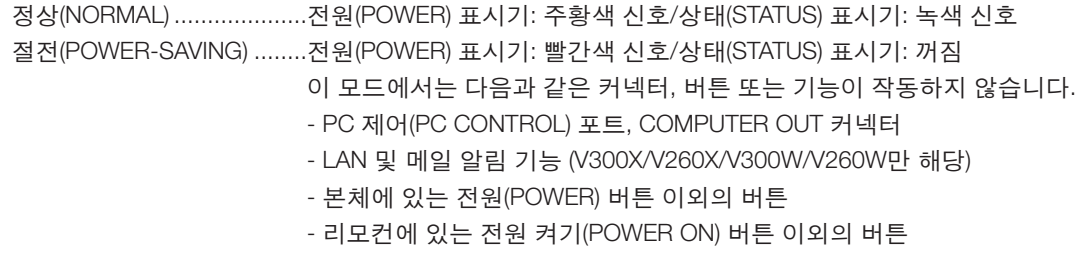

주:

- [제어판 잠금(CONTROL PANEL LOCK)], [제어 ID(CONTROL ID)] 또는 [자동 전원 켜기(COMP.)(AUTO POWER ON(COMP.))]가 켜진 경우 [대기 모드(STANDBY MODE)] 설정을 사용할 수 없습니다.
- 대기 모드의 소비 전력은 CO<sup>2</sup> 배출 감소량의 계산에 포함되지 않습니다.
- 메뉴에서 [리셋(RESET)]을 선택하더라도 설정에는 영향이 없습니다.

#### 자동 전원 켜기 **[**바로 전원 켜기**(DIRECT POWER ON)]** 활성화

전원 케이블을 활성 전원 콘센트에 삽입할 때 프로젝터를 자동으로 켭니다. 이 기능은 리모컨이나 프로젝터 본체의 전 원(POWER) 버튼을 눌러야 하는 불편함을 없애 줍니다.

#### <span id="page-82-0"></span>컴퓨터 신호를 적용하여 프로젝터 켜기**V230X/V260/V230**의 **[**자동 전원 켜기**(AUTO POWER ON) (COMP.)]/ V300X/V260X/V300W/V260W**의 **[**자동 전원 켜기**(AUTO POWER ON)(COMP1)]**

프로젝터가 대기 모드인 경우 COMPUTER IN (V300X/V260X/V300W/V260W의 경우 COMPUTER 1 IN) 입력에 연결된 컴퓨터의 컴퓨터 신호를 적용하면 프로젝터가 켜지고 동시에 컴퓨터 영상이 투사됩니다. 이 기능은 항상 리모콘 또는 프로젝터 캐비닛의 POWER 단추를 사용하여 프로젝터의 전원을 켜야 하는 번거로움을 없애줍니다.

주:

- 컴퓨터의 컴퓨터 신호를 해제해도 프로젝터의 전원이 꺼지지 않습니다. 자동 전원 끄기(AUTO POWER OFF) 기능과 함께 이 기능을 사용하는 것이 좋습니다.
- 다음 조건에서는 이 기능을 사용할 수 없습니다.
- COMPUTER IN (V300X/V260X/V300W/V260W의 경우 COMPUTER 1 IN) 커넥터에 컴포넌트 신호가 적용될 때 - 녹색 동기화 RGB 신호 또는 복합 동기화 신호가 적용되었을 때
- 프로젝터를 끈 후 자동 전원 켜기(COMP.)(AUTO POWER ON (COMP.))/자동 전원 켜기(COMP1)(AUTO POWER ON(COMP1))를 사용하려면 3초이 지난 뒤 컴퓨터 신호를 입력하십시오. 프로젝터를 끈 후에도 컴퓨터 신호가 계속 표시되는 경우 자동 전원 켜기(COMP.)(AUTO POWER ON (COMP.))/자동 전원 켜기(COMP1)(AUTO POWER ON(COMP1)) 기능이 작동하지 않으며 프로젝터가 대기 모드 상태를 유지하게 됩 니다.

#### 전원 관리 활성화하기 **[**자동 전원 끄기**(AUTO POWER OFF)]**

이 옵션이 선택되어 있는 경우 입력에서 수신한 신호가 없거나 작업이 수행되지 않으면 프로젝터가 자동으로 꺼지도 록 설정할 수 있습니다(선택 시간: 5분, 10분, 20분, 30분).

#### 기본 입력원 선택하기 **[**표준설정 소스 선택**(DEFAULT SOURCE SELECT)]**

프로젝터가 매번 켜질 때마다 입력값 중 하나를 기본 입력원으로 선택하도록 지정할 수 있습니다.

목록(LAST) .............................프로젝터가 매번 켜질 때마다 이전 또는 최종적으로 활성화된 입력을 기본 입력원 으로 선택하도록 지정

자동(AUTO).............................. 컴퓨터(COMPUTER) → 영상(VIDEO) → S-영상(S-VIDEO) → 컴퓨터(COMPUTER) (V300X/V260X/V300W/V260W의 경우 컴퓨터1(COMPUTER1) → 컴퓨터 2(COMPUTER2)) → (HDMI) 순서로 활성 소스를 검색한 다음 검색된 첫 번째 소스를 표시합니다.

#### 컴퓨터(COMPUTER) ...............프로젝터가 켜질 때마다 COMPUTER IN 커넥터에서 컴퓨터 신호가 표시됩니다.

컴퓨터1(COMPUTER 1)

(V300X/V260X/V300W/V260W) ...프로젝터가 켜질 때마다 COMPUTER 1 IN 커넥터의 컴퓨터 신호를 표시합니다.

컴퓨터2(COMPUTER 2)

(V300X/V260X/V300W/V260W) ...프로젝터가 켜질 때마다 COMPUTER 2 IN 커넥터의 컴퓨터 신호를 표시합니다. HDMI

(V300X/V260X/V300W/V260W) ...프로젝터가 켜질 때마다HDMI IN 커텍터로부터 디지털 소스를 표시합니다.

영상(VIDEO) ............................프로젝터를 실행할 때마다 VIDEO IN 커넥터에서 비디오 입력원을 표시합니다.

S-영상(S-VIDEO) .....................프로젝터를 실행할 때마다 S-VIDEO IN 커넥터에서 비디오 입력원을 표시합니다.

#### 탄소배출량의 설정 **[CARBON COVERT]**

탄소배출량을 탄소절약형 계산치로 조정할 수 있습니다. 초기설정은, OECD에서 공표한 연료연소 시의 CO2 배출량 (2008년 판)을 기준으로 하여 0.505[kg-CO2/kWh]로 설정되어 있습니다.

#### 통화의 설정 **[CURRENCY]**

책정된 전기요금을 표시합니다 (4가지의 통화로 표시 가능).

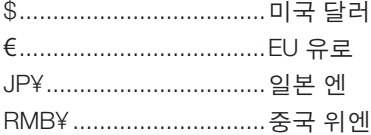

#### 통화설정 그리고 통화 변환치 설정의 변경 **[CURRENCY CONVERT]**

통화설정 및 CARBON METER에 대한 통화 변환치 설정을 변경할 수 있습니다. 초기 설정치은 다음과 같습니다:

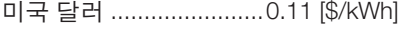

- EU 유로 ..........................0.19 [€/kWh]
- 일본 엔 ...........................20 [¥/kWh]
- 중국 위엔 .......................0.48 [¥/kWh]

미국 달러, EU 유로, 및 일본 엔에 대한 초기 설정치는, OECD에서 발행한 "에너지 가격과 세금 (2010년 제 2 사분기)" 에 기초했습니다.

중국 위엔에 대한 초기 설정치는 JETRO에서 발행한 "중국 데이터파일 (2010)"에 기초했습니다.

#### **[3D]**

[V230X/V260/V230] [V300X/V260X/V300W/V260W]

정보 スス 리세 소스 저보 리체 조정 ス치 E • 옥셔(2)  $\sqrt{3/3}$ **온 셔(2)**  $\sqrt{3/3}$ 권퓨터 해체 권퓨터1 해체 영상 해체 컴퓨터2 해체 S-영상 해체 **HDMI** 해체 영상 해체 S-영상 해제 **ENTER** : 전택 **■XIT : 圣忌** ≑ :이못 ↔ :히동 EXIT 接意 ◆ :이동 ⊕ :이못 **ENTER** : 전택 □ 君帝时 □ 켜퓨터

3D 이미지의 소스에 연결된 입력 선택 [컴퓨터(COMPUTER) / 영상(VIDEO) / S-영상(S-VIDEO)] (V230X/V260/ V230)/[컴퓨터 1(COMPUTER 1)/컴퓨터 2(COMPUTER 2)/HDMI/영상(VIDEO) / S-영상(S-VIDEO)](V300X/V260X/ V300W/V260W)

#### **[3D]**

이 기능은 각 입력의 3D 모드를 설정(ON)에서 해제(OFF)로 또는 그 반대로 전환합니다.

설정(ON) ..............선택된 입력의 3D 모드를 켭니다.

주:

지원되는 3D 신호가 수용되었는지를 확인하려면 다음 중 한 가지 방법을 이용하십시오.

- 소스를 선택한 후 화면 우측 상단에 [3D]가 표시되는지 확인하십시오.
- [정보(INFO.)] → [소스(SOURCE)] → [3D 신호(3D SIGNAL)]를 표시하여 "지원됨"이 표시되는지 확인하십시오.

해제(OFF) ............선택된 입력의 3D 모드를 끕니다.

#### **[GLASSES]**

3D 안경방식을 선택할 수 있습니다.

DLP® Link .......................옵션 사양인 3D 지원 고글 (NP02GL) 혹은 DLP® Link용 LCD 셔터 안경. Nvidia 3D Vision\*1 ...........NVIDIA® 3D Vision™ 용

주:

본 기능은 VIDEO 혹은 S-VIDEO 소스에 대해서는 작동하지 않습니다. NVIDIA® 3D Vision™을 사용할 경우에는, 때에 따라서 프로젝터의 리모컨이 잘 작동하지 않을 수도 있습니다. DLP® Link와 호환되지 않는 LCD 셔터 안경을 사용하면, LCD 셔터 안경이 프로젝터와 정확히 동기화되지 않을 수도 있습니다.

기타\*2 .............................IR 혹은 유선 LCD 셔터 타입과 같은 기타 LCD 셔터 안경 용

\*1: V300X/V300W만

\*2: V300X/V300W 이외의 모델

#### **[FORMAT]**

프레임 시퀀셜 혹은 오버/언더 중 한가지를 선택할 수 있습니다.

FRAME SEQUENTIAL .....일반 설정. (프레임 시퀀셜 3D는 연속되는 교차 프레임으로 구성되며, 연속되는 프레임 각각이 한쪽 혹은 다른 쪽 눈으로 인식되는 이미지를 전달합니다.) OVER/UNDER ................3D 이미지를 언더/오버 포맷으로 관람.

주:

본 기능은 VIDEO 혹은 S-VIDEO 소스에 대해서는 작동하지 않습니다. 본 옵션은 [DLP® Link]가 [GLASSES]로 선택되었을 경우에만 유용합니다.

#### **[L/R INVERT]**

3D 이미지를 잘 관람할 수 없을 때에 설정을 변경할 수 있습니다.

NON-INVERT ..................일반 설정.

INVERT ...........................오른쪽 및 왼쪽 눈으로 인식되는 이미지의 표시순서를 변경할 수 있습니다.

주:

본 옵션은 [DLP® Link]가 [GLASSES]로 선택되었을 경우에만 유용합니다.

### <span id="page-86-0"></span>❼ **메뉴 설명 및 기능 [정보(INFO.)]**

현재 신호와 램프 사용 상태를 표시합니다. 이 항목에는 3개 페이지가 있습니다(V300X/V260X/V300W/V260W의 경우 4페이지). 표시되는 정보는 다음과 같습니다.

정보: 리모콘의 HELP 단추를 누르면 [정보(INFO.)] 메뉴 항목이 표시됩니다.

#### **[**사용 시간**(USAGE TIME)]**

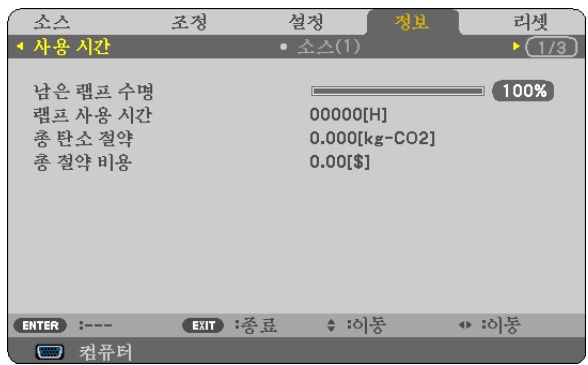

[남은 램프 수명(LAMP LIFE REMAINING)] (%)\* [램프 사용 시간(LAMP HOURS USED)] (H) [총 탄소 절약(TOTAL CARBON SAVINGS)] (kg-CO2) [총 절약 비용]

\* 진행 표시기를 보면 잔여 전구 수명을 비율(%)로 알 수 있습니다.

값은 램프 사용량을 알려줍니다. 남은 램프 시간이 0에 도달하면 남은 램프 수명(LAMP LIFE REMAINING) 막대 표 시기가 0%에서 100시간으로 변경됩니다.

잔여 램프 시간이 0에 도달하면 절약 모드(ECO MODE)에 상관없이 (해제(OFF)/설정(ON) 모드 무관) 프로젝터가 켜 지지 않습니다.

• 프로젝터를 켜고 프로젝터나 리모컨의 전원(POWER) 버튼을 누르면 램프를 교체할 필요가 있는 효과에 대한 메시 지가 1분 동안 표시됩니다.

이 메시지를 지우려면 프로젝터 또는 리모콘의 아무 단추를 누르십시오.

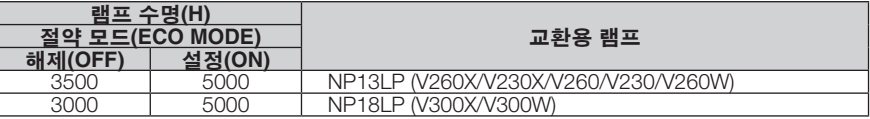

• [총 탄소 절약(TOTAL CARBON SAVINGS)]

이 옵션은 예상 탄소 절약 정보를 kg 단위로 표시합니다. 탄소 절약 계산 시 탄소 발자국 계수는 OECD(2008 Edition) 수치를 기준으로 합니다.

리세

↔ :이동

 $\sqrt{(1/3)}$ 

설정

RGB

 $---$ 

 $---$ 

---

♦ :이동

#### <span id="page-87-0"></span>**[**소스**(SOURCE) 1]**

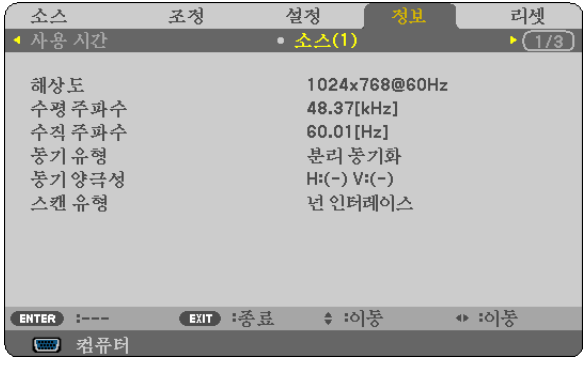

#### [해상도] [수평 주파수]

[수직 주파수] [동기 유형] [동기 양극성] [스캔 유형]

#### **[**유선 **LAN(WIRED LAN)] (V300X/V260X/V300W/V260W**만 해당**) [VERSION]**

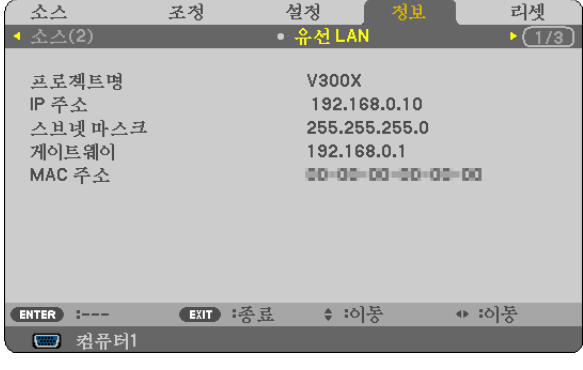

[프로젝터명(PROJECTOR NAME)] [IP 주소(IP ADDRESS)]<br>[스브넷 마스크(SUBNET MASK)] [게이트웨이(GATEWAY)]

[신호 유형] [비디오 유형]

ENTER 1---

■ 君帝时

[3D 신호]

**[**소스**(SOURCE) 2]**

조정

소스

소스(2)

신호 유형

비트수준

3D 신호

비디오 유형

비디오 수준

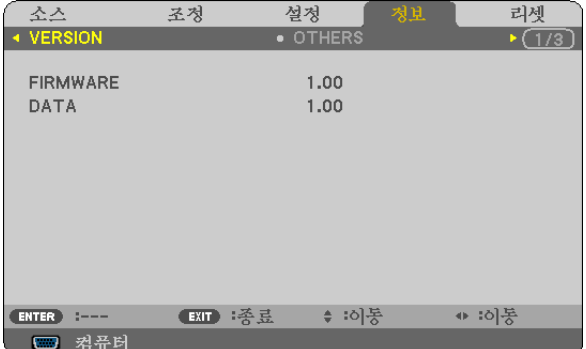

[비트 수준] (V300X/V260X/V300W/V260W) [비디오 수준] (V300X/V260X/V300W/V260W)

**EXIT** 考長

[FIRMWARE] Version [DATA] Version

#### **[OTHERS]**

[스브넷 마스크(SUBNET MASK)] [MAC 주소(MAC ADDRESS)]

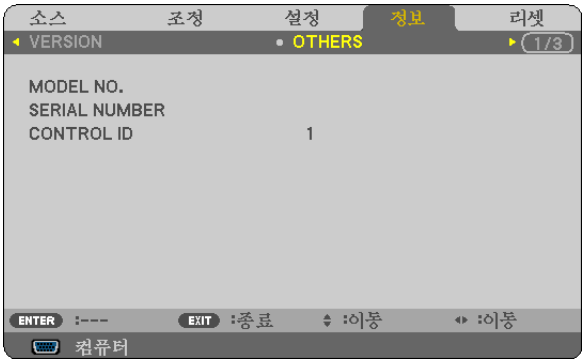

[MODEL NO.] [SERIAL NUMBER] [CONTROL ID](CONTROL ID가 설정되었을 경우)

### <span id="page-88-0"></span>❽ **메뉴 설명 및 기능 [리셋(RESET)]**

[V230X/V260/V230] [V300X/V260X/V300W/V260W]

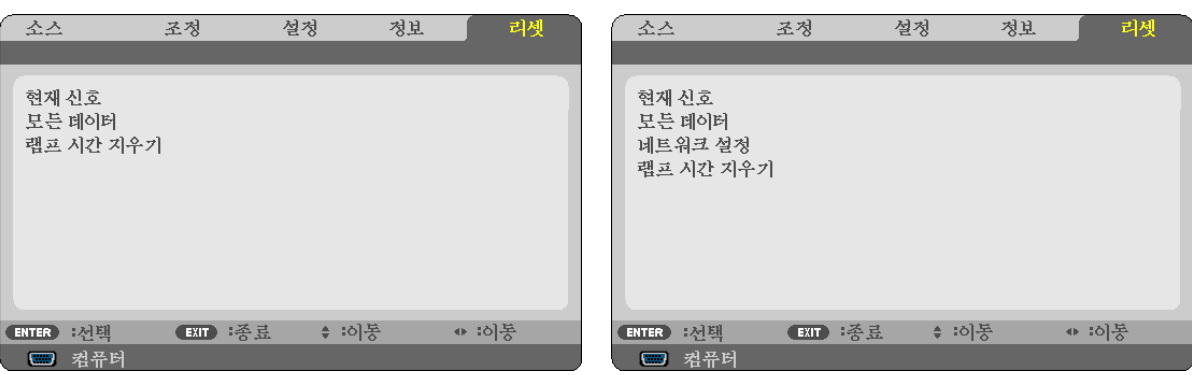

#### 출고시 기본값으로 복구**[**리셋**(RESET)]**

리셋(RESET) 기능을 사용하여 다음 사항을 제외한 (모든) 소스에 대한 조절 및 설정을 출하 시 기본 설정으로 변경할 수 있습니다.

#### [현재 신호(CURRENT SIGNAL)]

현재 신호에 대한 수정 내용을 출고 시 사전 설정 수준으로 재설정합니다.

리셋할 수 있는 항목은 다음과 같습니다.[기본 설정(PRESET)], [명암(CONTRAST)], [밝기(BRIGHTNESS)], [색상 (COLOR)], [색조(HUE)], [선명도(SHARPNESS)], [종횡비(ASPECT RATIO)], [수평(HORIZONTAL)], [수직(VERTICAL)], [ 클럭(CLOCK)], [페이즈(PHASE)], [잡음 감소(NOISE REDUCTION)] 및 [TV 영화(TELECINE)].

#### [모든 데이터(ALL DATA)]

모든 신호에 대해, 모든 조절 값 및 설정 값을 출고시 기본값으로 재설정합니다.

[언어(LANGUAGE)], [배경화면(BACKGROUND)], [보안(SECURITY)], [커뮤니케이션 속도(COMMUNICATION SPEED)], [제어 ID (CONTROL ID)], [대기 모드(STANDBY MODE)], [팬 모드(FAN MODE)], [남은 램프 수명(LAMP LIFE REMAINING)], [램프 사용 시간(LAMP HOURS USED)], [총 탄소 절약(TOTAL CARBON SAVINGS)], [탄소 전환], [통 화], [통화 변환] 및 [네트워크 설정(NETWORK SETTINGS)](V300X/V260X/V300W/V260W만 해당)을 제외한 모든 항 목을 리셋할 수 있습니다.

램프 사용 시간을 재설정 하려면 다음의 "램프 사용 시간 측정기 초기화[램프 시간 지우기(CLEAR LAMP HOURS)]" 를 참조하십시오.

#### 네트워크 설정 **[**네트워크 설정**(NETWORK SETTINGS)]** 해제하기 **(V300X/V260X/V300W/V260W**만 해당**)**

[DHCP], [IP 주소(IP ADDRESS)], [서브넷마스크(SUBNET MASK)] 및 [게이트웨이(GATEWAY)]를 기본 설정으로 되돌립니다.

#### 램프 사용 시간 측정기 초기화 **[**램프 시간 지우기**(CLEAR LAMP HOURS)]**

램프 시간 클럭을 0으로 재설정합니다. 이 옵션을 선택하면 확인을 위한 하위 메뉴가 표시됩니다. [예(YES)]를 선택하 고 엔터(ENTER) 버튼을 누릅니다.

주: 램프 사용 경과 시간은 메뉴에서 [리셋(RESET)]을 수행하더라도 영향을 받지 않습니다.

주: 램프의 수명이 다한 후 다시 100시간 동안 계속 프로젝터를 사용하면 프로젝터가 꺼지고 대기 모드로 들어갑니다. 이러한 상황에서는 메뉴의 램프 시간 값을 지울 수 없습니다. 이런 경우 리모콘의 HELP 단추를 10초 동안 누르면 램 프 클럭이 0으로 다시 리셋됩니다. 램프를 교환한 후에만 이렇게 하십시오.

# **6. Maintenance (유지·보수)**

이 섹션에서는 캐비닛과 렌즈를 청소하고 램프를 교환할 때 지켜야 할 간단한 유지보수 절차를 설명합니다.

### ❶ **본체 및 렌즈 청소**

- 1. 청소 전에 프로젝터를 꺼 줍니다.
- 2. 젖은 천 등으로 주기적으로 본체를 청소하십시오. 심하게 오염된 경우에는 중성 세제를 사용하십시오. 강한 세제 또는 알코올이나 시너 등의 용제는 절대 사용하면 안 됩니다.

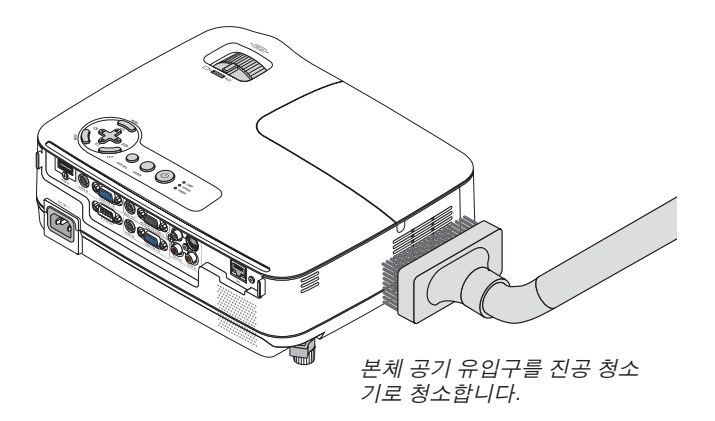

#### 렌즈 청소 관련 주의 사항

압축 공기(blower) 또는 렌즈용 티슈를 이용하여 렌즈를 청소하고, 렌즈에 긁힘이나 손자국이 남지 않도록 주의 하십시오.

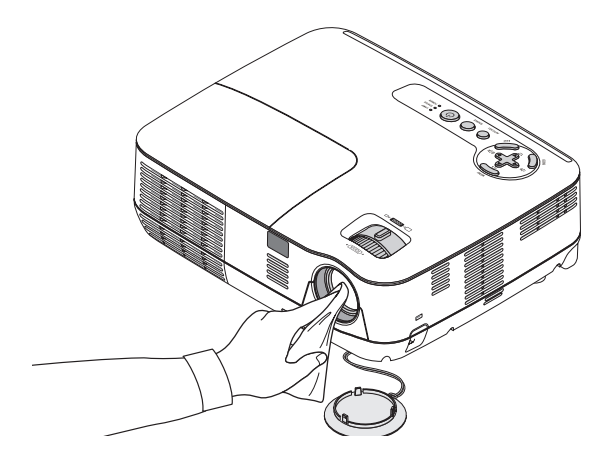

### ❷ **램프 교체하기**

램프의 수명이 다하게 되면 본체의 LAMP 표시기가 빨간색으로 깜박입니다. 램프가 아직 작동하더라도 프로젝터의 성능을 최적으로 유지하려면 램프를 교체하는 것이 좋습니다. 램프를 교체한 후에는 램프 사용 시간 측정기를 재설정 하십시오. (→ [79](#page-88-0)쪽 참조)

### 주의**:**

- 안전과 성능에 맞게 지정된 램프를 사용하십시오.
- 사용 직후에는 램프에 접촉하지 마십시오. 매우 뜨겁습니다. 프로젝터를 끄고 전원 케이블 연결을 끊으십시오. 만 지기 전에 램프가 식도록 1시간 이상 기다려 주세요.
- 램프 덮개 나사 1개와 램프 하우징 나사 3개를 제외한 나머지 나사는 풀지 마십시오. 감전될 수 있습니다.
- 램프 하우징의 유리가 깨지지 않도록 합니다. 램프 하우징의 유리 표면에 지문이 남지 않도록 합니다. 유리 표면에 지문이 남을 경우, 그림자가 만들어지거나 영 상의 품질이 저하될 수 있습니다.
- 램프의 수명이 다한 후에 프로젝터를 100시간 더 사용한 경우 프로젝터의 전원이 꺼지면서 대기 모드로 전환됩 니다. 이 경우, 램프를 교체해야 합니다. 이러한 경우 램프를 교체하십시오. 램프의 수명 한도를 초과해서 사용할 경우, 램프 전구가 깨져 유리 조각으로 인해 부상을 입을 수 있습니다. 이 경우, 부상을 입을 수 있으니 유리 조각 을 건드리지 않도록 합니다. 판매점에 램프 교체를 문의하십시오.

 $\overline{X}$ : 이 메시지는 다음 조건에서 표시됩니다.

- 프로젝터 전원을 켠 후 1분 동안
- 프로젝터 본체의 전원 (POWER) 버튼이나 리모컨의 전원(POWER OFF) 버튼을 누를 때

메시지를 끄려면 프로젝터 본체 또는 리모컨의 버튼을 누르십시오.

#### 램프 교체 방법:

교체 시에는 옵션 품목인 램프와 공구가 필요합니다:

- 교체 램프: NP13LP (V260X/V230X/V260/V230/V260W) NP18LP (V300X/V300W)
- 필립스 드라이버 또는 동등한 도구

#### 1. 램프 덮개를 제거합니다.

(1) 램프 커버 나사를 풉니다.

• 램프 커버 나사는 분리할 수 없습니다.

(2) 램프 커버를 누른 다음 빼냅니다.

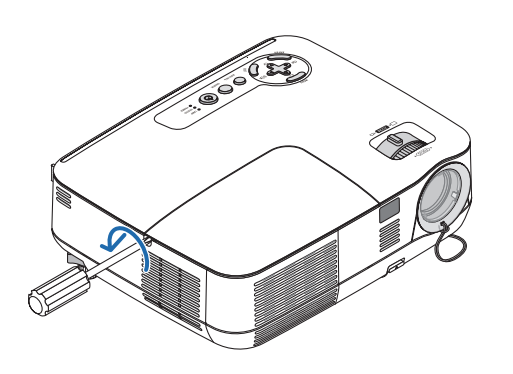

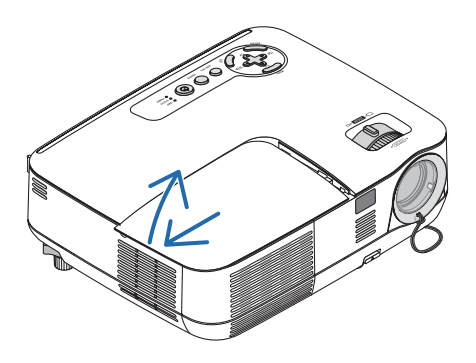

#### 2. 램프 하우징을 제거합니다.

(1)십자 드라이버가 자유롭게 돌 때까지 램프 하우징을 고정하고 있는 나사 3개를 푸십시오.

• 이 세 나사는 분리할 수 없습니다.

 • 이 경우 감전 위험을 방지하기 위해 중간 잠금 장치를 사용할 수 있습니다. 중간 잠금 장치를 건너뛰지 마십시오. (2)램프 하우징을 잡아서 분리합니다.

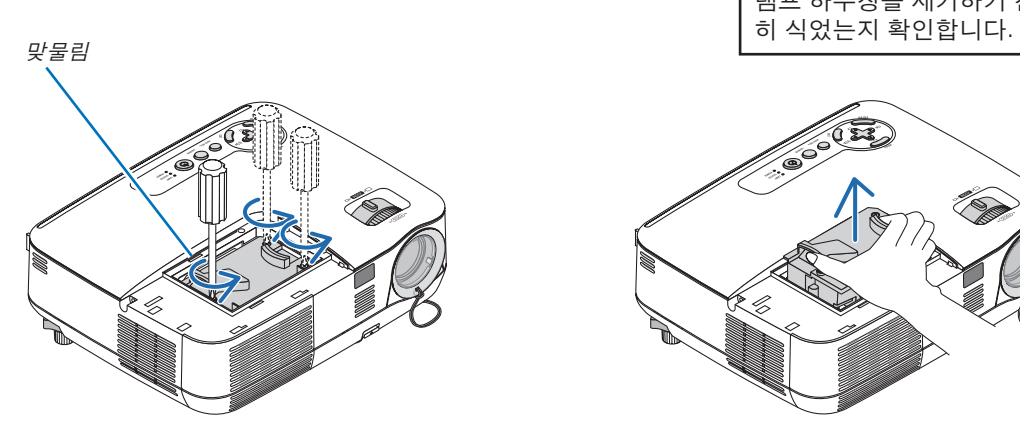

 $\sqrt{N}$  주의: 램프 하우징을 제거하기 전에 열이 충분

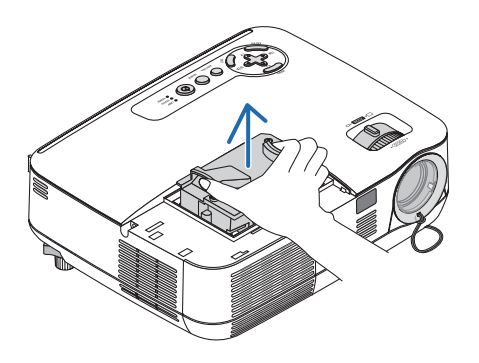

#### <span id="page-92-0"></span>3. 새 램프 하우징을 설치합니다.

(1) 새 램프 하우징을 소켓에 장착될 때까지 삽입하십시오.

주의:

NEC 교체 램프 NP18LP(V300X/V300W)/NP13LP(V260X/V230X/V260/V230/V260W) 이외의 다른 램프는 사용하지 마십시오.

주문은 판매점에서 하시면 됩니다.

(2) 램프 하우징이 손상되지 않도록 위쪽 가운데를 누릅니다.

(3) 3개 나사를 제자리에 넣어 장착하십시오.

• 이 때 나사를 꽉 조여야 합니다.

나사를 조일 때 캐비닛을 손으로 잡아서 기울어지지 않도록 하십시오.

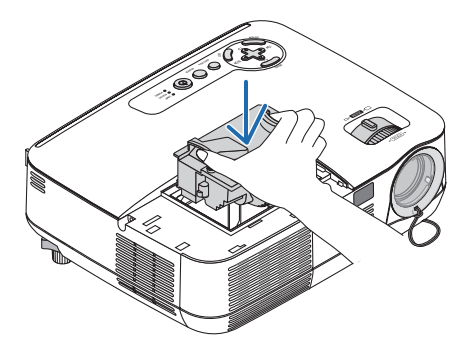

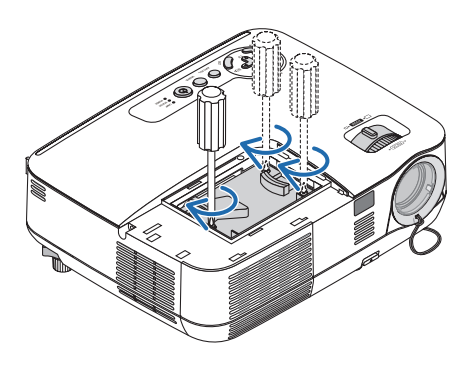

4. 램프 덮개를 다시 닫아줍니다.

(1) 램프 덮개의 플러그가 정확하게 소켓에 삽입되도록 합니다.

- (2) 나사를 조여 램프 커버를 보호합니다.
	- 나사가 조여졌는지 확인합니다.

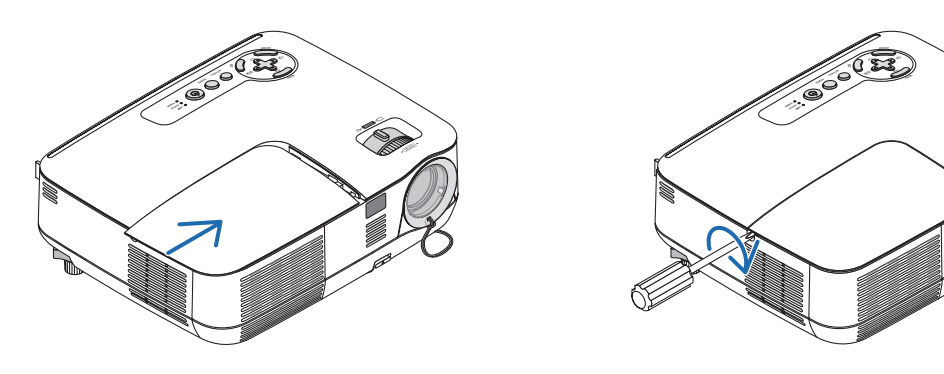

- 5. 함께 제공된 전원 케이블을 연결하고 프로젝터를 켜십시오.
- 6. 마지막으로 메뉴에서 <sup>→</sup> [리셋(RESET)] → [램프 시간 지우기(CLEAR LAMP HOURS)]를 선택하여 램프 사용 시간 을 재설정합니다.

주: 램프의수명이다한후에프로젝터를 100시간더사용하게되면프로젝터가켜지지않으며메뉴가표시되지않습니다. 이 경우, 대기 모드에서 리모컨의 도움말(HELP) 버튼을 10초 이상 눌러서 램프 시간 클럭을 0으로 재설정 합니다. 램프 시간 클럭을 0으로 재설정하면, 램프(LAMP) 표시기의 불이 꺼집니다.

# <span id="page-93-0"></span>**7. Appendix (부록)**

### ❶ **문제 해결 (Troubleshooting)**

본 절에서는 프로젝터 설치·사용시 발생할 수 있는 문제점을 해결하는 방법을 알려드립니다.

**표시기 메시지**

전원 식별등 (Power Indicator)

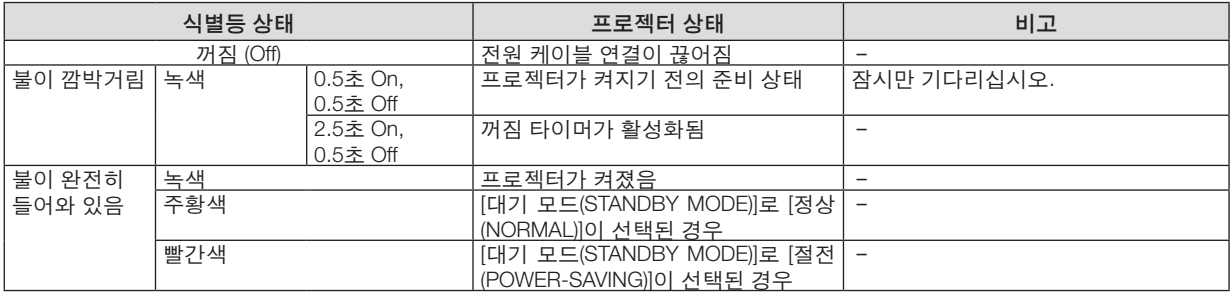

#### 상태 표시기 (Status Indicator)

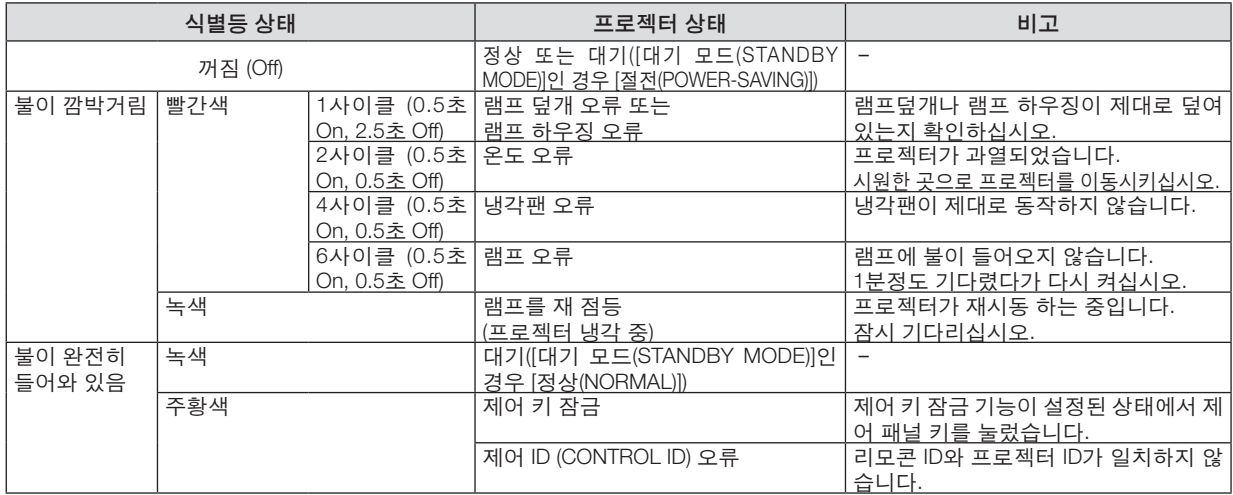

#### 램프 표시기 (Lamp Indicator)

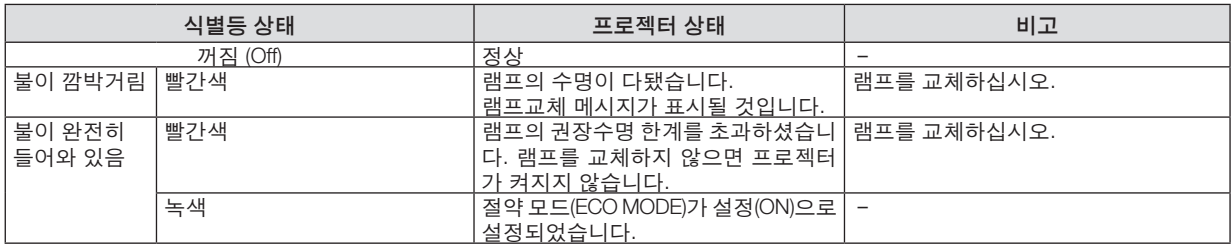

#### 과열보호

프로젝터 내부 온도가 너무 높게 올라가면 과열 보호 장치가 램프를 자동으로 끄고 상태(STATUS) 표시기가 깜박입니 다.(2주기 켜짐 및 꺼짐)

이 경우 다음을 수행하십시오.

- 냉각팬이 멈춘 후에 전원 케이블을 빼줍니다.
- 프로젝터의 설치된 장소가 특별히 온도가 높은 곳이라면 시원한 곳으로 이동시키십시오.
- 먼지로 막혀 있을 경우 환기 구멍을 청소하십시오.
- 프로젝터 내부가 충분히 식을 때까지 60분 정도 기다리십시오.

 $2$ 반적인 문제 및 해결 방법  $(848)$  $(848)$  "전원/상태/램프 표시기" 참조)

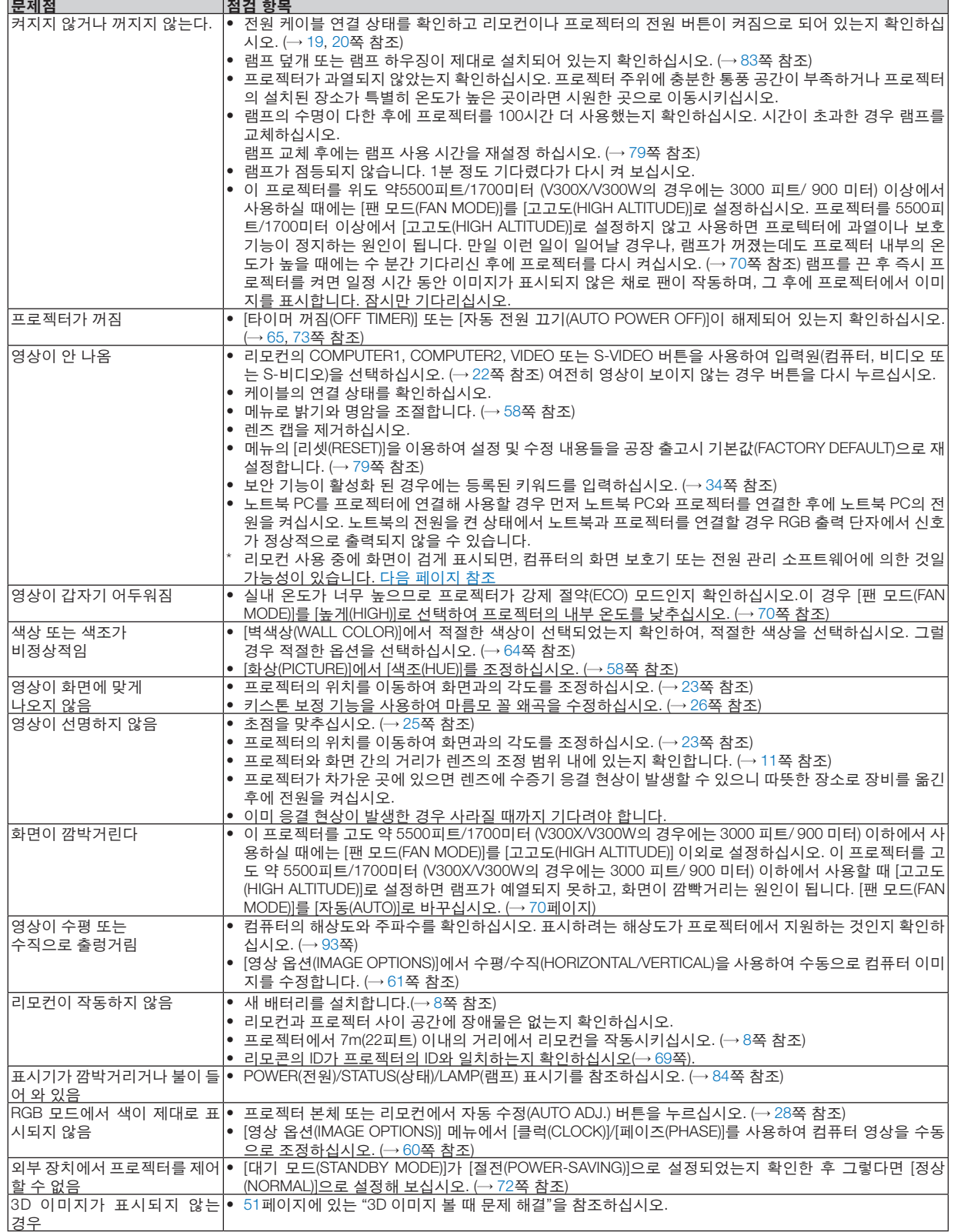

보다 자세한 정보는 고객지원센터 문의하십시오.

#### <span id="page-95-0"></span>영상이 보이지 않거나 또는 영상이 정확하게 표시되지 않는 경우

• 프로젝터 및 PC의 프로세스 전원을 켜줍니다.

노트북 PC를 프로젝터에 연결해 사용할 경우 먼저 노트북 PC와 프로젝터를 연결한 후에 노트북 PC의 전원을 켜 십시오.

노트북의 전원을 켠 상태에서 노트북과 프로젝터를 연결할 경우 RGB 출력 단자에서 신호가 정상적으로 출력되지 않을 수 있습니다.

주: 프로젝터의 메뉴 중에서 정보(Information) 하단의 메뉴에서 현재 신호의 수평 주파수를 확인할 수 있습니다. 주 파수가 "0kHz" 컴퓨터에서 신호가 출력되지 않는 경우입니다. [\(78](#page-87-0)쪽 또는 다음 단계를 참고합니다.)

• 컴퓨터의 외부 디스플레이 활성화

노트북 PC의 화면에 이미지가 표시된다고 해서 반드시 프로젝터로 신호를 출력한다는 것을 의미하지는 않습니다. PC 호환 노트북 사용시, 기능키의 조합으로 외부 디스플레이를 활성화/비 활성화 할 수 있습니다.

일반적으로 'Fn" 키를 조합하고, 12개의 기능 키 중 1개 키를 사용하면, 외부 디스플레이를 활성/해제할 수 있습니 다. 참고적으로 NEC 노트북의 경우, Fn+F3을, Dell 노트북인 경우, Fn+F8 키 조합으로 외부 디스플레이 이용을 선 택할 수 있습니다.

- 컴퓨터에서 비 표준 신호 출력하기 노트북 PC에서 송출되는 출력 신호가 업계 표준 신호가 아닌 경우 투사된 이미지가 정확하게 표시되지 않을 수도 있습니다. 이 경우, 프로젝터 디스플레이를 사용하는 도중에는 노트북 PC의 LCD 화면을 비활성화합니다. 위 단계에서 설명한 바와 같이 각각의 노트북 PC는 서로 다른 방식으로 로컬 LCD 화면을 활성/비 활성화 합니다. 자세한 정보는 사용 중인 컴퓨터의 설명서를 참조하시기 바랍니다.
- 매킨토시 사용시 이미지가 부정확하게 표시되는 경우

매킨토시로 프로젝터를 사용할 경우, Mac 어댑터의 DIP 스위치를(프로젝터와 함께 제공되지 않음) 해상도에 따라 설정해줍니다. 설정이 완료되면 매킨토시를 재 시작하여 변경 내역이 적용되도록 합니다. 매킨토시 및 프로젝터에서 지원하지 않는 디스플레이 모드를 설정하려면 Mac 어댑터의 DIP 스위치를 변경할 경 우 이미지가 약간 튀거나 또는 아무것도 표시되지 않을 수도 있습니다. 이 경우, DIP 스위치를 13" 고정 모드로 설 정하고 매킨토시를 재 시작합니다. 그 후에 DIP 스위치를 디스플레이가 가능한 모드로 복구하고 매킨토시를 다시

시작합니다.

주: 미니 D-Sub 15 핀 커넥터가 없는 PowerBook인 경우에는 Apple Computer사에서 제조한 Video Adapter 케이 블이 있어야 합니다.

- PowerBook 상에서 미러링하기
	- \* 프로젝터를 매킨토시 PowerBook과 함께 사용할 경우, PowerBook에서 "미러링(mirroring)"기능을 해제해야 출력 을 1,024 × 768로 설정이 가능한 경우가 있습니다. 미러링에 대해서는 매킨토시 컴퓨터 설명서를 참조합니다.
- 매킨토시 화면에서는 폴더나 아이콘이 숨김 상태가 됩니다. 화면에서 폴더나 아이콘이 표시되지 않을 수도 있습니다. 이 경우, Apple 메뉴에서 [보기(View)] → [조정(Arrange)] 을 선택하고 아이콘을 조정해줍니다.

### **@ 사양 (Specification)**

본 절에서는 프로젝터의 성능에 관한 기술 정보를 제공합니다.

#### 광학 부분

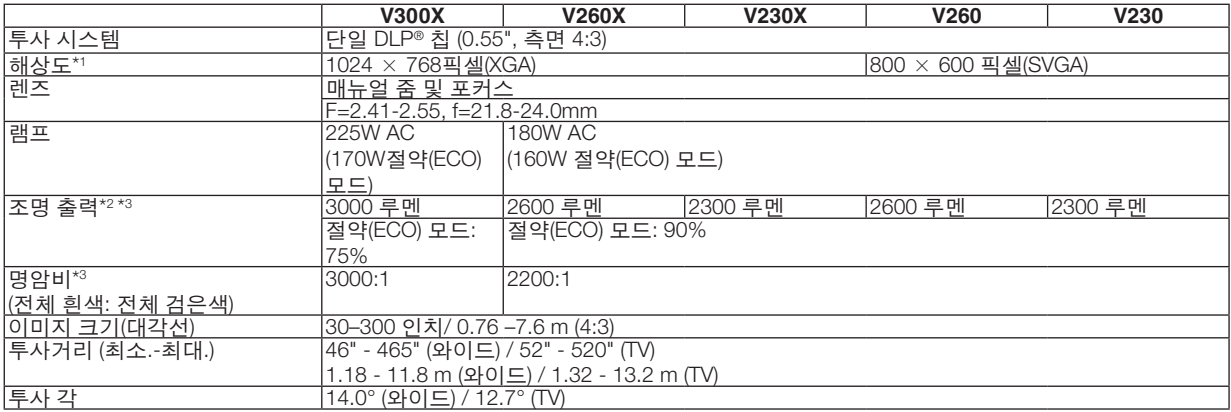

\*1 유효 픽셀은 99.99% 이상입니다.

\*2 이것은 [기본 설정(PRESET)] 모드가 [밝음(HIGH-BRIGHT)]으로 설정되어 있을 때의 조명 출력 값(루멘)입니다. 다른 모드가 [기본 설정(PRESET)] 모드로 선택되면 조명 출력 값이 떨어질 수 있습니다.

\*3 ISO21118-200 준수

#### 전자 부문

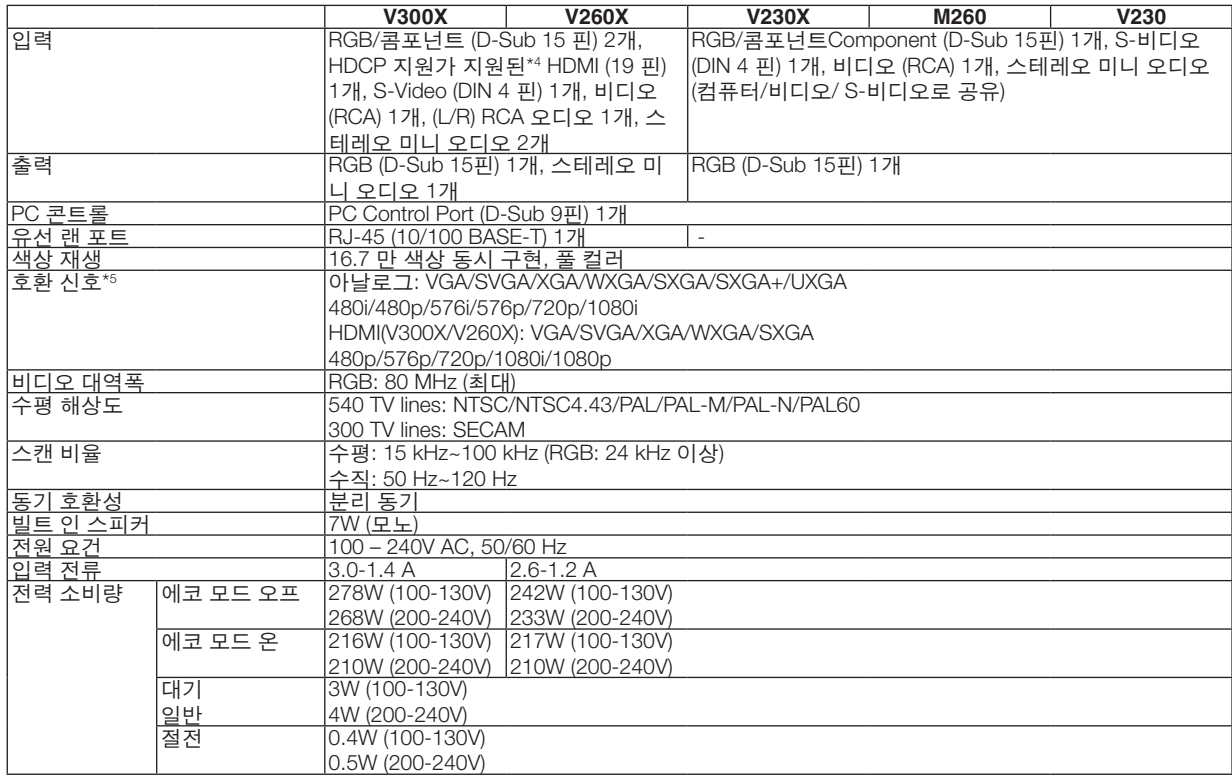

\*4 HDMI®(딥 컬러, 립 싱크)(HDCP 포함) HDCP/HDCP 기술이란?

 HDCP란 High-bandwidth Digital Content Protection의 약어입니다. HDCP(고화질 디지털 컨텐츠 보호)는 HDMI(High-Definition Multimedia Interface)를 통해 전송된 비디오 데이터의 불법 복사를 방지하기 위한 시스템입니다.

 HDMI 입력을 통해 물체를 볼 수 없다는 것이 반드시 프로젝터가 제대로 작동하고 있지 않음을 의미하는 것은 아닙니다. HDCP를 구현할 때 특정 컨텐츠가 HDCP로 보호되고 HDCP 커뮤니티(Digital Content Protection, LLC)의 결정/계획에 따라 표시되지 않을 수 있습니다.

비디오: 딥 컬러, 8/10/12비트, LipSync

오디오: LPCM 최대 2 채널, 샘플 주파수 32/44.1/48 KHz, 샘플 비트 16/20/24비트

\*5 프로젝터의 원래 해상도(V300X/V260X/V230X: 1024 × 768 및V260/V230: 800 × 600) 보다 해상도가 높거나 낮은 이미지는 스케 일링 기술을 통해 표시됩니다.

#### 기계 부문

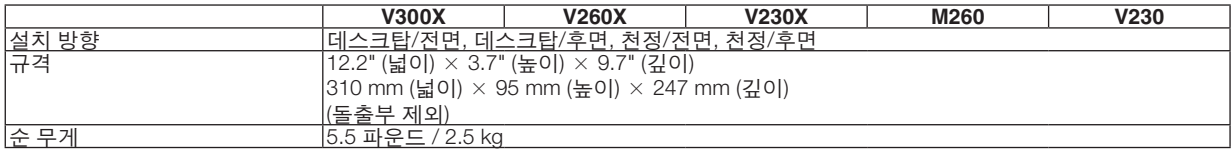

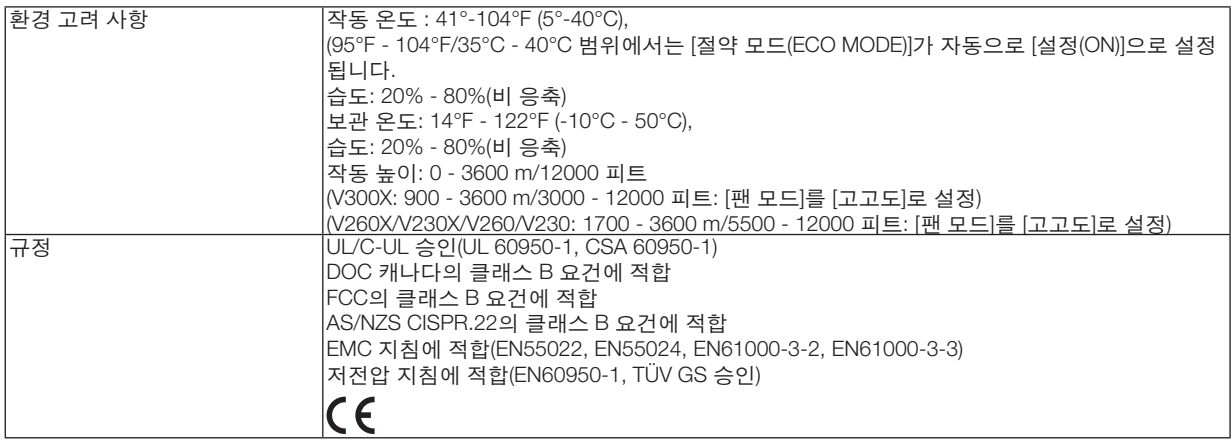

#### 광학 부분

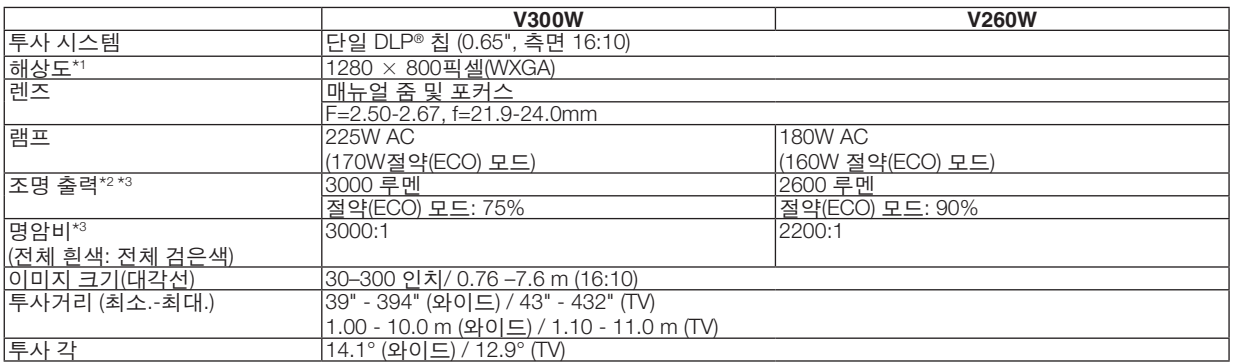

\*1 유효 픽셀은 99.99% 이상입니다.

\*2 이것은 [기본 설정(PRESET)] 모드가 [밝음(HIGH-BRIGHT)]으로 설정되어 있을 때의 조명 출력 값(루멘)입니다. 다른 모드가 [기본 설정(PRESET)] 모드로 선택되면 조명 출력 값이 떨어질 수 있습니다.

\*3 ISO21118-200 준수

#### 전자 부문

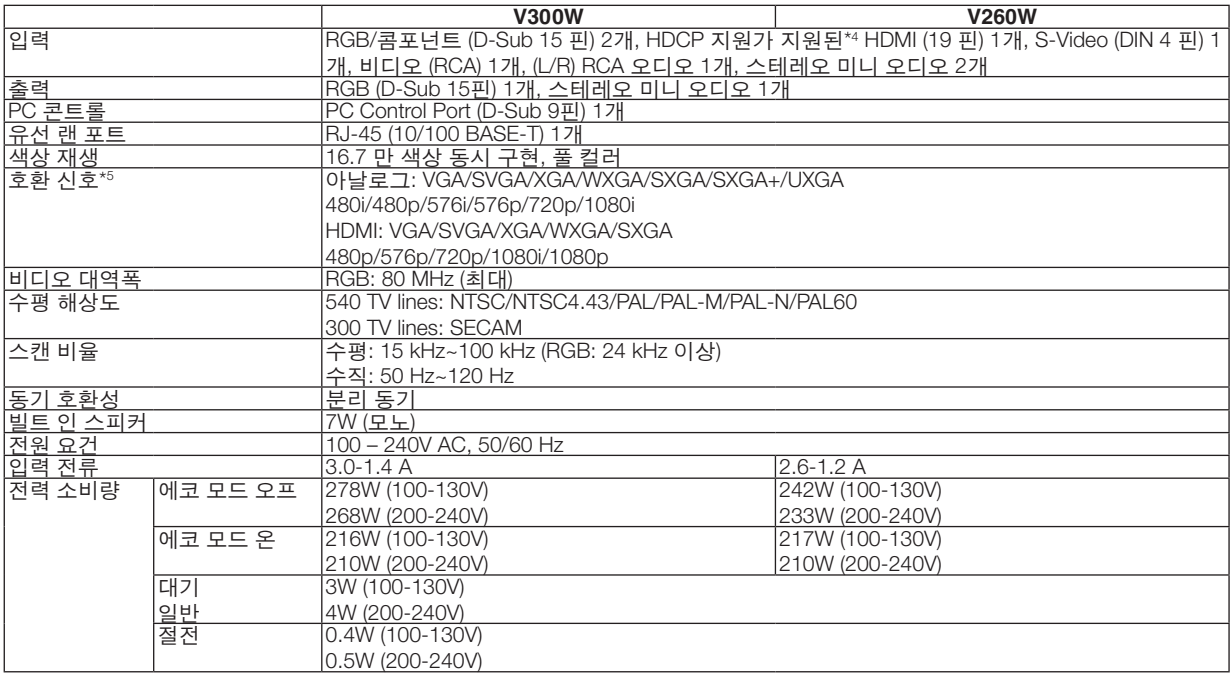

\*4 HDMI®(딥 컬러, 립 싱크)(HDCP 포함) HDCP/HDCP 기술이란? HDCP란 High-bandwidth Digital Content Protection의 약어입니다. HDCP(고화질 디지털 컨텐츠 보호)는 HDMI(High-Definition Multimedia Interface)를 통해 전송된 비디오 데이터의 불법 복사를 방지하기 위한 시스템입니다. HDMI 입력을 통해 물체를 볼 수 없다는 것이 반드시 프로젝터가 제대로 작동하고 있지 않음을 의미하는 것은 아닙니다. HDCP를

구현할 때 특정 컨텐츠가 HDCP로 보호되고 HDCP 커뮤니티(Digital Content Protection, LLC)의 결정/계획에 따라 표시되지 않을 수 있습니다.

비디오: 딥 컬러, 8/10/12비트, LipSync

오디오: LPCM 최대 2 채널, 샘플 주파수 32/44.1/48 KHz, 샘플 비트 16/20/24비트

\*5 프로젝터의 원래 해상도(1280 × 800) 보다 해상도가 높거나 낮은 이미지는 스케일링 기술을 통해 표시됩니다.

#### 기계 부문

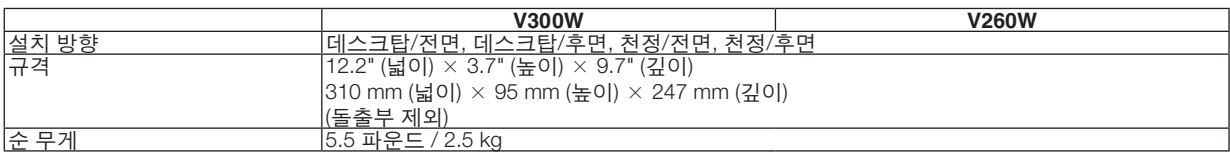

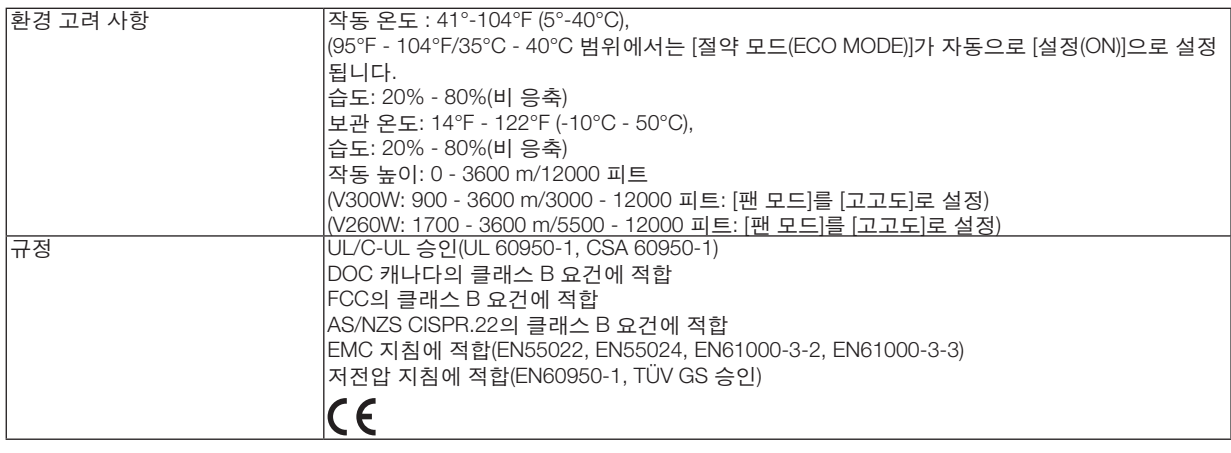

그 외의 자세한 내용은 아래의 홈페이지를 방문하세요. US : <http://www.necdisplay.com/> Europe : <http://www.nec-display-solutions.com/> Global : <http://www.nec-display.com/global/index.html> 옵션 액세서리에 대한 내용은 저희 웹사이트를 보시거나 브로쉬어를 참조하십시오.

사양은 예고없이 변경될 수 있습니다.

❸ **본체 치수**

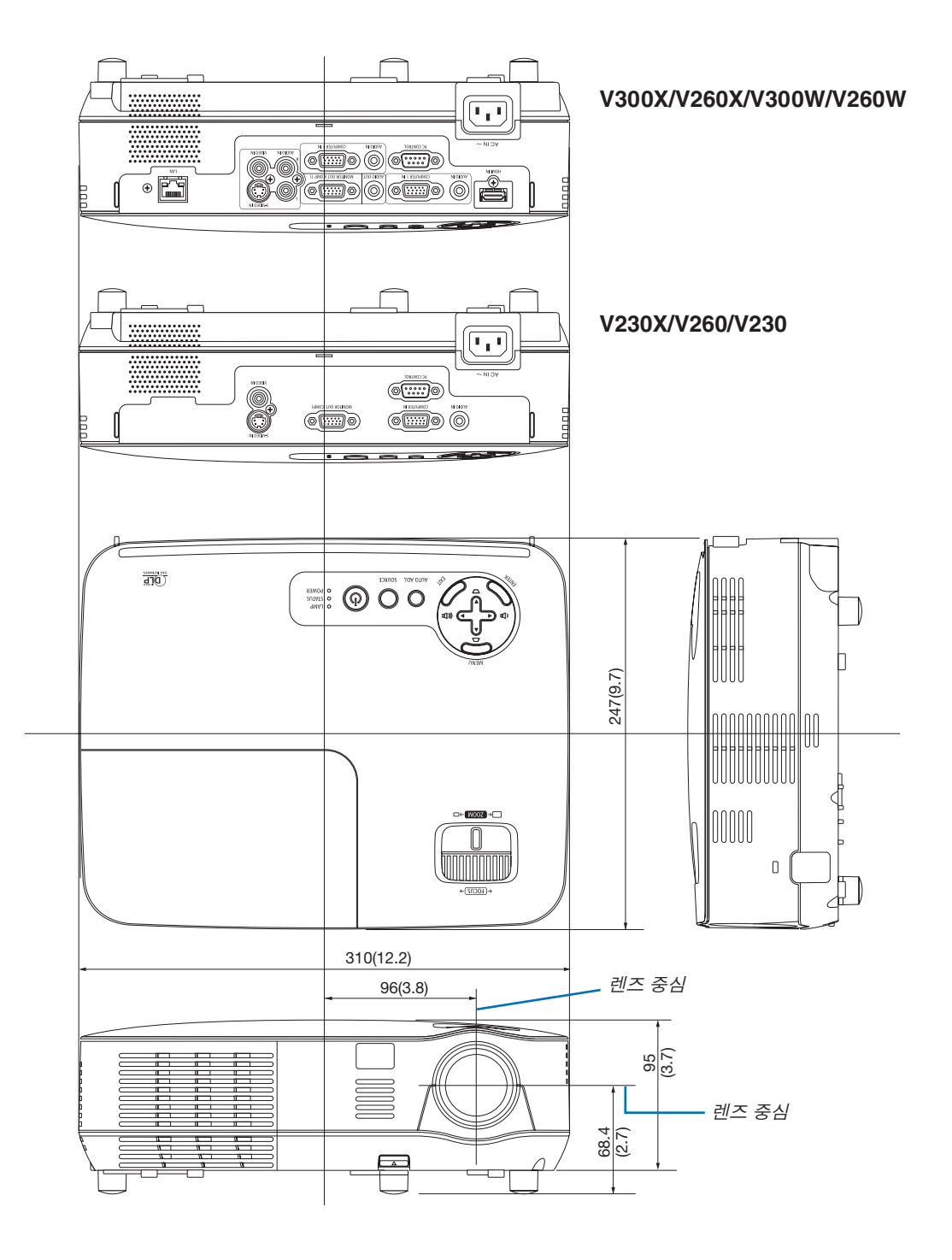

### **D-Sub 컴퓨터 입력 커넥터의 핀 배열**

**미니 D-Sub 15핀 커넥터**

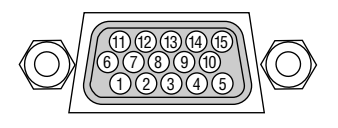

시그널 레벨 비디오 시그널: 0.7Vp-p (아날로그) 동시신호: TTL 레벨

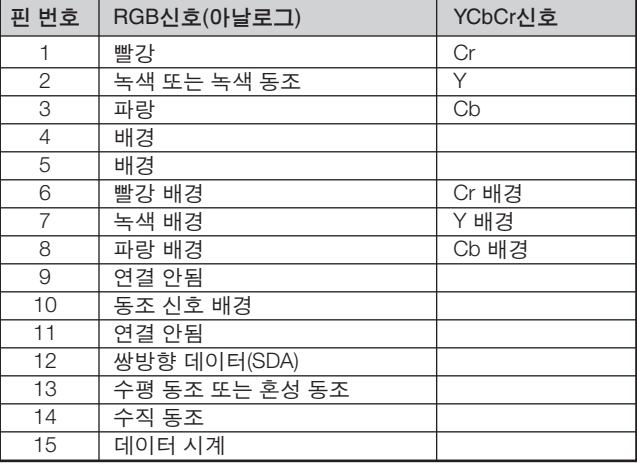

COMPUTER 1 IN (V300X/V260X/V300W/V260W)/COMPUTER IN (V230X/V260/V230)

주: 핀 12와 15는 DDC/CI용입니다.

## <span id="page-102-0"></span>❺ **호환 가능한 입력 신호 목록**

수평: 15 kHz ~ 100 kHz (RGB: 24 kHz 이상)

수직: 50 Hz ~ 120 Hz (새로 고침 속도가 85 Hz 이상인 신호는 1024 × 768 이하의 해상도를 지원합니다.)

#### 아날로그 **RGB**

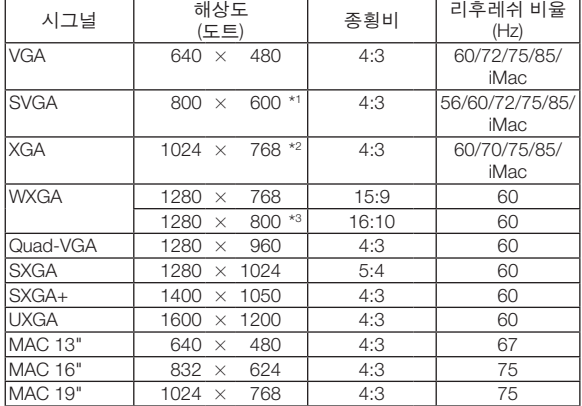

#### **HDMI**

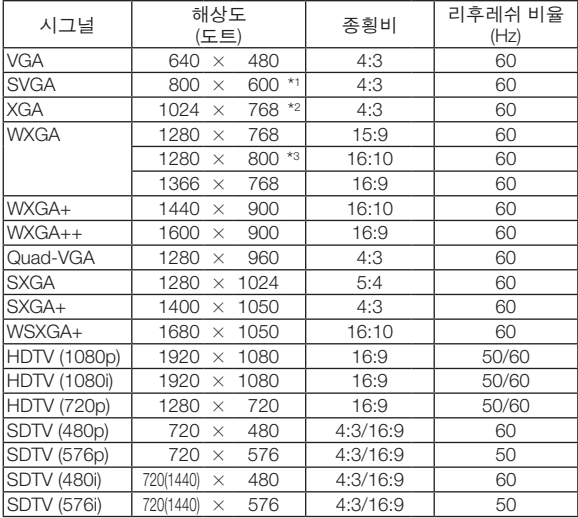

#### **Component**

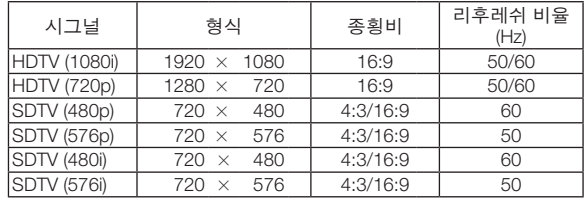

#### 복합 영상**/S-**영상

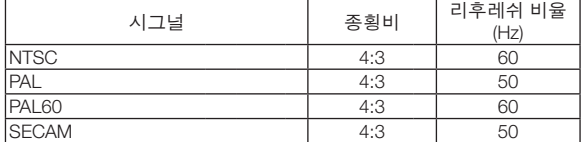

#### **3D** 컴퓨터

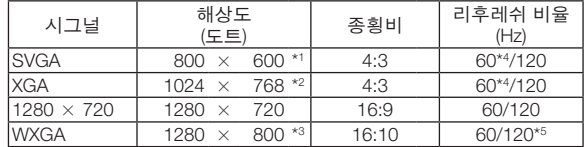

#### **3D Component**

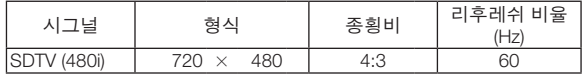

#### **3D** 복합 영상**/S-**영상

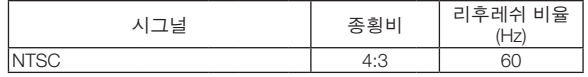

\*1 SVGA 모델의 고유 해상도(V260/V230))

\*2 XGA 모델의 고유 해상도(V300X/V260X/V230X)

\*3 WXGA 모델(V300W/V260W)의 고유 해상도

\*4 [상하 분리] 지원함

\*5 블랭킹 감소(RB) 방식 신호

#### 주:

- 프로젝터의 기본 해상도(V300X/V260X/V230X: 1024 × 768 / V260/V230: 800 × 600 / V300W/V260W: 1280 × 800) 보다 높거나 낮은 해상도의 이미지는 스케일링 기술을 통해 표시됩니다.
- 녹색 동기화 신호 또는 복합 동기화 신호는 지원되지 않습니다.
- 위의 표에 지정된 신호 이외의 신호는 제대로 표시되지 않을 수 있습니다. 이 경우 사용 중인 PC의 재생률 또는 해 상도를 변경하십시오. 자세한 절차는 PC의 디스플레이 속성 도움말 절을 참조하십시오.

### ❻ **PC 제어 코드 및 케이블 연결**

**PC 제어 코드**

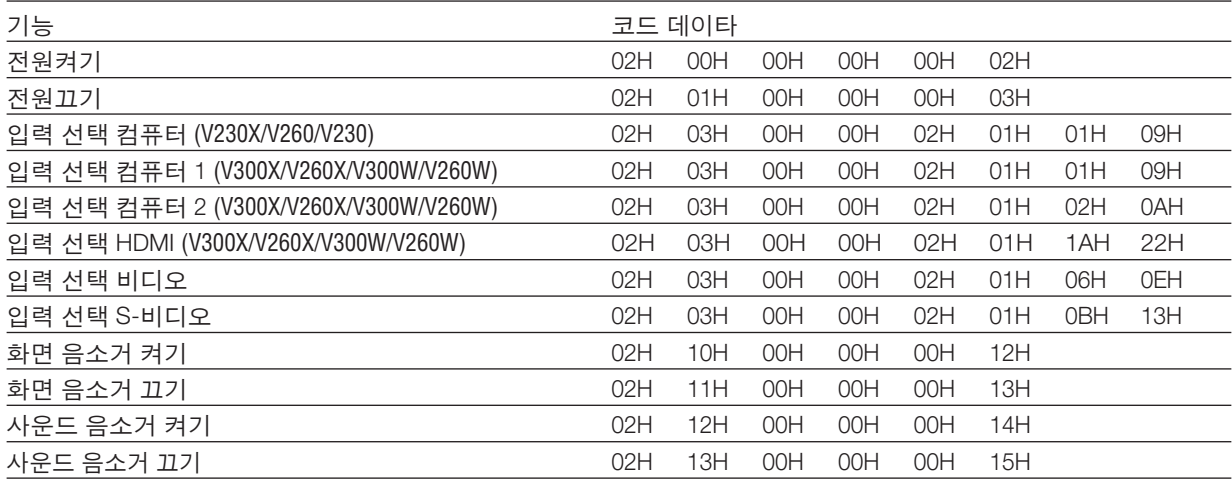

주: 필요 시 PC 제어 코드의 전체 목록은 지역 판매점에 연락하십시오.

#### **케이블 연결**

#### 통신 프로토콜

- 전송 속도 ............38400 bps 데이터 길이 .........8비트
- 패리티 .................패리티 없음
- 정지 비트 ............1 비트
- X on/off ................없음
- 통신 절차 ............완전 복신

주: 장비에 따라 사용하는 케이블의 길이가 길 경우, 낮은 전송 속도를 권장합니다.

#### **PC 제어 커넥터(D-SUB 9P)**

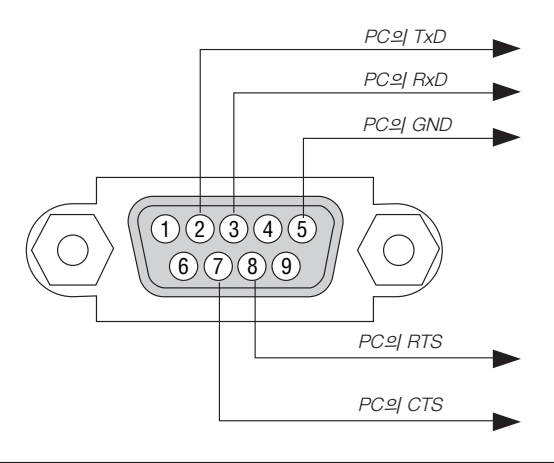

주: 핀 1, 4, 6, 9는 사용하지 않습니다.

주: "Request to Send"와 "Clear to Send" 점퍼는 케이블 양쪽 끝에서 단순히 케이블 연결을 위한 것입니다.

주: 긴 케이블을 사용하려면, 프로젝터 메뉴 내에서의 통신 속도를 9600 bps로 설정하십시오.

### ❼ **문제 해결 점검 목록**

판매점이나 서비스 직원에게 문의하기 전에 다음 목록을 확인하여 수리가 필요한지 확인하고, 또한 사용자 매뉴얼의 "문제 해결" 부분을 참조합니다. 아래의 점검 목록을 활용하면 보다 효율적인 방식으로 문제를 해결할 수 있습니다. \*확인을 위해 현재 페이지와 다음 페이지를 인쇄하십시오.

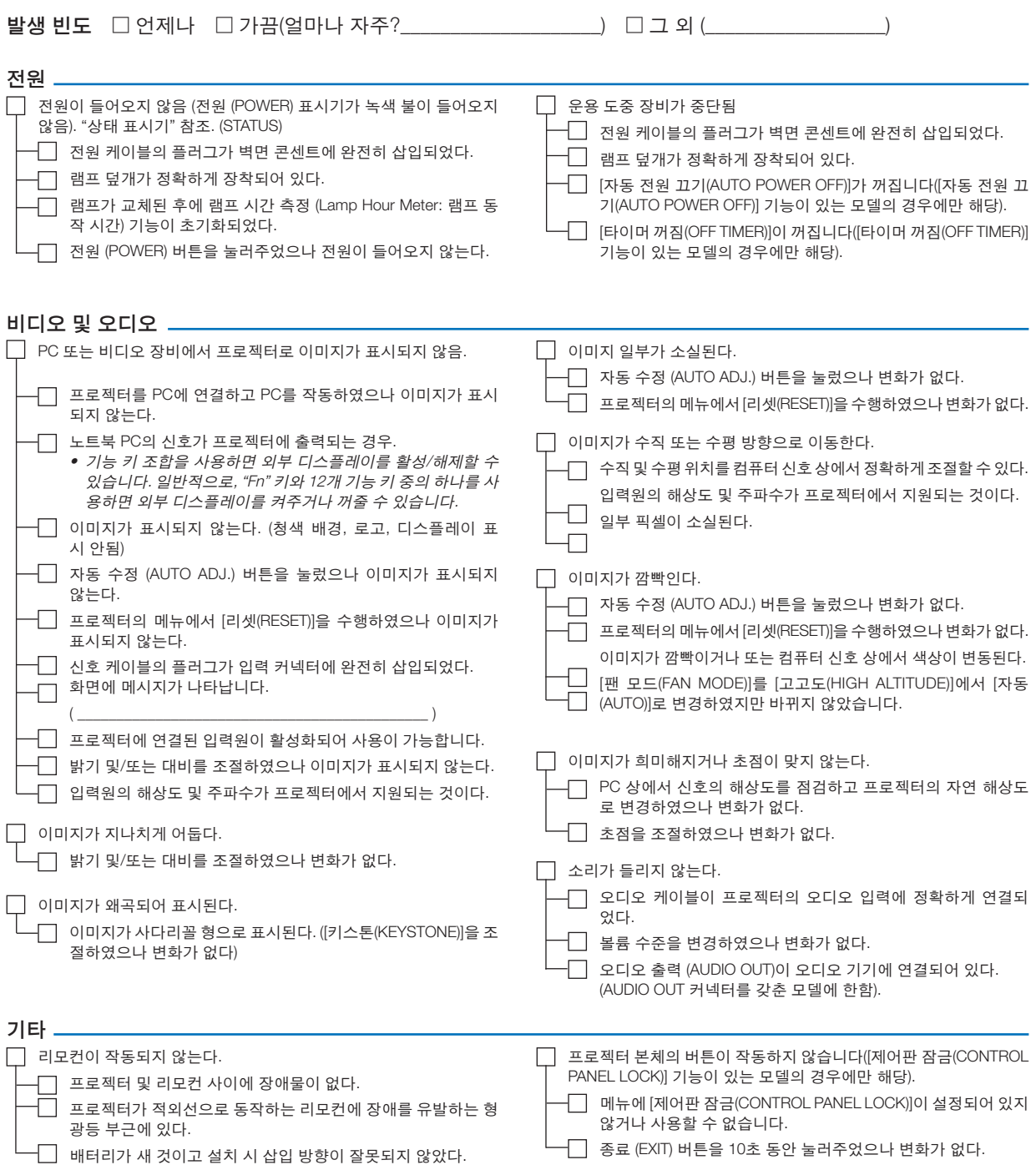

다음 란에 문제점을 자세히 설명해 주십시오.

#### 프로젝터를 사용하는 애플리케이션 및 환경 관련 정보

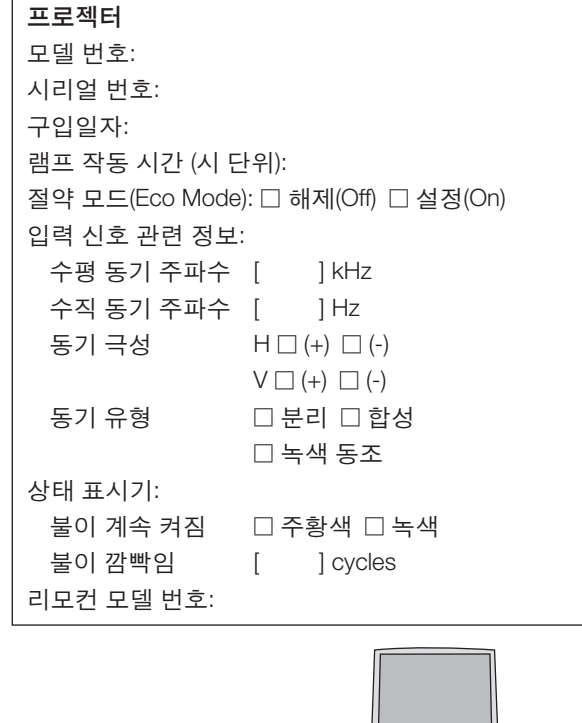

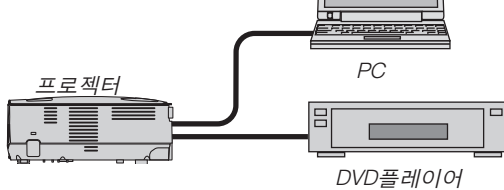

#### 신호 케이블

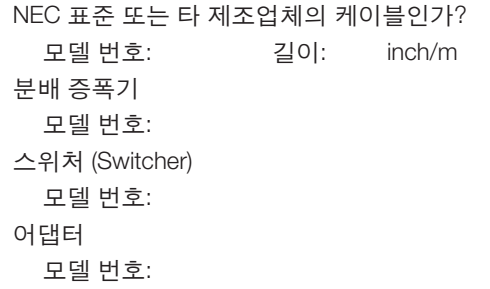

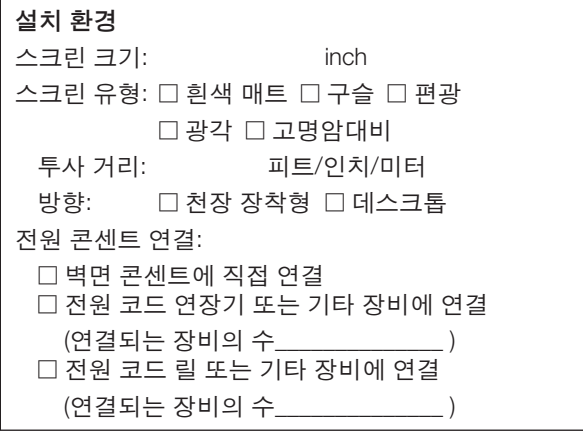

#### 컴퓨터

제조업체 모델 번호: 노트북 PC □ / 데스크톱 □ 자연 해상도: 갱신율: 비디오 어댑터: 기타:

#### 비디오 장비

VCR, DVD 플레이어, 비디오 카메라, 비디오 게임 또 는 기타 장비 제조업체: 모델 번호:

### ❽ **여행 보증 안내**

#### **TravelCare - 국제 여행객을 위한 서비스**

이 제품은 NEC의 국제 보증 및 수리 서비스인 "TravelCare" 대상 제품입니다. TravelCare 서비스에 대한 자세한 내용은 다음 웹 사이트를 참조하십시오(영어로만 제공). [http://www.nec-display.com/dl/en/pj\\_support/travel\\_care.html](http://www.nec-display.com/dl/en/pj_support/travel_care.html)

### ❾ **TCO 인증**

이 제품군의 일부 모델은 TCO 인증을 획득했습니다. 모든 TCO 인증 모델은 제품 명판(제품 바닥에 있음)에 TCO 마 크가 있습니다. TCO 인증 프로젝터와 해당 TCO 인증서(영문으로만 제공) 목록을 보려면 당사 웹사이트 [http://www.](http://www.nec-display.com/ap/en_projector/tco/index.html) [nec-display.com/ap/en\\_projector/tco/index.html](http://www.nec-display.com/ap/en_projector/tco/index.html)을 방문하십시오.

TCO Development에서 설계한 TCO 인증은 IT 장비에 대한 국제 환경 및 인간 공학 표준입니다.

일부의 경우 TCO 마크가 제품에 부착되기 전에 TCO 인증 모델 목록이 당사 웹사이트에 게시될 수 있습니다. 이 시점 차이는 프로젝터 제조일과 인증 획득일이 다르기 때문입니다.

# **NEC**